# **brother.**

搭載多協議乙太網路多功能印表伺服器和無線 (IEEE 802.11b/g) 乙太網路多功能印表伺服器

# 網路 使用說明書

在網路上使用本設備之前,請仔細閱讀本"網路使用說明書"。 您可以隨 時從隨機說明書光碟上列印或查看本 " 網路使用說明書 "。請將隨機說明 書光碟保存在適宜的地方,以便隨時快捷查詢。

Brother Solutions Center (Brother 解決方案中心 )

[\(http://solutions.brother.com/\)](http://solutions.brother.com/) 為您提供 Brother 產品的所有資訊,包括 最新版本的驅動程式和公用程式、常見問題集、故障排除技巧以及特殊 的列印解決方案。

# 警告、注意和註釋說明

本使用說明書使用以下圖示:

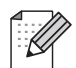

指出應該如何處理可能出現的狀況,提供目前操作如何與其他功能 一起工作的有關提示。

# 編輯及出版聲明

本使用說明書在兄弟工業株式會社監督下編輯出版,包含有最新產品的說明和規格。

本使用說明書的內容及產品規格如有更改,恕不另行涌知。

Brother 公司保留對包含在本使用說明書中的產品規格和內容做出更改的權利, 恕不另行通 知。同時,由於使用本使用說明書所包含的內容所造成的任何損壞 ( 包括後果 ),包括但不 限於本出版物的排版及其他錯誤,Brother 公司將不承擔任何責任。

©2010 兄弟工業株式會社

# 重要註釋

- ■本產品僅允許在購買國使用。請勿在購買國以外的國家使用本產品,因其可能會違反該國 的無線通訊和電源管理規定。
- Windows<sup>®</sup> XP 在本說明書中指 Windows<sup>®</sup> XP 專業版 <sup>、</sup>Windows<sup>®</sup> XP 專業版 x64 版本和 Windows<sup>®</sup> XP 家庭版。
- ■Windows Server<sup>®</sup> 2003 在本說明書中指 Windows Server<sup>®</sup> 2003 、Windows Server<sup>®</sup> 2003 x64 版本、Windows Server<sup>®</sup> 2003 R2 和 Windows Server<sup>®</sup> 2003 R2 x64 版本。
- ■Windows Server<sup>®</sup> 2008 在本說明書中指 Windows Server<sup>®</sup> 2008 和 Windows Server<sup>®</sup> 2008 R2。

# Brother 聯絡電話

# 重要事項

如需獲取技術和操作協助,您必須在設備*購買國內*撥打該國服務電話。

### 網際網路網址

Brother 全球網址: <http://www.brother.com/>

如需獲取有關常見問題答集、產品支援、驅動程式更新和公用程式的資訊,請瀏覽 <http://solutions.brother.com/>

目錄

### 1 簡介

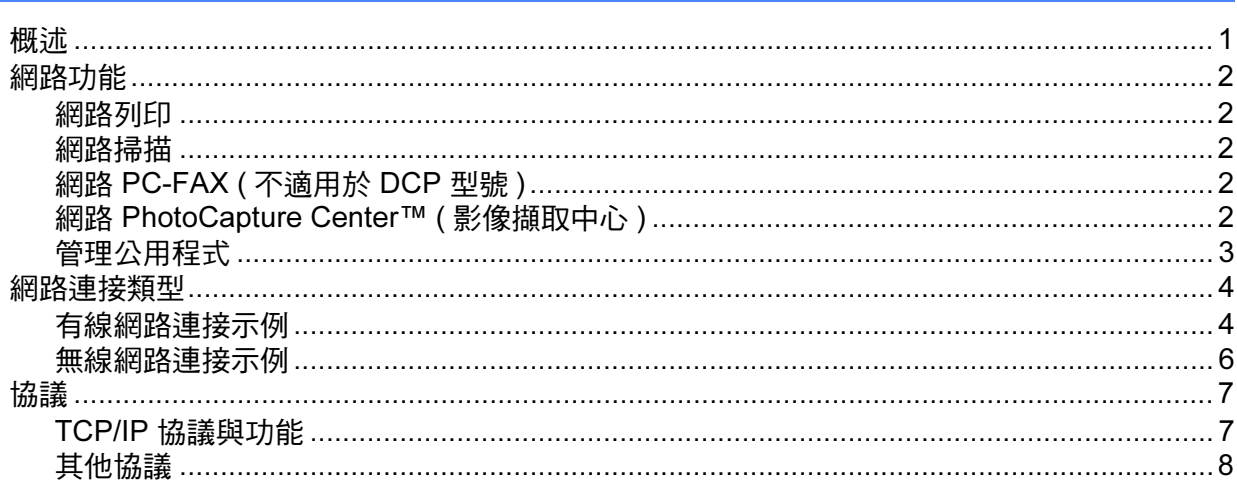

#### $\overline{2}$ 使用乙太網路連接線連接設置網路設備 (僅適用於 DCP-J715W、MFC-J615W 和 MFC-J630W)

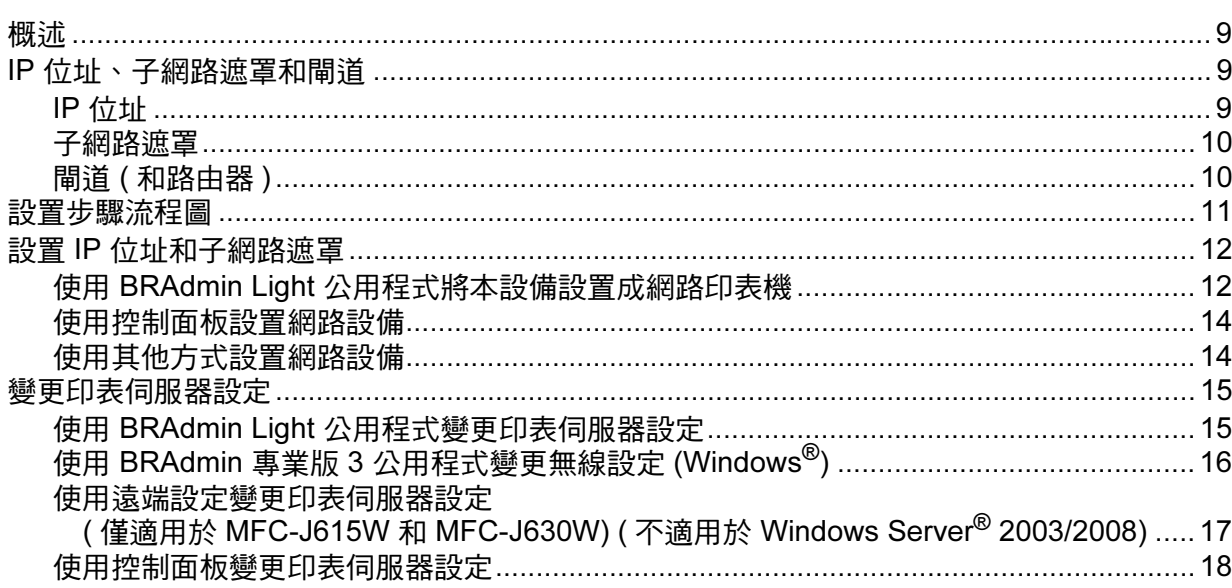

#### 設置無線網路設備  $3<sup>1</sup>$

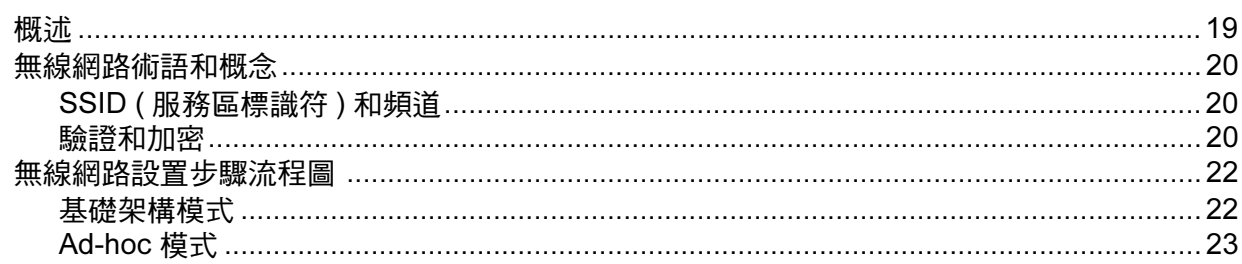

19

 $\mathbf 1$ 

 $\boldsymbol{9}$ 

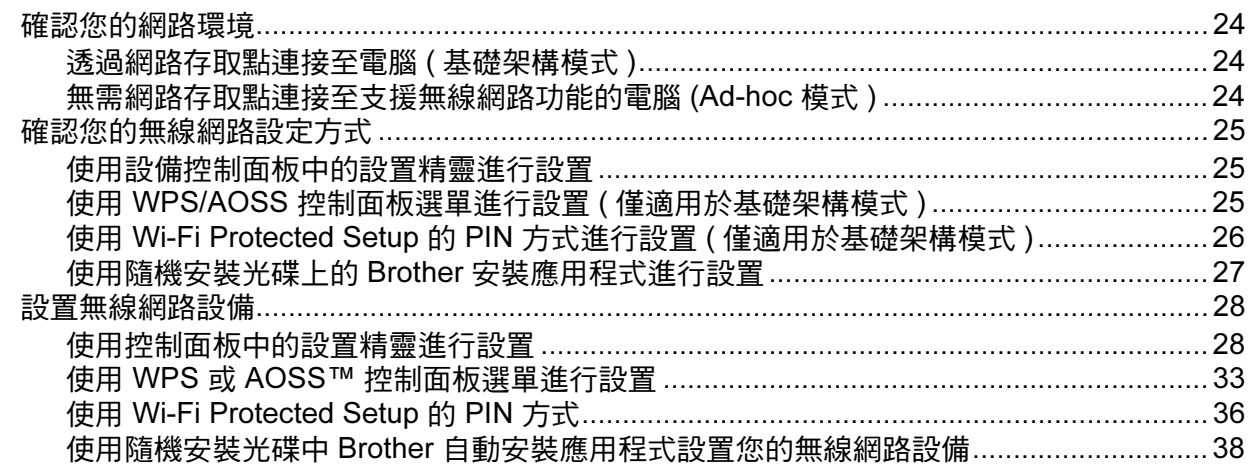

#### 使用 Brother 安裝應用程式進行無線設置  $\overline{\mathbf{4}}$

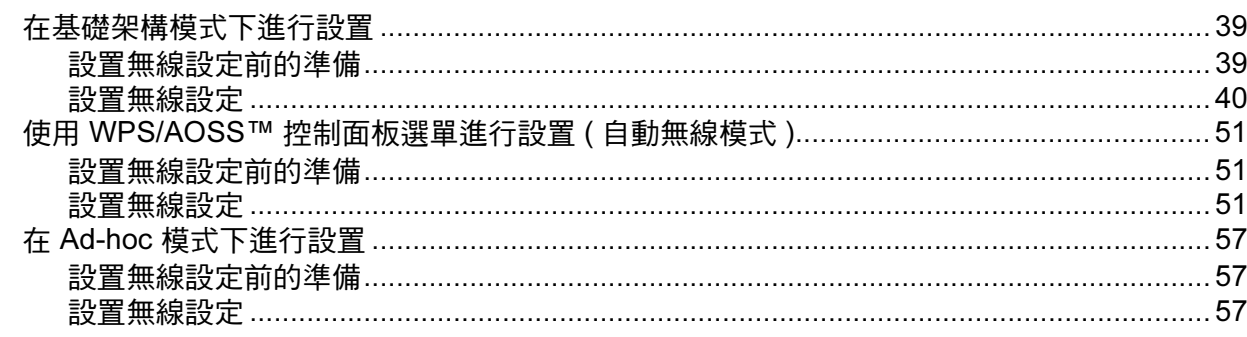

#### 控制面板設定  $5\phantom{1}$

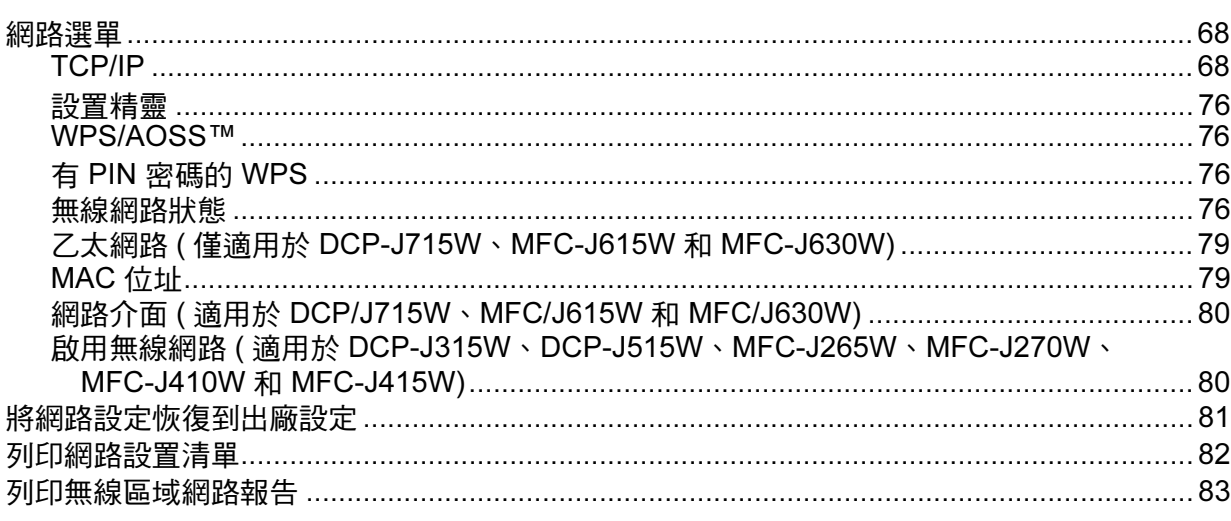

#### 68

#### $6\phantom{1}$ 驅動程式設置精靈 僅滴田於 Windows<sup>®</sup>

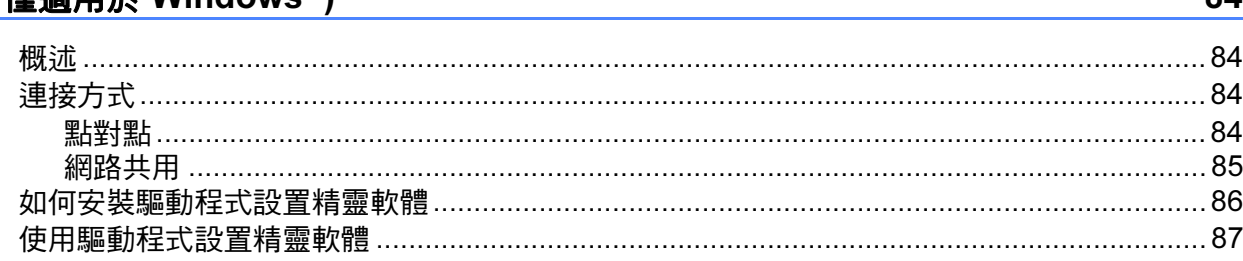

#### 在 Windows<sup>®</sup> 下進行網路列印:基本 TCP/IP 點對點列印  $7<sup>7</sup>$

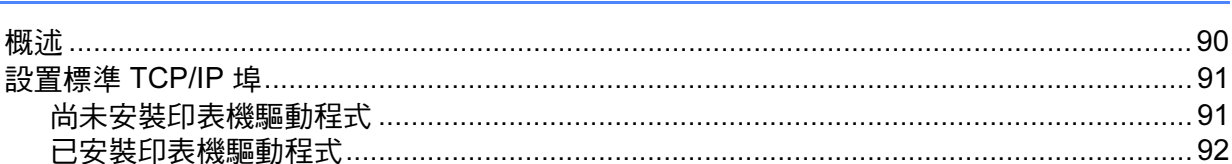

#### 在 Macintosh 下進行網路列印 8

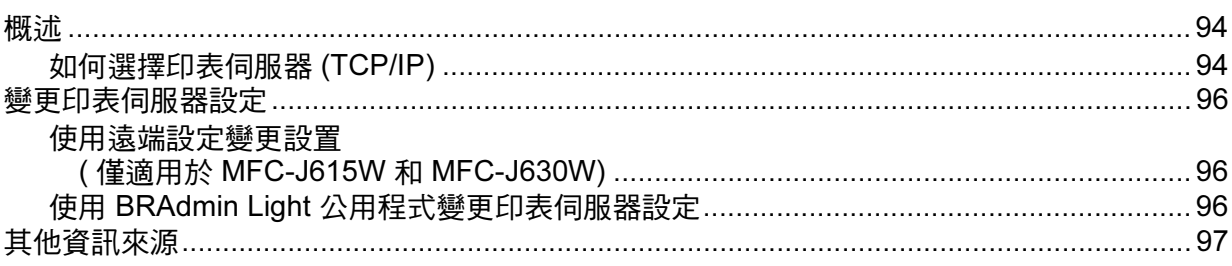

#### $9$ 故障排除

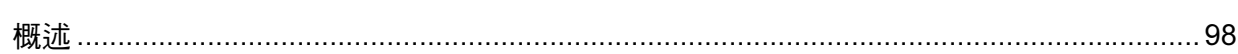

#### 附錄 A  $\mathsf{A}$

#### 105

98

 $\mathbf{A}$ 

90

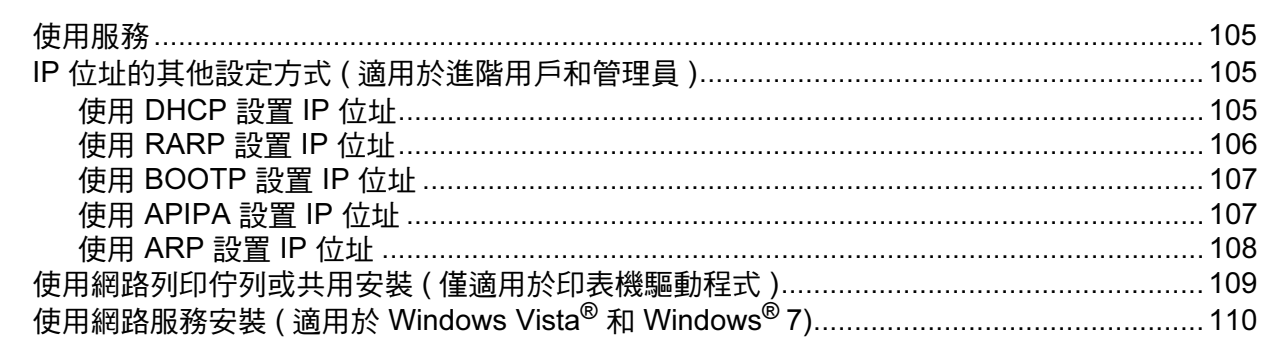

#### 附錄 B  $B$

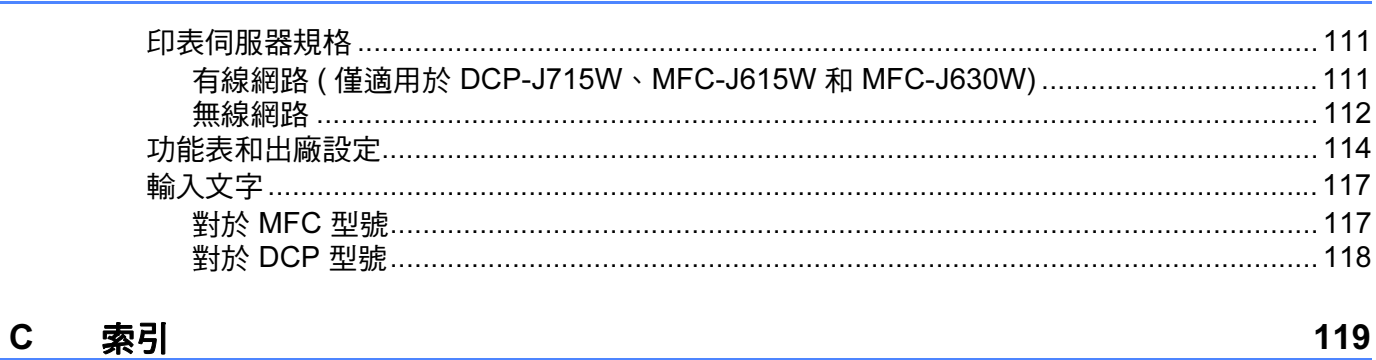

# <span id="page-7-1"></span>概述 <sup>1</sup>

<span id="page-7-0"></span>1

透過使用內部網路印表伺服器,本 Brother 設備可在 10/100 MB 有線或 IEEE 802.11b/ 802.11g 無線乙太網路上共用。視乎在網路上使用的支援 TCP/IP 協議的作業系統,印表伺 服器可提供不同的功能和連接方式。這些功能包括列印、掃描、PC-FAX 發送、PC-FAX 接 收、PhotoCapture Center™ ( 影像擷取中心 )、遠端設定和狀態監控。下表列出了各作業系 統所支援的網路功能和連接。

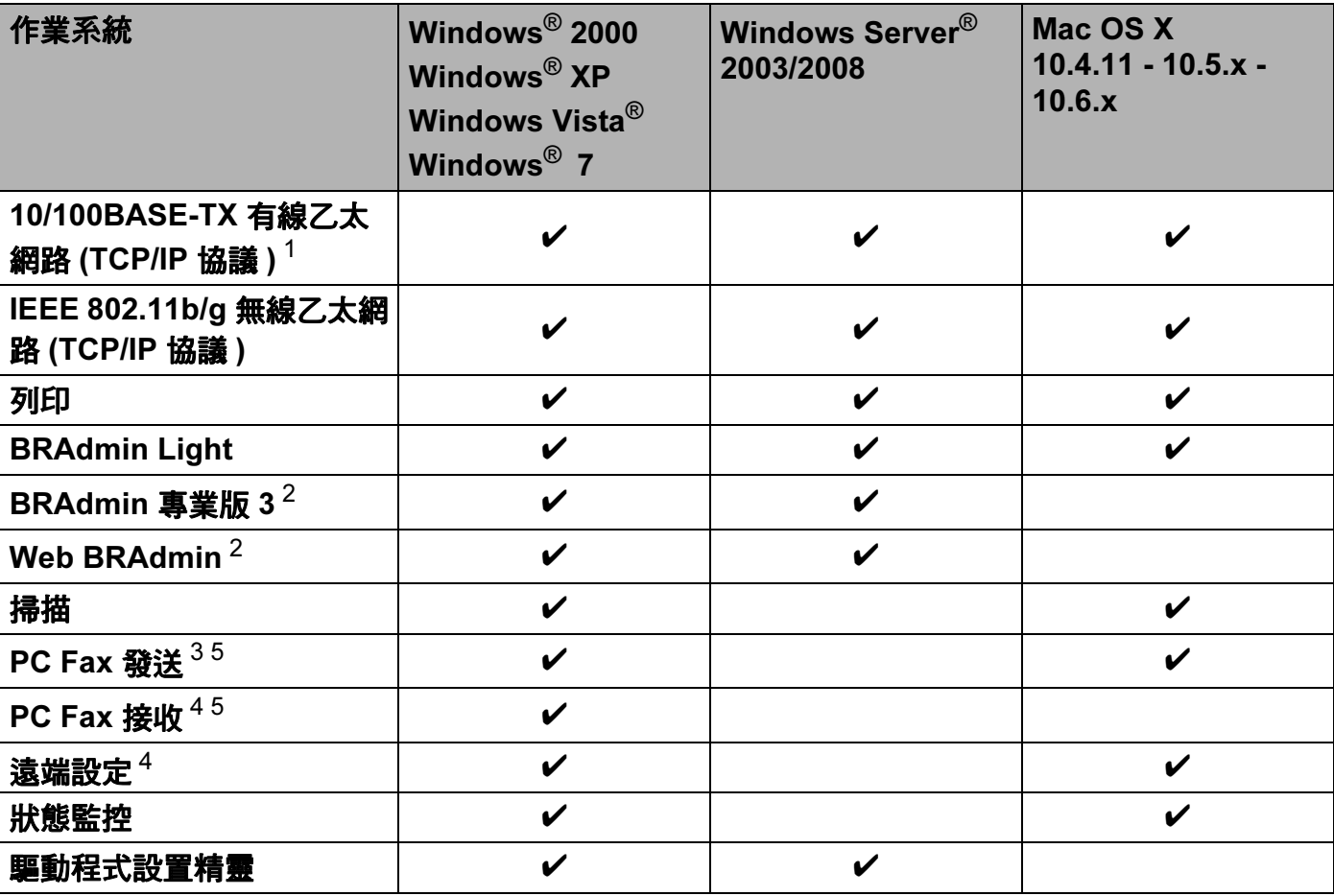

<span id="page-7-2"></span><sup>1</sup> 不適用於 DCP-J315W、DCP-J515W、MFC-J265W、MFC-J270W、MFC-J410W 和 MFC-J415W。

<span id="page-7-3"></span><sup>2</sup> 可從 <http://solutions.brother.com/> 下載 BRAdmin 專業版 3 和 Web BRAdmin。

<span id="page-7-4"></span> $3$  不適用於 DCP 型號。

<span id="page-7-6"></span><sup>4</sup> 不適用於 DCP 型號、MFC-J265W、MFC-J270W、MFC-J410W 和 MFC-J415W。

<span id="page-7-5"></span> $^5$  僅適用於黑白傳真。

若要在網路上使用 Brother 設備,您需要設置印表伺服器,並設定您所使用的電腦。

# <span id="page-8-0"></span>網路功能 <sup>1</sup>

您的 Brother 設備支援下列基本網路功能。

### <span id="page-8-1"></span>網路列印 <sup>1</sup>

印表伺服器提供適用於支援 TCP/IP 協議的 Windows® 2000/XP、Windows Vista®、 Windows<sup>®</sup> 7 和 Windows Server<sup>®</sup> 2003<sup>®</sup>2008 以及支援 TCP/IP 的 Macintosh (Mac OS X 10.4.11 - 10.6.x) 的列印服務。

#### <span id="page-8-2"></span>網路掃描 <sup>1</sup>

您可透過網路將文件掃描到您的電腦中。(請參閱*軟體使用說明書*中的 Network Scanning (網路掃描)。)

Mac OS X 10.6.x 用戶也可以使用 ICA 掃描器驅動程式掃描文件。( 請參閱*軟體使用說明書* 中的 Scanning a document using the ICA driver (Mac OS X 10.6.x) ( 使用 ICA 驅動程式掃描 文件 ( 適用於 Mac OS X 10.6.x)。)

#### <span id="page-8-3"></span>網路 PC-FAX ( 不適用於 DCP 型號 ) <sup>1</sup>

您可直接在網路上以 PC-FAX 形式發送電腦檔案。( 有關詳細資訊,請參閱*軟體使用說明書* 中的 Brother PC-FAX Software (Brother PC-FAX 軟體) ( 適用於 Windows®) 和 Sending a *Fax(發送傳真*)( 滴用於 Macintosh)。) Windows<sup>®</sup> 用戶也可以使用 PC-FAX 接收 <sup>[1](#page-8-5)</sup> 。( 請參 閱*軟體使用說明書*中的 PC-FAX receiving (PC-FAX 接收)。)

<span id="page-8-5"></span> $^{\text{1}}$  MFC-J265W、MFC-J270W、MFC-J410W 和 MFC-J415W 不支援 PC-FAX 接收。

#### <span id="page-8-4"></span>網路 PhotoCapture Center™ ( 影像擷取中心 ) <sup>1</sup>

將 USB 快閃儲存器或媒體卡插入 Brother 設備後,您可以查看、取回和儲存當中的資料。 當您在軟體安裝過程中選擇網路連接時,軟體將自動安裝。對於 Windows® 系統,請選擇 ControlCenter3 中的 PHOTOCAPTURE 標籤。更多資訊,請參閣*軟體使用說明書*中的 ControlCenter3。對於 Macintosh 系統,請啟動支援 FTP 的網頁瀏覽器,輸入 FTP://xxx.xxx.xxx.xxx (xxx.xxx.xxx.xxx 為 Brother 設備的 IP 位址 )。更多資訊,請參閱*軟體* 使用說明書中的 Remote Setup & PhotoCapture Center ( 遠端設定和影像擷取中心 )。

### <span id="page-9-0"></span>管理公用程式 <sup>1</sup>

#### **BRAdmin Light**

BRAdmin Light 公用程式用於對網路中的 Brother 裝置作初始設定。透過使用本公用程式, 您能夠搜尋到在網路中的 Brother 產品,查看 Brother 產品的狀態,並設置基本的網路設 定,例如 IP 位址。BRAdmin Light 公用程式適用於安裝有 Windows® 2000/XP、Windows Vista<sup>®</sup>、Windows<sup>®</sup> 7 和 Windows Server<sup>®</sup> 2003/2008 及 Mac OS X 10.4.11 - 10.6.x 的雷 腦。對於 Macintosh 用戶,當您安裝印表機驅動程式時,BRAdmin Light 會自動安裝。如果 您已安裝了印表機驅動程式,則無需再次安裝。

如需了解 BRAdmin Light 的更多資訊,請瀏覽我們的網站<http://solutions.brother.com/>

#### BRAdmin 專業版 3 (Windows®) <sup>1</sup>

BRAdmin 專業版 3 公用程式用於對網路中的 Brother 裝置作更高級的管理。透過使用本公用 程式,您能夠搜尋到在網路中的 Brother 產品,並透過一個簡明的瀏覽器視窗查看 Brother 產品的狀態,該視窗透過不同的顏色來反映設備的不同狀態。您可以設置網路和設備設定, 同時還可以透過區域網路中的 Windows® 電腦升級設備韌體。BRAdmin 專業版 3 還可以記 錄所在網路中的 Brother 裝置的活動,並以 HTML、CSV、TXT 或 SQL 格式匯出記錄數據。 如需了解更多資訊或下載本公用程式,請瀏覽我們的網站 <http://solutions.brother.com/>

### Web BRAdmin (Windows $^{\circledR}$ )

Web BRAdmin 公用程式用於管理區域網路 (LAN) 和廣域網路 (WAN) 中的 Brother 裝置。透 過使用本公用程式,您能夠搜尋到在網路中的 Brother 產品,查看 Brother 產品的狀態,並 設置網路設定。不同於專為 Windows® 而設的 BRAdmin 專業版 3 公用程式,Web BRAdmin 是以伺服器為基礎的公用程式,任何客戶端電腦如安裝有支援 JRE (Java 執行環 境)的網頁瀏覽器均可進行存取。只需要在執行 IIS <sup>[1](#page-9-1)</sup> 的雷腦上安裝 Web BRAdmin 伺服器公 用程式,即可連接至 Web BRAdmin 伺服器,透過伺服器與裝置本身進行通訊。

如需了解更多資訊或下載本公用程式,請瀏覽我們的網站 <http://solutions.brother.com/>

<span id="page-9-1"></span><sup>1</sup> 網際網路資訊伺服器 4.0 或網際網路資訊服務 5.0/5.1/6.0/7.0/7.5

#### 遠端設定 ( 僅適用於 MFC-J615W 和 MFC-J630W) <sup>1</sup>

透過遠端設定軟體,您可以在安裝有 Windows® 或 Macintosh (Mac OS X 10.4.11 - 10.6.x) 系統的電腦上設置網路設定。(請參閱*軟體使用說明書*中的 Remote Setup ( *遠端設定* )。)

# <span id="page-10-0"></span><sup>1</sup> 網路連接類型 <sup>1</sup>

### <span id="page-10-1"></span>有線網路連接示例 <sup>1</sup>

#### 使用 TCP/IP 協議點對點列印 <sup>1</sup>

在點對點環境中,每台電腦直接向 / 從各裝置發送 / 接收資料。不存在控制檔案存取或印表 機共用的中央伺服器。

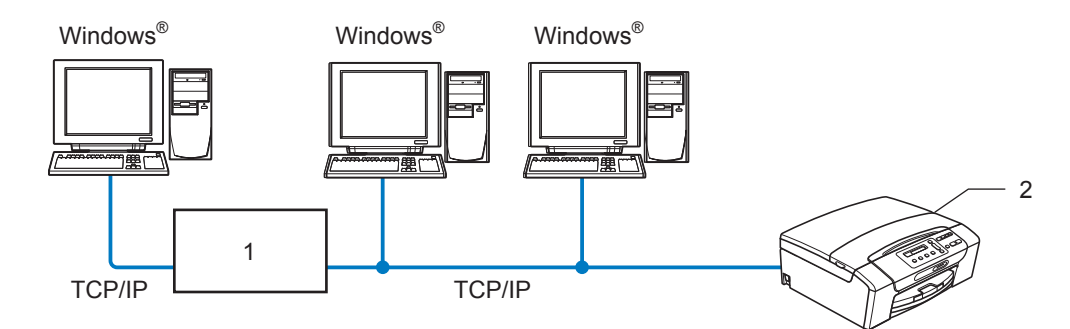

1 開關或路由器

#### 2 網路印表機 ( 本設備 )

- ■在只有兩或三台電腦的小型網路中,Brother 建議採用點對點列印方式,因其比網路共用 列印方式更易於設置。(請參閱第5頁上的*[網路共用列印](#page-11-0)*。)
- 每台電腦均必須使用 TCP/IP 協議。
- 需要為 Brother 設備指定一個適用的 IP 位址。
- 如果使用路由器,則必須在電腦和 Brother 設備上設置閘道位址。

#### <span id="page-11-0"></span>網路共用列印

在網路共用環境中,每台電腦均透過中央控制的電腦發送資料。這類電腦通常稱為"伺服器" 或 " 列印伺服器 "。其作用是控制所有列印工作的列印。

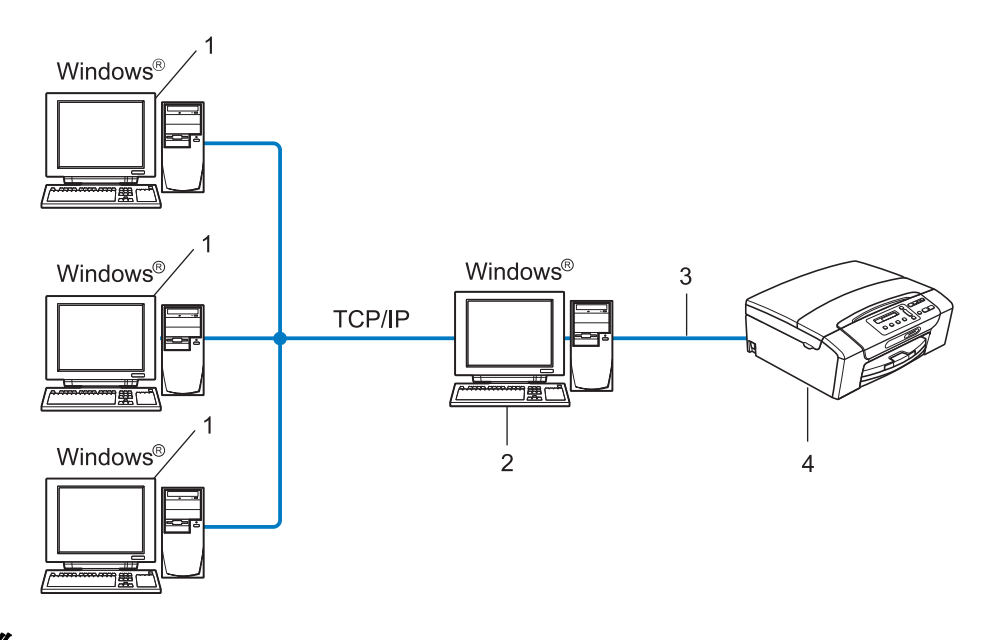

- 1 客戶端電腦
- 2 也稱為 " 伺服器 " 或 " 列印伺服器 "
- 3 TCP/IP 或 USB ( 如適用 )
- 4 網路印表機 ( 本設備 )
- ■在較大型的網路中,Brother 建議使用網路共用列印環境。
- ■" 伺服器 " 或 " 列印伺服器 " 必須使用 TCP/IP 列印協議。
- 若 Brother 設備並非透過伺服器上的 USB 介面連接,則需要為設備指定一個適用的 IP 位 址。

# <span id="page-12-0"></span>無線網路連接示例

#### 透過網路存取點連接至電腦 ( 基礎架構模式 )

這種類型的網路在網路中心有一個中央存取點。存取點也可以作為連接有線網路的網橋或閘 道。當 Brother 無線設備 ( 本設備 ) 接入網路時,它即可透過存取點接收所有的列印工作。

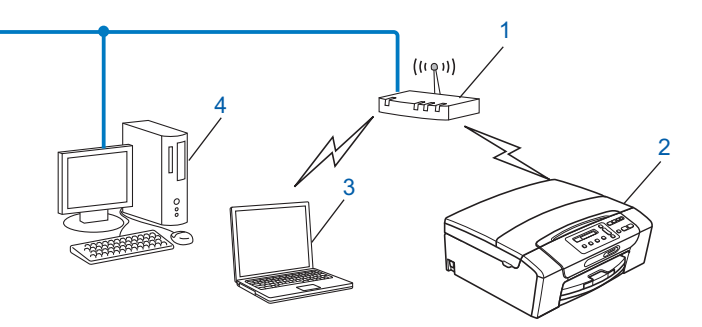

- 存取點
- 無線網路印表機 ( 本設備 )
- 連接至存取點而支援無線網路功能的電腦
- 透過乙太網路連接線連接至存取點而不支援無線網路功能的電腦

#### 無需網路存取點連接至支援無線網路功能的電腦 (Ad-hoc 模式)

這種類型的網路沒有中央存取點。各無線客戶端直接進行通訊。當 Brother 無線設備 ( 本設 備 ) 接入此網路時,它即可直接從發送列印資料的電腦中接收所有的列印工作。

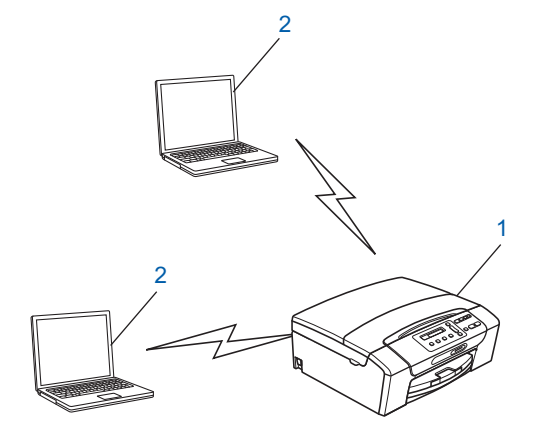

無線網路印表機 ( 本設備 )

支援無線網路功能的電腦

# <span id="page-13-0"></span>協議 コンピューター しゅうしょく しゅうしょく しゅうしょく

#### <span id="page-13-1"></span>TCP/IP 協議與功能 <sup>1</sup>

協議是為在網路中傳輸資料而設定標準化規則,使用戶能夠存取連接網路的各種資源。 本 Brother 產品使用的列印伺服器支援 TCP/IP ( 傳輸控制協議 / 網際網路協議 ) 協議。 TCP/IP 是網路通訊 ( 如網際網路和電子郵件 ) 中最為廣泛應用的一種協議,幾乎可應用於 Windows<sup>®</sup>、Windows Server®、Mac OS X 和 Linux<sup>®</sup> 等所有作業系統。本 Brother 產品支 援以下 TCP/IP 協議。

#### DHCP/BOOTP/RARP <sup>1</sup>

透過使用 DHCP/BOOTP/RARP 協議,可自動設置 IP 位址。

#### 註釋

若要使用 DHCP/BOOTP/RARP 協議,請聯繫您的網路管理員。

#### apipa termine and the set of the set of the set of the set of the set of the set of the set of the set of the

如果您未手動 ( 透過使用設備的控制面板或 BRAdmin 軟體 ) 或自動 ( 透過使用 DHCP/ BOOTP/RARP 伺服器 ) 指定 IP 位址,則自動私有 IP 定址 (APIPA) 協議將在 169.254.1.0 至 169.254.254.255 範圍內自動指定一個 IP 位址。

#### $\Delta R$ P

位址解析通訊協議 (ARP) 在 TCP/IP 網路中將 IP 位址對應到 MAC 位址。

#### DNS 客戶端 <sup>1</sup>

Brother 列印伺服器支援網域名稱系統 (DNS) 客戶端功能。此功能允許列印伺服器透過使用 DNS 名稱與其他裝置進行通訊。

#### NetBIOS 名稱解析 <sup>1</sup>

透過網路基本輸入 / 輸出系統 (NetBIOS) 名稱解析,您能夠在進行網路連接時使用其他設備 的 NetBIOS 名稱獲取其 IP 位址。

#### wins a state of the contract of the contract of the contract of the contract of the contract of the contract o

Windows 網際網路名稱服務 (WINS) 資訊透過整合 IP 位址和本地網路中的 NetBIOS 名稱為 NetBIOS 名稱解析提供服務。

簡介

#### LPR/LPD <sup>1</sup>

TCP/IP 網路中普遍使用的列印協議。

#### 自訂 Raw 連接埠 ( 預設為連接埠 9100) <sup>1</sup>

另一個在 TCP/IP 網路中普遍使用的列印協議。

#### mDNS in the contract of the contract of the contract of the contract of the contract of the contract of the co

透過使用 mDNS,Brother 列印伺服器能夠進行自動設置,以在 Mac OS X 簡單網路設置系 統中執行。(Mac OS X 10.4.11 - 10.6.x)

#### SNMP **1986** The state of the state of the state of the state of the state of the state of the state of the state of the state of the state of the state of the state of the state of the state of the state of the state of th

簡單網路管理協議 (SNMP) 用於管理網路裝置,包括電腦、路由器和 Brother 網路即插即用 設備。

#### LLMNR <sup>1</sup>

**LLMNR**<br>若網路中沒有網域名稱系統 (DNS) 伺服器,則由連結- 本機多點傳送名稱解析協議 (LLMNR) 執行鄰接電腦的名稱解析。使用具有 LLMNR 發送器功能的電腦 ( 如 Windows Vista® 或 Windows<sup>®</sup> 7) 時,LLMNR 回應功能有效。

#### **網路服務 1999年 - 1999年 - 1999年 - 1999年 - 1999年 - 1999年 - 1999年 - 1999年 - 1999年 - 1999年 - 1999年 - 1999年 - 1999年 -**

透過使用網路服務協議,Windows Vista® 和 Windows®7 用戶僅需在**網路**的設備圖示上 按一下右鍵, 即可安裝 Brother 印表機驅動程式。(請參閱第 110 頁上的*[使用網路服務安裝](#page-116-0)* (*適用於 Wi*ndows Vista<sup>®</sup> *和 Win*dows® 7)。) 透過使用網路服務,您還能夠從電腦上杳看設 備目前的狀態。

#### <span id="page-14-0"></span>其他協議 <sup>1</sup>

#### LLTD <sup>1</sup>

透過使用連結層拓撲發現協議 (LLTD),您能夠在 Windows Vista<sup>®</sup> 或 Windows<sup>®</sup> 7 網路圖上 輕鬆定位 Brother 設備。本 Brother 設備將以一個醒目圖示和節點名稱的形式顯示。本協議 的預設設定為關閉。

您可以使用 BRAdmin 專業版 3 公用程式軟體來啟動 LLTD。

請登入 <http://solutions.brother.com/> 瀏覽您的設備型號的下載頁面,並下載 BRAdmin 專業 版 3。

# <span id="page-15-0"></span>使用乙太網路連接線連接設置網路設備 ( 僅適用於 DCP-J715W、MFC-J615W 和 **MFC-J630W)**

# <span id="page-15-1"></span>概述 2 <sup>2</sup>

2

在網路上使用 Brother 設備之前,您必須先在設備上安裝 Brother 軟體並設置適用的 TCP/IP 網路設定。在本章中,您將了解使用 TCP/IP 協議透過網路列印文檔必需的基本步驟。 安裝 Brother 軟體時,Brother 建議您使用隨機安裝光碟上的 Brother 安裝應用程式,它將指 導您完成軟體和網路安裝。請導循隨機附上的*快速設置指導手冊*中的說明谁行設置。

## 註釋

如果您不想或無法使用自動安裝應用程式或任何 Brother 的軟體工具,您也可以使用本設 備的控制面板變更網路設定。更多詳細資訊,請參閱第 68 百上的*[控制面板設定](#page-74-0)*。

# <span id="page-15-2"></span>IP 位址、子網路遮罩和閘道 <sup>2</sup>

若要在聯網的 TCP/IP 環境下使用本設備,您必須設置其 IP 位址和子網路遮置。為印表伺服 器指定的 IP 位址必須與主機處於同一邏輯網路中。否則,您必須正確設置子網路遮罩和閘 道位址。

### <span id="page-15-3"></span> $\rm I\!P$  位址 2.2 and 2.2 and 2.2 and 2.2 and 2.2 and 2.2 and 2.2 and 2.2 and 2.2 and 2.2 and 2.2 and 2.2 and 2.2 and 2.2 and 2.2 and 2.2 and 2.2 and 2.2 and 2.2 and 2.2 and 2.2 and 2.2 and 2.2 and 2.2 and 2.2 and 2.2 and

IP 位址為一系列數字,用於識別接入網路的各台裝置。一個 IP 位址由 4 個位元組組成,以 小數點分隔這 4 個位元組。每個位元組的數字範圍是 0˜255。

■ 例如:在小型網路中,通常只需變更最後一位數字即可設定 IP 位址。

- 192.168.1.1
- 192.168.1.2
- 192.168.1.3

#### 如何為印表伺服器指定 IP 位址:

如果您所在的網路中有 DHCP/BOOTP/RARP 伺服器 ( 通常為 UNIX<sup>®</sup>/Linux<sup>®</sup>、Windows<sup>®</sup> 2000/XP、Windows Vista®、Windows<sup>®</sup> 7 或 Windows Server<sup>®</sup> 2003/2008 網路)<sup>,</sup> 印表伺 服器將從該伺服器中自動獲取其 IP 位址。

# 註釋

在小型網路中,DHCP 伺服器可以為路由器。

使用乙太網路連接線連接設置網路設備 ( 僅適用於 DCP-J715W、MFC-J615W 和 MFC-J630W)

有關 DHCP、BOOTP 和 RARP 的更多資訊,請參閱第 105 頁上的*使用 [DHCP](#page-111-3) 設置 IP 位* [址](#page-111-3)、第 107 頁上的使用 [BOOTP](#page-113-0) 設置 IP 位址和第 106 頁上的使用 [RARP](#page-112-0) 設置 IP 位址。 如果沒有 DHCP/BOOTP/RARP 伺服器,自動私有 IP 定址 (APIPA) 協議將在 169.254.1.0 至 169.254.254.255 範圍內自動指定一個 IP 位址。更多詳細資訊,請參 閱第 107 頁上的*使用 [APIPA](#page-113-1) 設置 IP 位址*。

#### <span id="page-16-0"></span>子網路遮罩

子網路遮罩用於限制網路通訊。

- ■例如:電腦 1 可以與電腦 2 通訊
	- 電腦 1

IP 位址:192.168.1.2

子網路遮罩:255.255.255.0

• 電腦 2

IP 位址:192.168.1.3

子網路遮罩:255.255.255.0

#### 註釋

0 表示在此部分位址中無通訊限制。

在上述例子中,我們可以與任何 IP 位址以 192 . 168 . 1 . X 為開頭的設備進行通訊。

#### <span id="page-16-1"></span>閘道 ( 和路由器 ) <sup>2</sup>

聞道是進入其他網路的網路節點,可以透過網路將資料發送至確切的目的地。路由器能夠識 別閘道上資料的目的地。如果目的地處於外部網路,路由器就會將資料傳輸至外部網路。如 果您所在的網路要與其他網路進行通訊,您可能需要設置閘道的 IP 位址。如果您不知道閘 道的 IP 位址,請聯繫您的網路管理員。

# <span id="page-17-0"></span>設置步驟流程圖 <sup>2</sup>

#### **f** 設置 TCP/IP 設定。

- ■設置 IP 位址
- 設置子網路遮罩 キング すい すい かく 参閲第 [12](#page-18-2) 頁
- ■設置閘道

# → 參閱第 [12](#page-18-2) 頁

- 
- 設置閘道 i 參閱第 [12](#page-18-2) 頁

### 2 變更印表伺服器設定。

- 使用 BRAdmin Light 公用程式 → 參閱第 [15](#page-21-2) 頁
- 使用 BRAdmin 專業版 3 公用程式 参閱第 [16](#page-22-1) 頁
- 使用控制面板
- 使用遠端設定
- 使用其他方式
- 
- 
- → 參閱第 [68](#page-74-0) 頁
- → 參閱第 [17](#page-23-1) 頁
- → 參閱第 [105](#page-111-2) 頁

# <span id="page-18-2"></span><span id="page-18-0"></span>設置 IP 位址和子網路遮罩

#### <span id="page-18-1"></span>使用 BRAdmin Light 公用程式將本設備設置成網路印表機 <sup>2</sup>

#### **BRAdmin Light**

BRAdmin Light 公用程式用於對聯網的 Brother 設備進行初始設定。它還可以在 TCP/IP 環 境下搜尋 Brother 產品、查看狀態及設置 IP 位址等基本網路設定。BRAdmin Light 公用程式 適用於 Windows<sup>®</sup> 2000/XP、Windows Vista<sup>®</sup>、Windows<sup>®</sup> 7、Windows Server<sup>®</sup> 2003/2008 及 Mac OS X 10.4.11 - 10.6.x 作業系統。

#### 如何使用 BRAdmin Light 公用程式設置本設備 <sup>2</sup>

#### 註釋

- 請使用 Brother 隨機安裝光碟中的 BRAdmin Light 公用程式。您還可以從 <http://solutions.brother.com/> 下載最新版本的 Brother BRAdmin Light 公用程式。
- •如果需要更高級的印表機管理程式,可從 <http://solutions.brother.com/> 下載最新版本的 Brother BRAdmin 專業版 3 公用程式。此公用程式僅適用於 Windows® 用戶。
- •如果您正在使用 Windows® 防火牆或反間諜軟體或防病毒應用程式的防火牆功能,淮行 設定期間請禁用所有的個人防火牆軟體 (Windows® 防火牆除外 )、反間諜軟體或防病毒應 用程式。一旦確定可以進行列印,請重新啟動它們。
- 節點名稱:節點名稱顯示於目前 BRAdmin Light 視窗中。本設備的印表伺服器的預設節點名 稱為"BRNxxxxxxxxxxx"。( 其中, "xxxxxxxxxxxx" 為設備的 MAC 位址 / 乙太網路位址。)
- 預設狀態下不需要密碼。若要設置密碼,請雙擊您想要設置密碼的裝置。點擊**控制**標籤, 然後點擊設置密碼。輸入新密碼。

**4 啟動 BRAdmin Light 公用程式。** 

■Windows<sup>®</sup> 2000/XP丶Windows Vista<sup>®</sup>丶Windows<sup>®</sup> 7 和 Windows Server<sup>®</sup> 2003/ 2008 用戶

依次點擊開始 / 所有程式 [1](#page-18-3)/Brother/BRAdmin Light/BRAdmin Light。

 $1$  對於 Windows® 2000 用戶,此處為**程式集** 

<span id="page-18-3"></span>■ Mac OS X 10.4.11 - 10.6.x 用戶 依次雙擊 Macintosh HD / 資源庫 /Printers/Brother/Utilities/BRAdmin Light.jar 檔 案。

2 BRAdmin Light 會自動搜尋新裝置。

使用乙太網路連接線連接設置網路設備 ( 僅適用於 DCP-J715W、MFC-J615W 和 MFC-J630W)

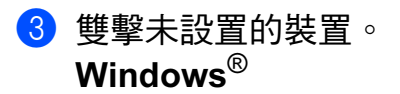

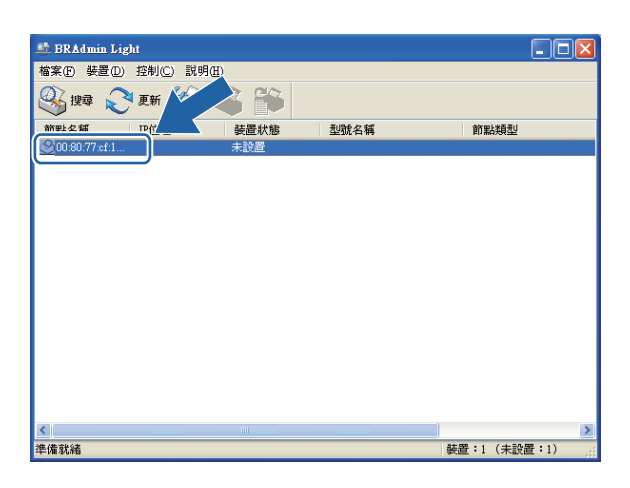

#### Macintosh

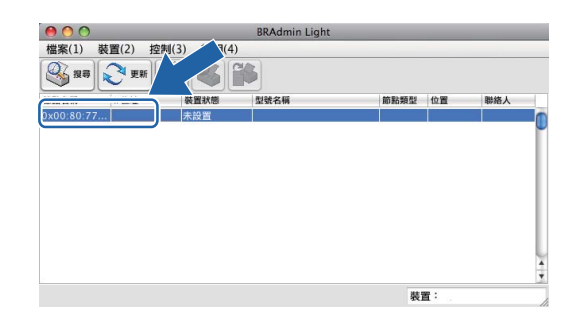

# 註釋

- 如果印表伺服器設定為出廠設定 (如果不使用 DHCP/BOOTP/RARP 伺服器 ), 在 BRAdmin Light 公用程式螢幕上該裝置的狀態將顯示為未設置。
- 您可以透過設備的控制面板查找節點名稱和 MAC 位址 ( 乙太網路位址 )。請參閱第 71 [頁上](#page-77-0) 的*[節點名稱](#page-77-0)*和第 79 [頁上的](#page-85-1) MAC *位址*。

#### 4 在開機方式中選中 STATIC。輸入印表伺服器的 IP 位址、子網路遮罩以及閘道 (如有需要)。 Windows<sup>®</sup>

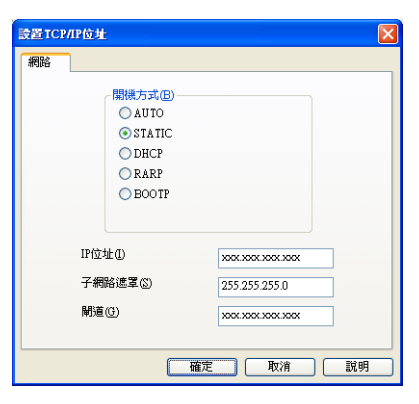

#### Macintosh

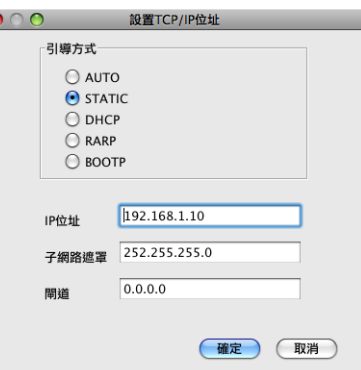

6 點擊確定。

 $\overline{6}$  正確輸入 IP 位址後,該 Brother 印表伺服器將顯示在裝置清單中。

#### <span id="page-20-0"></span>使用控制面板設置網路設備 <sup>2</sup>

您可使用控制面板上的網路選單來設置網路設備。( 請參閱第 68 頁上的[控制面板設定](#page-74-0)。)

#### <span id="page-20-1"></span>使用其他方式設置網路設備

您可使用其他方式設置網路設備。(請參閱第 105 頁上的 IP [位址的其他設定方式](#page-111-2) (滴用於進 *[階用戶和管理員](#page-111-2)*)。)

# <span id="page-21-0"></span>變更印表伺服器設定 <sup>2</sup>

### 註釋

無線網路用戶需要先設置無線設定方可變更印表伺服器設定。(請參閱第19[頁上的](#page-25-0)*設置* [無線網路設備](#page-25-0)。)

#### <span id="page-21-2"></span><span id="page-21-1"></span>使用 BRAdmin Light 公用程式變更印表伺服器設定 <sup>2</sup>

- **4 啟動 BRAdmin Light 公用程式。** 
	- Windows<sup>®</sup> 2000/XP 、Windows Vista<sup>®</sup> 、Windows<sup>®</sup> 7 和 Windows Server<sup>®</sup> 2003/ 2008 用戶

依次點擊**開始 / 所有程式 <sup>[1](#page-21-3)</sup>/Brother/BRAdmin Light/BRAdmin Light**。

- $1$  對於 Windows® 2000 用戶,此處為**程式集**
- <span id="page-21-3"></span>■ Mac OS X 10.4.11 - 10.6.x 用戶

依次雙擊 Macintosh HD / 資源庫 /Printers/Brother/Utilities/BRAdmin Light.jar 檔 案。

- 2 選擇您想變更設定的印表伺服器。
- 8 從控制選單中選擇網路設置。
- 4 如果設有密碼,請輸入密碼。
- 6 至此,您可以變更印表伺服器設定。

註釋

如果需要變更高級的設定,請從 <http://solutions.brother.com/> 下載 BRAdmin 專業版 3 公 用程式。此公用程式僅適用於 Windows® 用戶。

# <span id="page-22-1"></span><span id="page-22-0"></span>使用 BRAdmin 專業版 3 公用程式變更無線設定 (Windows<sup>®</sup>)

#### 註釋

- 請使用最新版本的 BRAdmin 專業版 3 公用程式, 可從<http://solutions.brother.com/> 下 載。此公用程式僅適用於 Windows<sup>®</sup> 用戶。
- 如果您正在使用 Windows<sup>®</sup> 防火牆或反間諜軟體或防病毒應用程式的防火牆功能,進行 設定期間請禁用所有的個人防火牆軟體 (Windows<sup>®</sup> 防火牆除外 )、反間諜軟體或防病毒應 用程式。一旦確定可以進行列印,請遵循相關說明重新設置軟體設定。
- 節點名稱:節點名稱顯示於目前 BRAdmin 專業版 3 視窗中。預設節點名稱為 "BRNxxxxxxxxxxxx" 或 "BRWxxxxxxxxxxxx"。("xxxxxxxxxxxxx" 為本設備的 MAC 位址 / 乙 太網路位址。)
- **1** 啟動 BRAdmin 專業版 3 公用程式。( 在 Windows® 2000/XP、Windows Vista®、 Windows<sup>®</sup> 7 或 Windows Server<sup>®</sup> 2003/2008 系統中, ) 依次點擊**開始 / 所有程式** [1](#page-22-2)/ Brother 管理員公用程式 /Brother BRAdmin 專業版 3/BRAdmin 專業版 3,即可啟動 BRAdmin 專業版 3 公用程式。

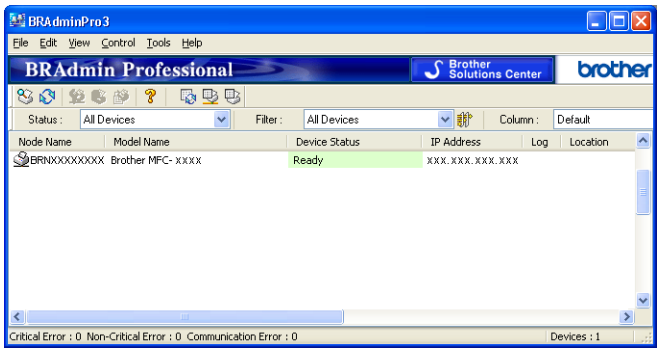

<span id="page-22-2"></span> $1$  對於 Windows $^{\circledR}$  2000 用戶,此處為**程式隻** 

2 選擇您想設置的印表伺服器 / 設備。

8 從控制選單中選擇設置裝置。

4 如果設有密碼,請輸入密碼。

#### 註釋

預設狀態下不需要密碼。若要設置密碼,請雙擊您想要設置密碼的裝置。點擊**控制**標籤, 然後點擊**設置密碼**。輸入新密碼。

6 至此,您可以變更無線設定。

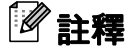

- 如果印表伺服器設定為出廠設定而沒有使用 DHCP/BOOTP/RARP 伺服器,則在 BRAdmin 專業版 3 公用程式螢幕上該裝置的狀態將顯示為 APIPA。
- 您可以透過設備的控制面板查找節點名稱和 MAC 位址 ( 乙太網路位址 )。請參閱第 71 [頁上](#page-77-0) 的*[節點名稱](#page-77-0)*和第 79 百 ト的 *MAC 位址*。

#### <span id="page-23-0"></span>使用遠端設定變更印表伺服器設定

### (僅適用於 MFC-J615W 和 MFC-J630W) ( 不適用於 Windows Server $^\circledR$  2003/ 2008) <sup>2</sup>

### <span id="page-23-1"></span>Windows<sup>®</sup> 遠端設定

遠端設定應用程式允許您從 Windows® 應用程式設置網路設定。存取該應用程式時,本設備 的設定會自動下載到您的電腦並顯示在電腦螢幕上。若要變更設定,您可以直接將設定上載 到本設備。

- $\bigoplus$  點擊開始、所有程式 $^{1}$  $^{1}$  $^{1}$ 、Brother、MFC-XXXX LAN,然後點擊遠端設定 (XXXX 為本設 備的型號名稱 )。
	- $^1$  對於 Windows $^@$  2000 用戶,此處為**程式集**
- <span id="page-23-2"></span>2 如果設有密碼,請輸入密碼。
- 6 點擊 TCP/IP ( 有線網路 ) 或 Setup Misc。
- 4 至此,您可以變更印表伺服器設定。

#### Macintosh 遠端設定 <sup>2</sup>

遠端設定應用程式允許您從 Macintosh 應用程式設置各種 MFC 設定。存取該應用程式時, 本設備的設定會自動下載到您的 Macintosh 並顯示在 Macintosh 螢幕上。若要變更設定, 您 可以直接將設定上載到本設備。

- **1** 雙擊桌面上的 Macintosh HD 圖示,然後點擊資源庫、Printers、Brother 和 Utilities。
- 2 雙擊遠端設定圖示。
- 8 如果設有密碼,請輸入密碼。
- 4 點擊 TCP/IP ( 有線網路 ) 或 Setup Misc。
- 6 至此,您可以變更印表伺服器設定。

#### <span id="page-24-0"></span>使用控制面板變更印表伺服器設定 <sup>2</sup>

您可使用控制面板上的網路選單來設置和變更印表伺服器設定。( 請參閱第 68 [頁上的](#page-74-0)*控制* [面板設定](#page-74-0)。)

3

# <span id="page-25-0"></span>設置無線網路設備 <sup>3</sup>

# <span id="page-25-1"></span>概述 <sup>3</sup>

若要將本設備連接到無線網路,需要執行*快速設置指導手冊*中的相關步驟。Brother 建議您 使用設備控制面板的網路選單中的設置精靈來完成設置。使用此設置精靈,您可簡便地將設 備連接到無線網路。請導循隨機附上的*快速設置指導手冊*中的說明谁行設置。

有關設置無線網路設定的詳細資訊,請仔細閱讀本章內容。有關 TCP/IP 設定的詳細資訊, 請參閱第 12 頁上的*設置 IP [位址和子網路遮罩](#page-18-0)*。隨後,在第 90 頁上的*在 [Windows](#page-96-0)<sup>®</sup> 下淮行* [網路列印:基本](#page-96-0) TCP/IP 點對點列印和第 94 百上的*在 Macintosh 下淮行網路列印*中,您將 了解有關在電腦作業系統中安裝網路軟體和驅動程式的詳細資訊。

#### 註釋

•為了達到每日文件列印的最佳效果,請將 Brother 設備盡可能放置在靠近網路存取點 ( 或 路由器)的地方,大幅減少障礙。兩台裝置之間的較大物體和牆壁以及來自其他雷子裝置 的干擾都會影響文件的資料傳輸速度。

基於這些原因,無線連接並不是所有類型的文件和應用程式最佳的連接方式。若要列印較 大檔案,例如列印帶有文字和較大影像的多頁文件,您可以考慮選擇有線乙太網路來進行 較快速度的資料傳輸 ( 僅適用於 DCP-J715W、MFC-J615W 和 MFC-J630W),或選用 USB 進行最快速度的傳輸。

• 儘管 Brother 設備支援有線網路和無線網路,但同一時間僅可使用一種連接方式。

# <span id="page-26-0"></span>無線網路術語和概念 <sup>3</sup>

如果想在無線網路中使用本設備,**必須**按照目前無線網路的設定設置本設備。本部分描述幾 個有關此設定的主要術語和概念,在設置無線網路設備時可能會有所幫助。

#### <span id="page-26-1"></span>SSID (服務區標識符)和頻道

您需要設置 SSID 和頻道以指定您要連接的無線網路。

■ SSID

每個無線網路都有其專有的網路名稱,學術上稱之為 SSID 或 ESSID ( 擴展服務區標識符 )。 SSID 是一個被指定給存取點的 32 個或更少字節的數值。您想連接到無線網路的無線網 路裝置應與存取點相匹配。存取點和無線網路裝置定期發送帶有 SSID 資訊的無線分組資 料 ( 通常稱為信標 )。當您的無線網路裝置接收信標時,您可以識別其無線電波能夠到達 裝置的最近無線網路。

■頻道

無線網路需使用頻道。每條無線頻道處於不同的頻率。使用無線網路時,共有 14 條不同 的頻道可以使用。但很多國家都會限制可用頻道的數量。更多詳細資訊,請參閱第 [112](#page-118-0) 百上的*[無線網路](#page-118-0)*。

#### <span id="page-26-2"></span>驗證和加密

大多數無線網路會採用某種安全設定。這些安全設定決定了驗證 ( 如何在網路中識別裝置 ) 和加密 ( 在網路上發送資料時如何加密 ) 方式。設置 Brother 無線裝置時,如果沒有正確指 定這些選項,則無法連接到無線網路。因此,在設置這些選項時請多加注意。請參閱以下資 訊以查看您的 Brother 無線裝置所支援的驗證和加密方式。

#### 驗證方式 3.3 million in the control of the control of the control of the control of the control of the control of

Brother 設備支援以下方式:

■開放系統

允許無線裝置存取網路,無需進行任何驗證。

■共用密鑰

所有存取無線網路的裝置都共用一個保密預設密鑰。 Brother 無線設備使用 WEP 密鑰作為預設密鑰。

■ WPA-PSK/WPA2-PSK

啟用 Wi-Fi Protected Access 預共用密鑰 (WPA-PSK/WPA2-PSK),使 Brother 無線設備 能夠使用 WPA-PSK 的 TKIP 或 WPA-PSK 的 AES 以及 WPA2-PSK (WPA-Personal) 連 接到存取點。

#### 加密方式 <sup>3</sup>

加密功能用於保護透過無線網路發送的資料。Brother 無線設備支援以下加密方式:

■無

不使用任何加密方式。

 $\blacksquare$  WEP

透過使用 WEP ( 有線等效加密 ),以安全密鑰發送和接收資料。

 $\blacksquare$  TKIP

TKIP ( 臨時密鑰完整性協議 ) 提供融合訊息完整性檢查和密鑰更新機制的每包密鑰。

 $\n **AES**\n$ 

AES ( 進階加密標準 ) 是 Wi-Fi® 授權加強加密標準。

#### **網路密鑰 3 - 2010 - 2010 - 2010 - 2010 - 2010 - 2010 - 2010 - 2010 - 2010 - 2010 - 2010 - 2010 - 2010**

每種安全方式設定有一些規則:

■開放系統 /WEP 共用密鑰

此密鑰是一個 64 位或 128 位的數值,必須以 ASCII 或十六進制格式輸入。

• 64 (40) 位 ASCII:

使用 5 位文字字元。例如:"WSLAN" ( 區分大小寫 )。

• 64 (40) 位十六進制:

使用 10 位十六進制資料。例如:"71f2234aba"。

• 128 (104) 位 ASCII:

使用 13 位文字字元。例如:"Wirelesscomms" ( 區分大小寫 )。

• 128 (104) 位十六進制:

使用 26個十六進制資料,例如:"71f2234ab56cd709e5412aa2ba"。 ■ WPA-PSK/WPA2-PSK 和 TKIP 或 AES

使用長度介於 8 至 63 位字元之間的預共用密鑰 (PSK)。

# <span id="page-28-0"></span>無線網路設置步驟流程圖

#### <span id="page-28-2"></span><span id="page-28-1"></span>基礎架構模式

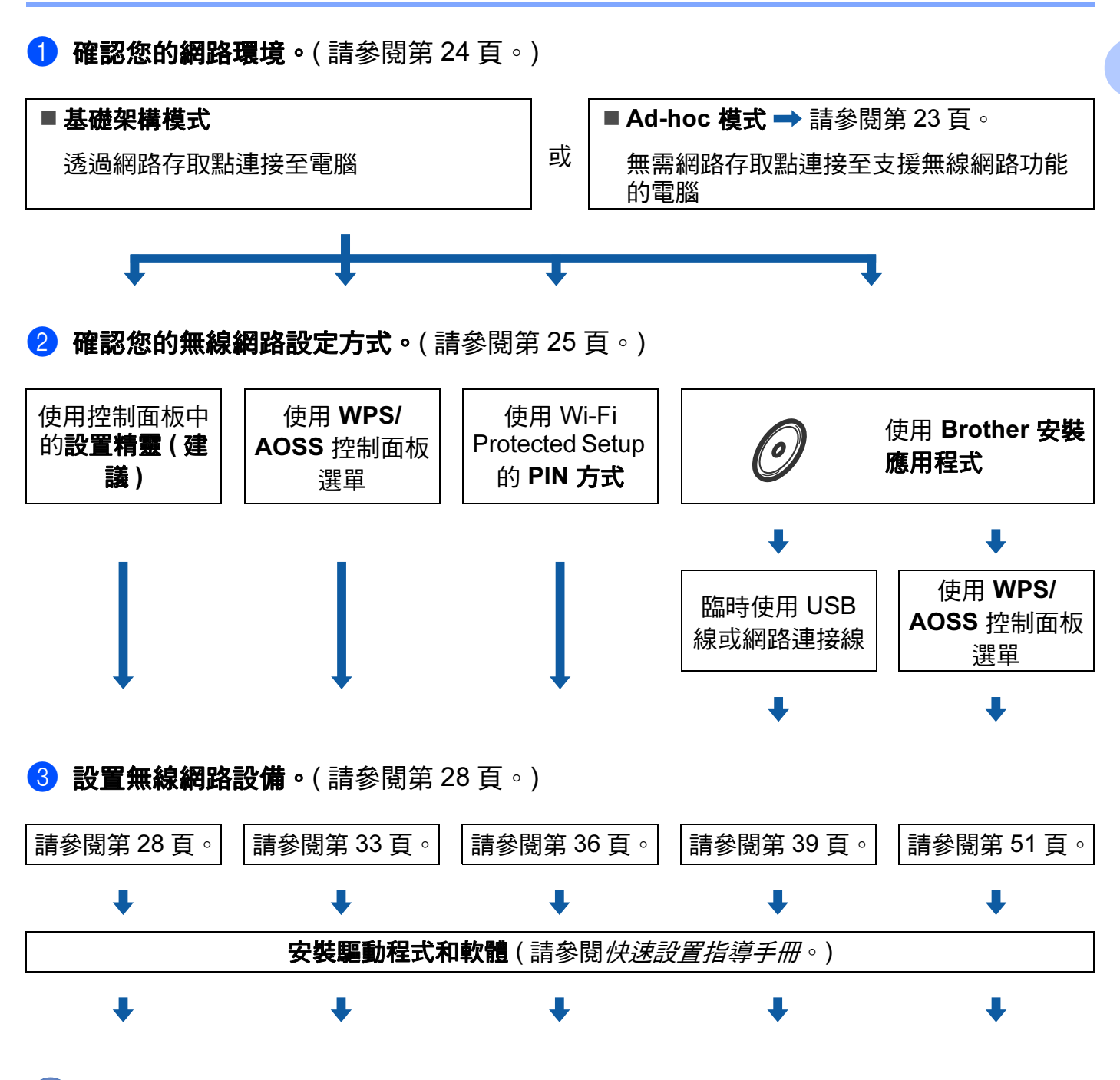

已完成無線設置與驅動程式和軟體的安裝。

### <span id="page-29-1"></span><span id="page-29-0"></span>**Ad-hoc 模式**

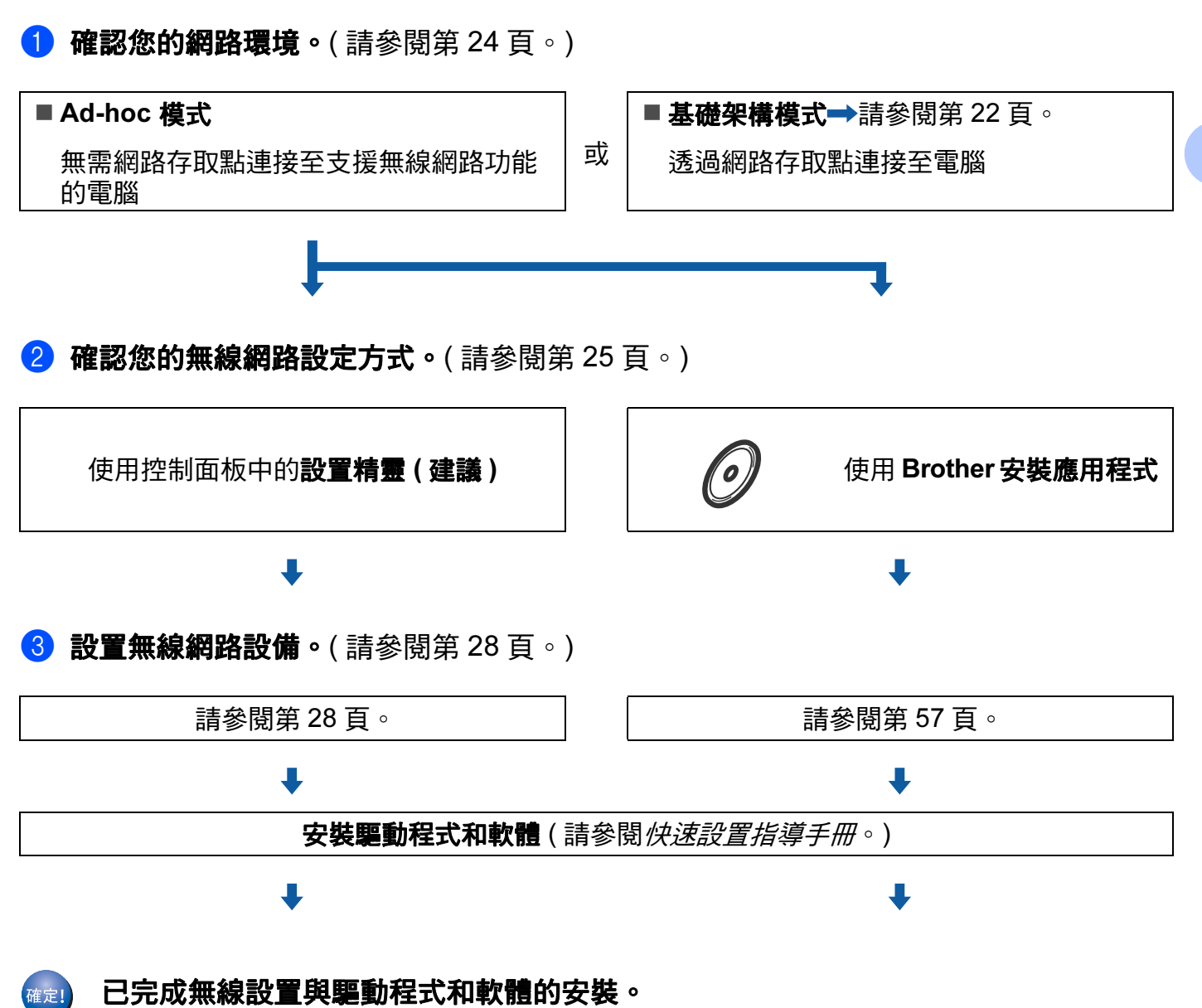

# <span id="page-30-3"></span><span id="page-30-0"></span>確認您的網路環境

### <span id="page-30-1"></span>透過網路存取點連接至電腦 ( 基礎架構模式 )

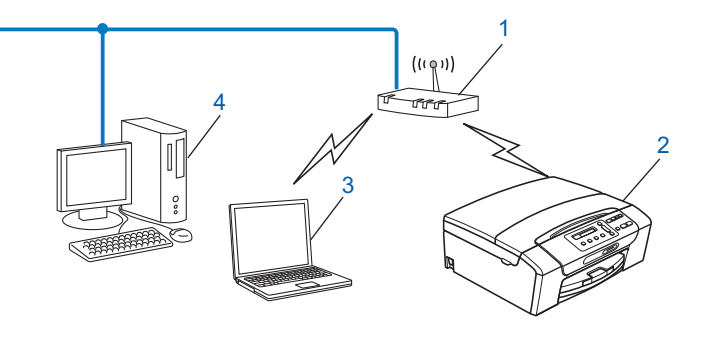

- 存取點
- 無線網路印表機 ( 本設備 )
- 連接至存取點而支援無線網路功能的電腦
- 透過乙太網路連接線連接至存取點而不支援無線網路功能的電腦

### <span id="page-30-2"></span>無需網路存取點連接至支援無線網路功能的電腦 (Ad-hoc 模式)

這種類型的網路沒有中央存取點。各無線客戶端直接進行通訊。當 Brother 無線設備 ( 本設 備 ) 接入此網路時,它即可直接從發送列印資料的電腦中接收所有的列印工作。

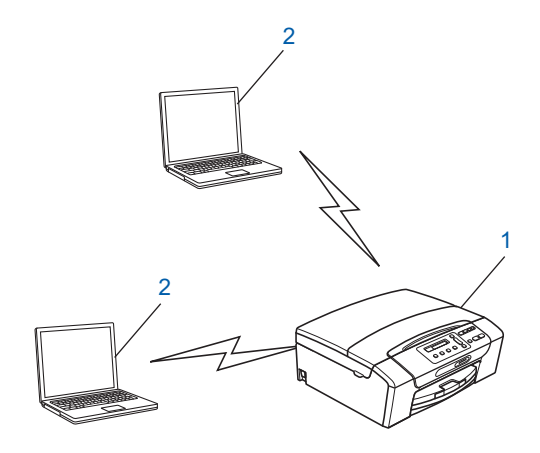

- 無線網路印表機 ( 本設備 )
- 支援無線網路功能的電腦

註釋

Brother 不保證 Ad-hoc 模式下與 Windows Server® 產品的無線網路連接。

# <span id="page-31-3"></span><span id="page-31-0"></span>確認您的無線網路設定方式

共有四種設置無線網路設備的方式:使用設備的控制面板 ( 建議 )、使用控制面板選單中的 WPS 或 AOSS、使用 Wi-Fi Protected Setup 的 PIN 方式和使用 Brother 安裝應用程式。設 置過程視乎網路環境而有所不同。

#### <span id="page-31-1"></span>使用設備控制面板中的設置精靈進行設置

Brother 建議您使用設備的控制面板來設置無線網路設定。透過使用控制面板的設置精靈功 能,您可以簡便地將 Brother 設備接入無線網路。**在繼續進行安裝之前,您必須了解您的無 線網路設定。**(請參閱第 28 頁上的*[使用控制面板中的設置精靈進行設置](#page-34-3)*。)

#### <span id="page-31-2"></span>使用 WPS/AOSS 控制面板選單進行設置 ( 僅適用於基礎架構模式 ) <sup>3</sup>

如果您的無線網路存取點 (A) 支援 Wi-Fi Protected Setup (PBC <sup>[1](#page-31-4)</sup>) 或 AOSS™,則無需使用 電腦即可設置設備。(請參閱第 33 頁上的*使用 WPS 或 AOSS™ [控制面板選單進行設置](#page-39-1)*。)

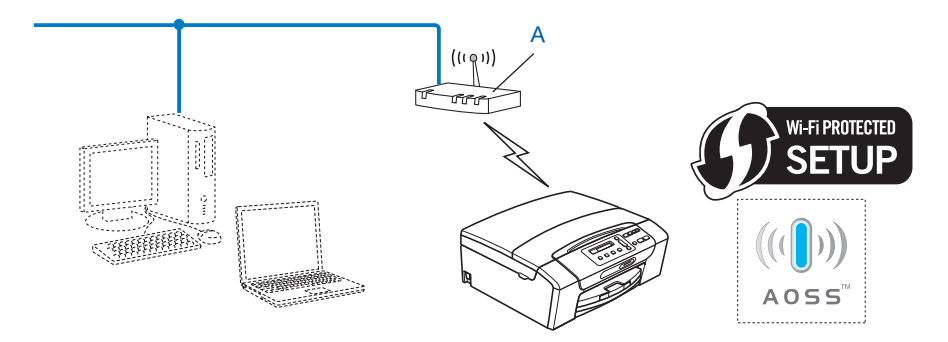

<span id="page-31-4"></span><sup>1</sup> 一鍵式設置

# <span id="page-32-0"></span>使用 Wi-Fi Protected Setup 的 PIN 方式進行設置 ( 僅適用於基礎架構模式 ) <sup>3</sup>

如果您的無線存取點 (A) 支援 Wi-Fi Protected Setup,您還可以使用 Wi-Fi Protected Setup 的 PIN 方式進行設置。(請參閱第 36 頁上的*使用 [Wi-Fi Protected Setup](#page-42-1) 的 PIN 方式*。) ■ 以註冊構件 <sup>[1](#page-32-1)</sup> 加強無線存取點 ( 路由器 ) (A) 的連接 <sup>。</sup>

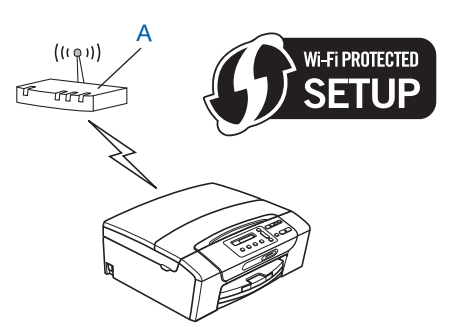

■將如電腦等裝置 (C) 作為註冊構件 <sup>[1](#page-32-1)</sup> 時的連接。

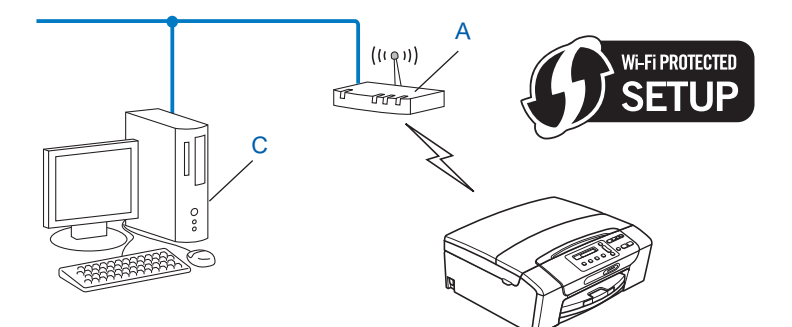

<span id="page-32-1"></span><sup>1</sup> 註冊構件是用於管理無線區域網路的裝置。

#### <span id="page-33-0"></span>使用隨機安裝光碟上的 Brother 安裝應用程式進行設置 <sup>3</sup>

您還可以使用隨機安裝光碟上的 Brother 安裝應用程式來設置無線網路設備。螢幕提示將指 導您如何設置,直到您可以使用 Brother 無線網路設備。**在繼續進行安裝之前,您必須了解** 您的無線網路設定。(請參閱第 39 頁上的*使用 Brother [安裝應用程式進行無線設置](#page-45-0)*。)

#### 臨時使用 USB 或網路連接線進行設置 <sup>3</sup>

用這種方法設置 Brother 設備時,您可以臨時使用 USB 或網路連接線。USB 和網路連接線 不是本設備附帶的標準配件。

■ 您可以在透過 USB 線 (A)  $^1$  $^1$  接入網路的電腦上遠端設置本設備。

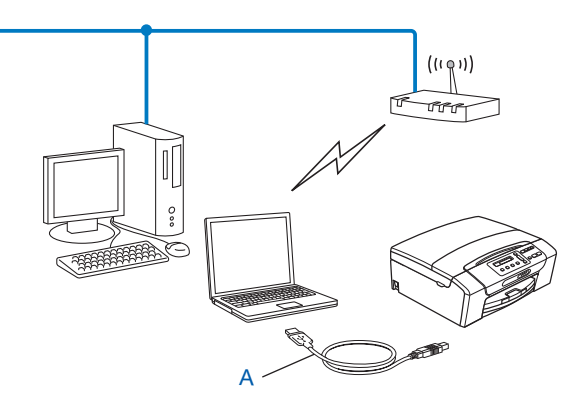

<span id="page-33-1"></span> $^1$  連接 USB 線適用於支援有線網路功能或支援無線網路功能的電腦。

■如果在同一網路中同時使用乙太網路集線器或路由器作為本設備的無線存取點 / 路由 器 (A),則可以臨時使用網路連接線 (B) 將集線器或路由器連接到本設備。隨後,您便可 以在接入網路的電腦上遠端設置本設備。

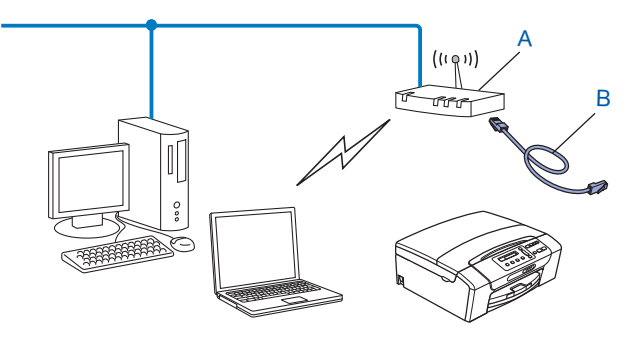

# <span id="page-34-2"></span><span id="page-34-0"></span>設置無線網路設備 <sup>3</sup>

### 1 重要事項

- •若要將 Brother 設備連接到網路,Brother 建議您在安裝之前聯繫您的系統管理員。**在繼** 續進行安裝之前,您必須了解您的無線網路設定。
- •如果您已事先設置了設備的無線設定,則必須重新設置區域網路設定後方可重置無線設定。 按**功能**、▲ 或 ▼ 鍵選擇網路,然後按確定鍵。按 ▲ 或 ▼ 鍵選擇網路重設,然後按確定鍵。 按數字鍵 1 或 + 鍵進行重置,然後按數字鍵 1 或 + 鍵接受變更。設備將自動重新啟動。

#### <span id="page-34-3"></span><span id="page-34-1"></span>使用控制面板中的設置精靈進行設置

您可使用設置精靈功能設置印表伺服器。此功能位於設備控制面板的網路選單中。更多詳細 資訊,請參閱下列步驟。

#### 設置現有無線網路設備 <sup>3</sup>

<span id="page-34-4"></span>**1** Brother 建議您設置設備之前記錄下您無線網路的 SSID 和密碼 ( 網路密鑰 ) ( 如有需要 ), 以備繼續設置之用。如果您的無線存取點 / 路由器設定為不多址發送 SSID 名稱,請參 閲第 30 頁上的*[不多址發送](#page-36-0) SSID 時設置設備*。

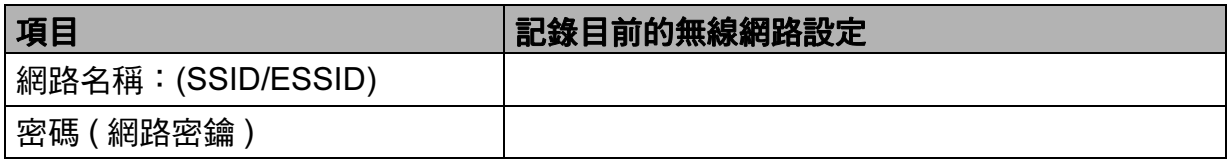

#### 註釋

如果您的路由器使用的是 WEP 加密,請輸入用作第一個 WEP 密鑰的密鑰。本 Brother 設備僅支援使用第一個 WEP 密鑰。

#### <span id="page-34-5"></span>2 按功能鍵。

- **6** 按▲或▼鍵選擇網路。 按確定鍵。
- 4 對於 DCP-J715W、MFC-J615W 和 MFC-J630W 按 **a** 或 **b** 鍵選擇無線區域網路。 按確定鍵。
- **6** 按▲或▼鍵選擇設置精靈。 按確定鍵。
- 6 顯示啟用 WLAN? 或網路介面切換到無線時,按**確定**鍵接受。 無線設置精靈將啟動。 若要取消,請按**停止 / 退出**鍵。
- <span id="page-35-3"></span>g 設備將搜尋您所在的網路並顯示可用的 SSID 清單。請查看之前記錄的 SSID。如果設備 查找到一個以上網路 (SSID),請使用 ▲ 或 ▼ 鍵選擇您所在的網路,然後按**確定**鍵。 如果沒有顯示 SSID 清單,請確保您的存取點已啟用。將設備移到更靠近存取點的地 方,然後返回步驟 ❶ 重新進行設定。 如果存取點設定為不多址發送 SSID,則需要手動新增 SSID 名稱。請參閱第 30 [頁上的](#page-36-0) [不多址發送](#page-36-0) SSID 時設置設備。
- <span id="page-35-0"></span><mark>8</mark> 輸入密碼 ( 網路密鑰 ), 然後按**確定**鍵。( 有關文字輸入的詳細資訊, 請參閱第 117 [頁上的](#page-123-0) [輸入文字](#page-123-0)。)

#### 註釋

如果您的驗證方法為開放系統且加密模式為無,請跳過步驟 8 和 @。 請轉到步驟 <sup>o</sup>。

- <span id="page-35-1"></span>● 若要應用這些設定,請選擇是。若要取消,請選擇否。 如果您選擇是,請轉到步驟 [j](#page-35-2)。 如果您選擇否,請返回步驟 ?。
- <span id="page-35-2"></span>10 設備開始連接您選擇的無線裝置。
- 1〕如果成功連接無線裝置,螢幕上會顯示已連接 60 秒鐘。至此,設置已完成。 如果連接失敗,螢幕上會顯示密碼錯誤或連接失敗 60 秒鐘。 將列印連接狀態和無線區域網路報告。如果列印報告上有錯誤代碼,請參閱*快速設置指* 導手冊中的 Troubleshooting ( 故障排除 )。

#### 註釋

- •如果液晶螢幕上顯示密碼錯誤,則您輸入的密碼 ( 網路密鑰 ) 不匹配存取點。請確認您在 第 [28](#page-34-4) 百的步驟 ● 中記錄的網路設定,然後重複執行步驟 ● 至 ●,以確保您已輸入正確 的資訊。
- 如果液晶螢幕上顯示連接失敗,請確保已啟用您的存取點,並確認您在第 [28](#page-34-4) 百步驟 ❶ 中記錄的網路設定。

請暫時將設備移到更靠近存取點的地方,然後重複執行步驟 ❷ 至 ❸,以確保您已輸入正 確的資訊。

• 連接到無線網路需時幾分鐘。
#### (對於 Windows<sup>®</sup> 用戶 ) 確定!)

您已完成無線網路設定。如果您想繼續安裝驅動程式和軟體,請選擇隨機安裝光碟選 單中的安裝 MFL-Pro Suite。

( 對於 Macintosh 用戶 )

您已完成無線網路設定。如果您想繼續安裝驅動程式和軟體,請選擇隨機安裝光碟選 單中的 Start Here OSX。

#### 不多址發送 SSID 時設置設備 <sup>3</sup>

<span id="page-36-1"></span>**1 Brother 建議您設置設備之前記錄下您的無線網路設定,以備繼續設置之用。** 查看和記錄目前的無線網路設定

#### 網路名稱:(SSID, ESSID)

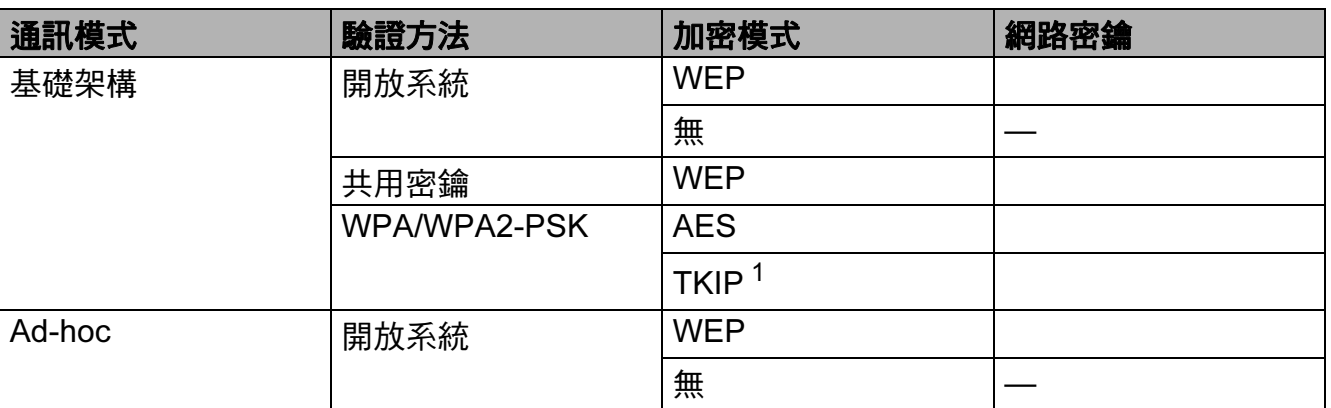

<span id="page-36-0"></span> $1$  僅 WPA-PSK 支援 TKIP。

例如:

#### 網路名稱:(SSID, ESSID)

**HELLO** 

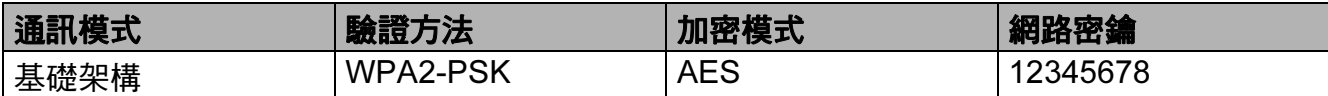

# 註釋

如果您的路由器使用的是 WEP 加密,請輸入用作第一個 WEP 密鑰的密鑰。本 Brother 設備僅支援使用第一個 WEP 密鑰。

<span id="page-36-2"></span>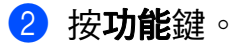

3

- **3** 按▲或▼鍵選擇網路。 按確定鍵。
- 4 對於 DCP-J715W、MFC-J615W 和 MFC-J630W 按 **a** 或 **b** 鍵選擇無線區域網路。 按確定鍵。
- **も** 按▲或▼鍵選擇設置精靈。 按確定鍵。
- 6 顯示啟用 WLAN? 或網路介面切換到無線時,按確定鍵接受。 無線設置精靈將啟動。 若要取消,請按**停止 / 退出**鍵。
- <span id="page-37-4"></span>g 設備將搜尋您所在的網路並顯示可用的 SSID 清單。 使用 **a** 或 **b** 鍵選擇 < 新建 SSID>。 按確定鍵。
- <mark>8</mark> 輸入 SSID 名稱。( 有關文字輸入的詳細資訊,請參閱第 117 百上的*[輸入文字](#page-123-0)*。) 按確定鍵。
- i 出現提示訊息時,使用 **a** 或 **b** 鍵選擇 Ad-hoc 或基礎架構。 按確定鍵。 執行以下操作之一: 如果您選擇 Ad-hoc,請轉到步驟  $\mathbf{\Phi} \cdot$ 如果您選擇基礎架構,請轉到步驟 ❶。
- <span id="page-37-1"></span>**10** 使用▲或▼鍵選擇驗證方式,然後按**確定**鍵。 執行以下操作之一: 如果您選擇開放系統,請轉到步驟 1 。 如果您選擇共用密鑰,請轉到步驟 @。  $\mathbf{M}\mathbb{R} \mathbb{R} \mathbb{R}$  $\mathbf{M}\mathbb{R} \mathbb{R} \mathbb{R}$  $\mathbf{M}\mathbb{R} \mathbb{R} \mathbb{R}$  WPA/WPA2-PSK, 请轉到步驟 ❸。
- <span id="page-37-0"></span>**们** 使用▲或▼鍵選擇加密類型無或 WEP,然後按**確定**鍵。 執行以下操作之一: 如果您選擇無,請轉到步驟 6。 如果您選擇 WEP,請轉到步驟 @。
- <span id="page-37-2"></span>12 輪入您在第 [30](#page-36-1) 頁的步驟 ❶ 中記錄的 WEP 密鑰,按確定鍵,然後轉到步驟 ❻。( 有關文 字輸入的詳細資訊,請參閱第 117 百上的*[輸入文字](#page-123-0)*。)
- <span id="page-37-3"></span>18 使用▲或▼鍵選擇加密類型、TKIP 或 AES,按**確定**鍵,然後轉到步驟 ❹。

<span id="page-38-1"></span>**4 輸入您在第 [30](#page-36-1) 頁的步驟 ● 中記錄的 WPA 密鑰, 按確定鍵, 然後轉到步驟 ❸**。( 有關文 字輸入的詳細資訊,請參閱第 117 百上的*[輸入文字](#page-123-0)*。)

<span id="page-38-0"></span>15 若要應用這些設定,請選擇是。若要取消,請選擇否。 執行以下操作之一: 如果您選擇是,請轉到步驟 6。 如果您選擇否,請返回步驟 ?。

<span id="page-38-2"></span>6 設備開始連接您選擇的無線裝置。

<u>● 如果成功連接無線裝置,螢幕上會顯示已連接 60 秒鐘。至此,設置已完成</u>。 如果連接失敗,螢幕上會顯示連接失敗或密碼錯誤 60 秒鐘。 將列印連接狀態和無線區域網路報告。如果列印報告上有錯誤代碼,請參閱*快速設置指 導手冊*中的 Troubleshooting ( 故*障排除* )。

註釋

- •如果液晶螢幕上顯示密碼錯誤,則您輸入的密碼 ( 網路密鑰 ) 不匹配存取點。請確認您在 第 [30](#page-36-1) 頁的步驟 ● 中記錄的網路設定,然後重複執行步驟 ● 至 ●,以確保您已輸入正確 的資訊。
- 如果液晶螢幕上顯示連接失敗,請確保已啟用您的存取點,並確認您在第 [30](#page-36-1) 頁的步驟 ❶ 中記錄的網路設定。

請暫時將設備移到更靠近存取點的地方,然後重複執行步驟 ❷ 至 ❸,以確保您已輸入正 確的資訊。

( 對於 Windows® 用戶 ) 確定!

> 您已完成無線網路設定。如果您想繼續安裝驅動程式和軟體,請選擇隨機安裝光碟選 單中的安裝 MFL-Pro Suite。

( 對於 Macintosh 用戶 )

您已完成無線網路設定。如果您想繼續安裝驅動程式和軟體,請選擇隨機安裝光碟選 單中的 Start Here OSX。

#### 使用 WPS 或 AOSS™ 控制面板選單進行設置 <sup>3</sup>

如果您的無線存取點支援 Wi-Fi Protected Setup (PBC [1](#page-39-0)) 或 AOSS™ ( 一鍵方式 ), 則無需 使用電腦即可設置設備。本 Brother 設備控制面板上提供 WPS/AOSS™ 選單。此功能可自 動檢測您的存取點所使用的模式:Wi-Fi Protected Setup 或 AOSS™。透過按無線網路存取 點 / 路由器上的按鈕,您可以設置無線網路和安全設定。有關存取一鍵模式的詳細資訊,請 參閱使用說明書中有關無線存取點 / 路由器的說明。

<span id="page-39-0"></span><sup>1</sup> 一鍵式設置

#### 註釋

支援 Wi-Fi Protected Setup 或 AOSS™ 的路由器或存取點帶有以下標識。

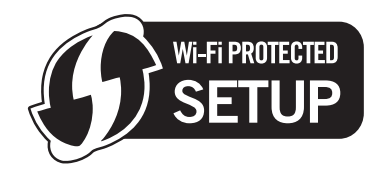

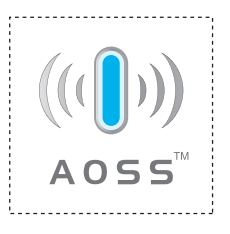

- a 按功能鍵。
- **2** 按▲或▼鍵選擇網路。 按確定鍵。
- **3 對於 DCP-J715W、MFC-J615W 和 MFC-J630W** 按 **a** 或 **b** 鍵選擇無線區域網路。 按確定鍵。
- <span id="page-39-1"></span>**4 按 ▲ 或 ▼ 鍵選擇 WPS/AOSS。**

按確定鍵。

此功能可自動檢測您的存取點所使用的模式 (Wi-Fi Protected Setup 或 AOSS™), 以便 於您設置設備。

#### 註釋

如果您的無線存取點支援 Wi-Fi Protected Setup (PIN 方式), 而您想使用 PIN ( 個人識別 碼) 方式設置設備,請參閱第 36 頁上的*使用 [Wi-Fi Protected Setup](#page-42-0) 的 PIN 方式*。

<mark>6</mark> 顯示啟用 WLAN? 或網路介面切換到無線時,按**確定**鍵接受。 無線設置精靈將啟動。 若要取消,請按停止 / 退出鍵。

6 設備會搜尋支援 Wi-Fi Protected Setup 或 AOSS™ 的存取點,搜尋操作需時兩分鐘。

<mark>7</mark> 視乎存取點所支援的模式,存取點將置於 Wi-Fi Protected Setup 模式或 AOSS™ 模式。<mark>(3</mark> 請參閱存取點附帶的指導手冊。

8 如果液晶螢幕上顯示已連接,則表明設備已成功連接到路由器或存取點。至此,您可以 在無線網路中使用本設備。

如果液晶螢幕上顯示連接錯誤,則表明檢測到連線重疊。設備檢測到您所在的網路上不 止一個存取點 / 路由器已啟用 Wi-Fi Protected Setup 模式或 AOSS™ 模式。請確保僅有 一個存取點 / 路由器已啟用 Wi-Fi Protecte[d](#page-39-1) Setup 模式或 AOSS™ 模式, 並返回步驟 ❹ 重新進行設定。

如果液晶螢幕上顯示無存取點,則表明設備未能檢測到已啟用 Wi-Fi Protected Setup 模 式或 AOSS™ 模式的網路存取點 / 路由器。請將設備移到更靠近存取點 / 路由器的地 方,然後返回步驟 ❹ 重新進行設定。

如果液晶螢幕上顯示連接失敗,則表明設備沒有成功連接到存取點 / 路由器。請返回步 驟 ❹ 重新進行設定。如果再次出現同樣的訊息,請將設備恢復至出廠設定,然後重新 進行設定。( 有關將設備恢復至出廠設定的詳細資訊,請參閱第 81 頁上的*[將網路設定恢](#page-87-0)* [復到出廠設定](#page-87-0)。)

將列印連接狀態和無線區域網路報告。如果列印報告上有錯誤代碼,請參閱*快速設置指* 導手冊中的 Troubleshooting ( 故障排除 )。

#### 使用 WPS/AOSS™ 控制面板選單時的液晶螢幕訊息

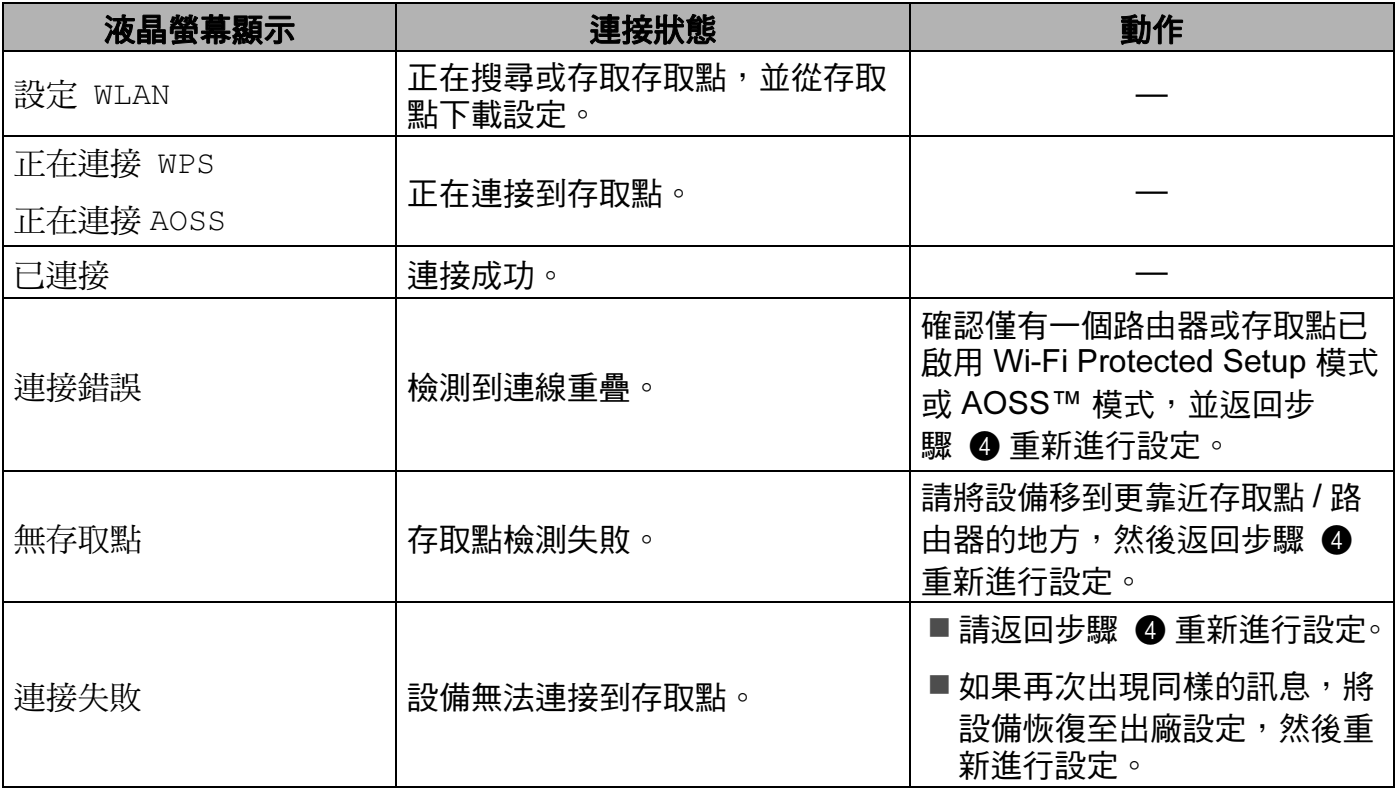

#### 註釋

•如果在設定過程中遇到問題,請暫時將設備放到更靠近無線存取點的地方,然後返回步 驟 4。

• 您也可以從第 [28](#page-34-0) 頁的步驟 ❶ 開始手動設置無線設定。

( 對於 Windows® 用戶 ) ·<br>確定!

> 您已完成無線網路設定。如果您想繼續安裝驅動程式和軟體,請選擇隨機安裝光碟選 單中的安裝 MFL-Pro Suite。

( 對於 Macintosh 用戶 )

您已完成無線網路設定。如果您想繼續安裝驅動程式和軟體,請選擇隨機安裝光碟選 單中的 Start Here OSX。

# <span id="page-42-4"></span><span id="page-42-0"></span>使用 Wi-Fi Protected Setup 的 PIN 方式 <sup>3</sup>

如果您的無線存取點支援 Wi-Fi Protected Setup (PIN 方式),則可以簡便設置設備。PIN ( 個人識別碼 ) 方式是 Wi-Fi 聯盟開發的一種連接方式。透過將由登記者 ( 本設備 ) 建立的 PIN 輸入註冊構件 ( 管理無線區域網路的裝置 ),您可以設置無線網路和安全設定。有關存 取 Wi-Fi Protected Setup 模式的詳細資訊,請參閱使用說明書中有關無線存取點 / 路由器的 說明。

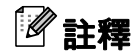

支援 Wi-Fi Protected Setup 的路由器或存取點帶有以下標識。

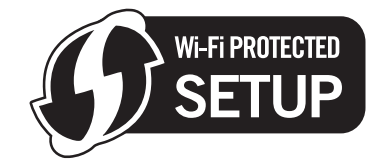

- 1 按功能鍵。
- **2** 按▲或▼鍵選擇網路。 按確定鍵。
- **◎ 對於 DCP-J715W、MFC-J615W 和 MFC-J630W** 按 **a** 或 **b** 鍵選擇無線區域網路。 按確定鍵。
- <span id="page-42-3"></span>d 按 **a** 或 **b** 鍵選擇有 PIN 密碼的 WPS。 按確定鍵。
- <mark>6)顯示啟用 WLAN? 或網路介面切換到無線時,按**確定**鍵接受。</mark> 無線設置精靈將啟動。 若要取消,請按**停止 / 退出**鍵。

<span id="page-42-2"></span>6 螢幕上將出現一個 8 位數的 PIN,設備開始持續五分鐘的存取點搜尋操作。

 $\bigcirc$  使用網路中的電腦,在瀏覽器中輸入 "http:// 存取點 IP 位址 /"。(" 存取點 IP 位址 " 為用作註 冊構件 <sup>[1](#page-42-1)</sup> 的裝置的 IP 位址。) 淮入 WPS (Wi-Fi Protected Setup) 設定百面,然後輸入在 **步驟 ៊ 中液晶螢幕顯示的 PIN 註冊構件,並執行螢幕提示。** 

<span id="page-42-1"></span><sup>1</sup> 註冊構件通常為存取點 / 路由器。

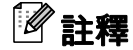

設定頁面視乎存取點 / 路由器的品牌而有所不同。請參閱存取點 / 路由器附帶的指導手冊。

如果您正使用 Windows Vista® 或 Windows® 7 雷腦為註冊構件,請執行以下說明。

# ■ 註釋 ──

………<br>若要使用 Windows Vista® 或 Windows®7 雷腦為註冊構件,您需要提前將其註冊到網路 中。請參閱存取點 / 路由器附帶的指導手冊。

- **1** (Windows Vista<sup>®</sup>) 點擊 2和網路,然後點擊新增無線裝置。 (Windows $^{\circledR}$  7) 點擊 8 、控制台、網路和網際網路,然後點擊在網路中新增無線裝置。
- 2 選擇您的設備,然後點擊**下一步**。
- 3 在列印頁面中輸入 PIN,然後點擊下一步。
- **4** 選擇您想連接的網路,然後點擊**下一步**。

#### 5 點擊關閉。

<mark>8</mark> 如果液晶螢幕上顯示已連接,則表明設備已成功連接到路由器或存取點。至此,您可以 在無線網路中使用本設備。

如果液晶螢幕上顯示無存取點或連接失敗,則表明設備沒有成功連接到路由器或存取 點。請返回步驟 ❹ 重新進行設定。如果再次出現同樣的訊息,請將設備恢復至出廠設 定,然後重新進行設定。有關將設備恢復至出廠設定的詳細資訊,請參閱第 81 百上的 [將網路設定恢復到出廠設定](#page-87-0)。

將列印連接狀態和無線區域網路報告。如果列印報告上有錯誤代碼,請參閱*快速設置指* 導手冊中的 Troubleshooting ( 故障排除 )。

3

( 對於 Windows® 用戶 ) 催定!

> 您已完成無線網路設定。如果您想繼續安裝驅動程式和軟體,請選擇隨機安裝光碟選 單中的安裝 MFL-Pro Suite。

( 對於 Macintosh 用戶 )

您已完成無線網路設定。如果您想繼續安裝驅動程式和軟體,請選擇隨機安裝光碟選 單中的 Start Here OSX。

#### 使用隨機安裝光碟中 Brother 自動安裝應用程式設置您的無線網路設備 <sup>3</sup>

有關安裝的詳細資訊,請參閱第 39 頁上的*使用 Brother [安裝應用程式進行無線設置](#page-45-0)*。

# 4

# <span id="page-45-0"></span>使用 Brother 安裝應用程式進行無線設置 <sup>4</sup>

# 0 重要事項

- 本章闡述如何使用隨機安裝光碟上的 Brother 安裝應用程式設置您的 Brother 設備。
- Brother 建議您使用設備的控制面板來設定 Brother 設備。更多詳細資訊,請參閱隨機附 帶的*快速設置指導手冊*或本使用說明書的第 19 頁上的 *[設置無線網路設備](#page-25-0)*。
- •在繼續進行安裝之前,您必須了解您的無線網路設定。

若要將 Brother 設備連接到網路,Brother 建議您在安裝之前聯繫您的系統管理員。

# 在基礎架構模式下進行設置 <sup>4</sup>

# 設置無線設定前的準備 <sup>4</sup>

# ∩ 重要事項

- •如果您已事先設置了設備的無線設定,則必須重新設置區域網路設定後方可重置無線設定。 按**功能**、▲ 或 ▼ 鍵選擇網路,然後按確定鍵。按 ▲ 或 ▼ 鍵選擇網路重設,然後按確定鍵。 按數字鍵 1 或 + 鍵進行重置,然後按數字鍵 1 或 + 鍵接受變更。設備將自動重新啟動。
- 如果您正在使用 Windows<sup>®</sup> 防火牆或反間諜軟體或防病毒應用程式的防火牆功能,進行 設定期間請禁用所有的個人防火牆軟體 (Windows<sup>®</sup> 防火牆除外 )、反間諜軟體或防病毒應 用程式。一旦確定可以進行列印,請遵循相關說明重新設置軟體設定。
- 在設置過程中,您需要臨時使用 USB 線 ( 未提供 ) 或乙太網路連接線 ( 未提供 )。
- 如果您的路由器使用的是 WEP 加密,請輸入用作第一個 WEP 密鑰的密鑰。本 Brother 設備僅支援使用第一個 WEP 密鑰。
- Brother 建議您設置設備之前記錄下您無線網路的 SSID 和密碼 (網路密鑰) (如有需要),以 備繼續設置之用。

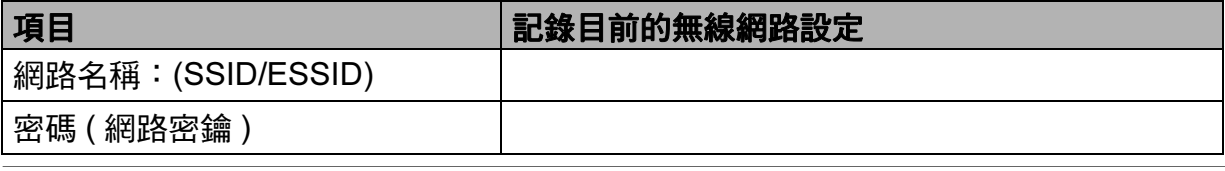

#### 設置無線設定 <sup>4</sup>

- a 啟動電腦。
- <span id="page-46-0"></span>2 啟動 Brother 安裝應用程式。
	- ■對於 Windows<sup>®</sup> 用戶
		- 1 將隨機安裝光碟插入光碟機中。主選單將會自動顯示。顯示型號名稱螢幕時,選 擇您的設備。顯示語言螢幕時,選擇所需語言。
		- 2 螢幕上將顯示隨機光碟的主選單。點擊進階。

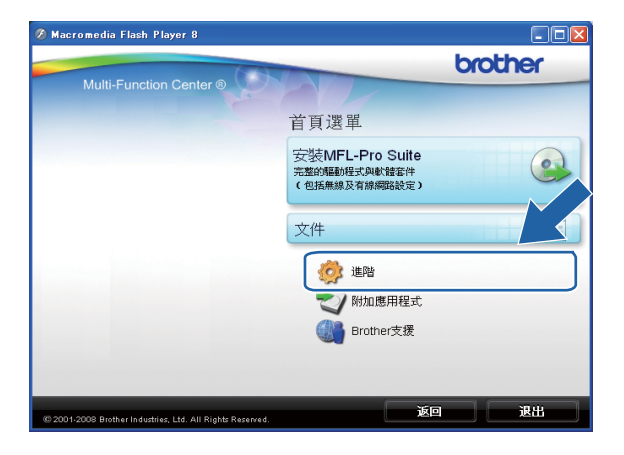

#### 註釋

- •如果 Brother 螢幕沒有自動顯示,請轉到**我的電腦 (電腦)**,雙擊 CD-ROM 圖示,然後雙 擊 Start.exe。
- 設備的螢幕視乎您所在的地區而定。
	- 3 點擊無線 LAN 設定精靈。

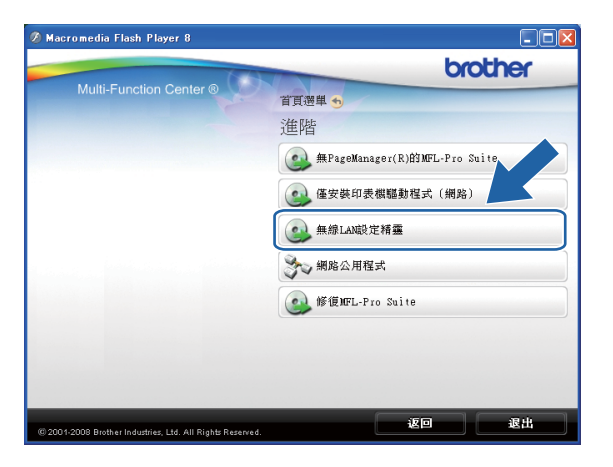

# ■對於 Macintosh 用戶

- 將隨機安裝光碟插入光碟機中。雙擊桌面上的 MFL\_PRO Suite 圖示。
- 雙擊工具程式。

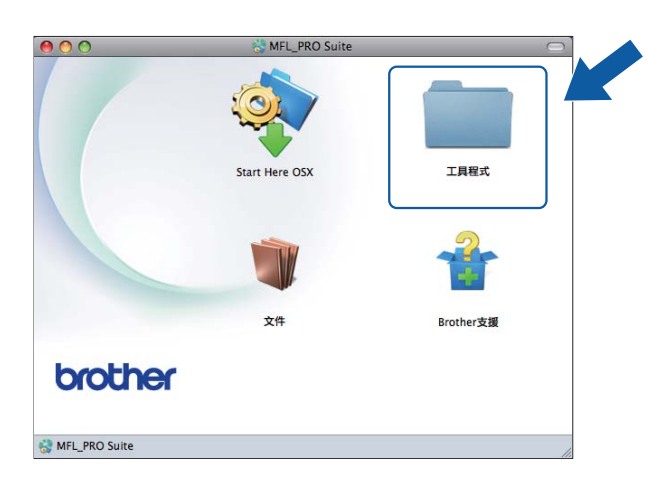

雙擊無線裝置設定精靈。

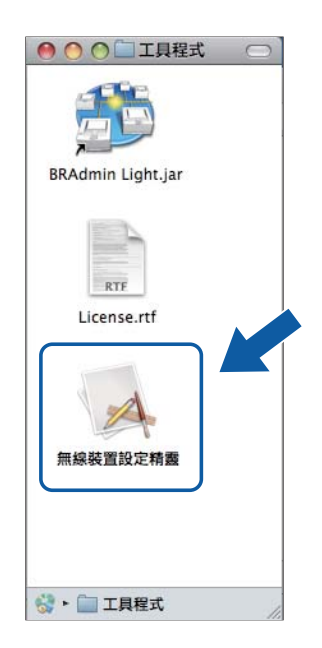

使用 Brother 安裝應用程式進行無線設置

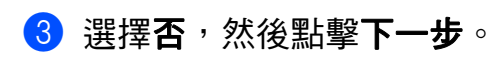

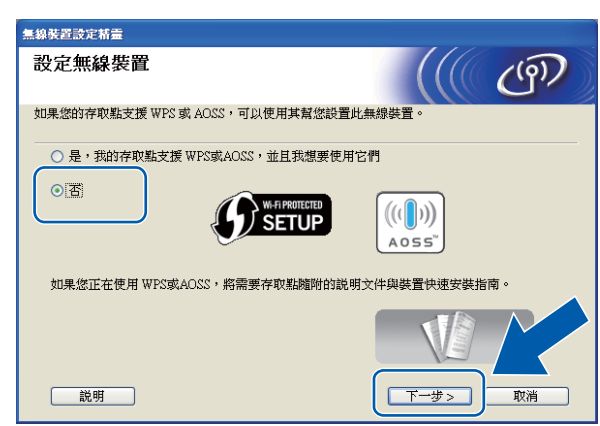

4 仔細閱讀重要提示。確認 SSID 和網路密鑰之後,勾選檢查並確認複選框,然後點擊下 一步。

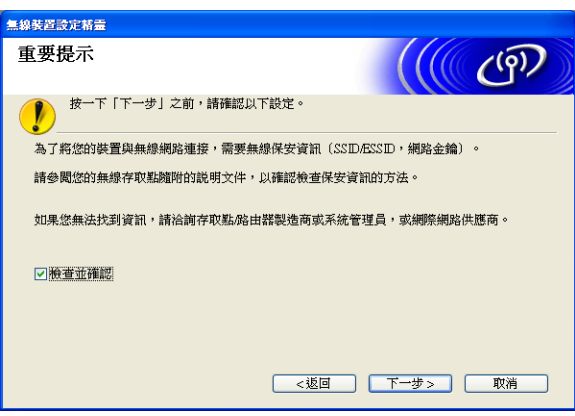

6 選擇暫時使用 USB 續線 (建議) 或暫時使用 Ethernet (LAN) 續線,然後點擊下一步。 如果您選擇暫時使用 USB 續線 (建議),請轉到步驟 6。 如果您選擇暫時使用 Ethernet (LAN) 續線, 請轉到步驟 ●。

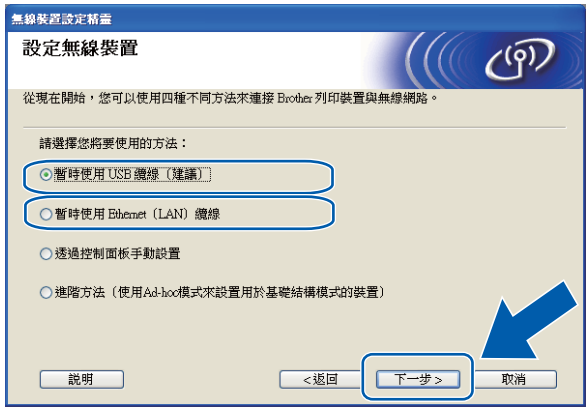

( 適用於 DCP-J715W、MFC-J615W 和 ( 適用於 DCP-J315W、DCP-J515W、 MFC-J630W)

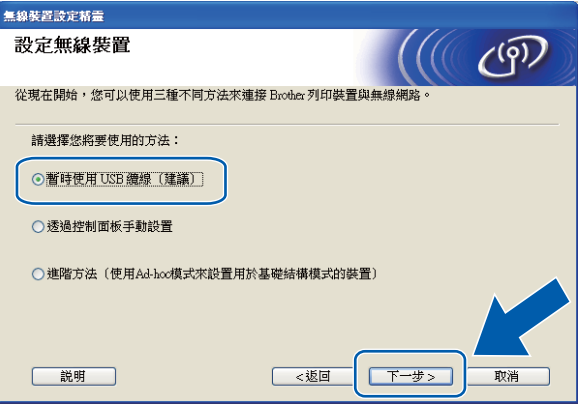

# MFC-J265W、MFC-J270W、MFC-J410W 和 MFC-J415W)

<span id="page-49-0"></span>f ( 對於 USB 線用戶 )

暫時將 USB 線 ( 未提供 ) 直接連接到電腦和本設備, 然後轉到步驟 <sup>1</sup> 。

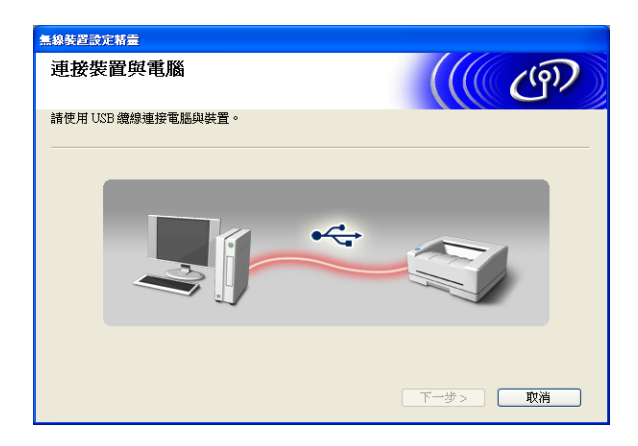

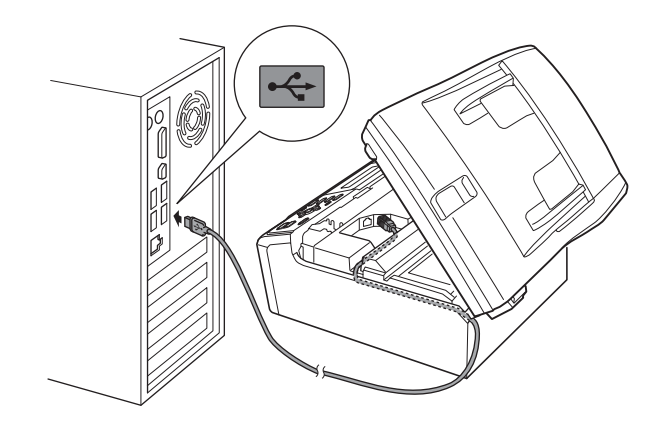

#### <span id="page-50-0"></span>g ( 對於區域網路連接線用戶 )

仔細閱讀**重要提示**。確認您已啟用無線設定之後,勾選**檢查並確認**複選框,然後點擊下 一步。

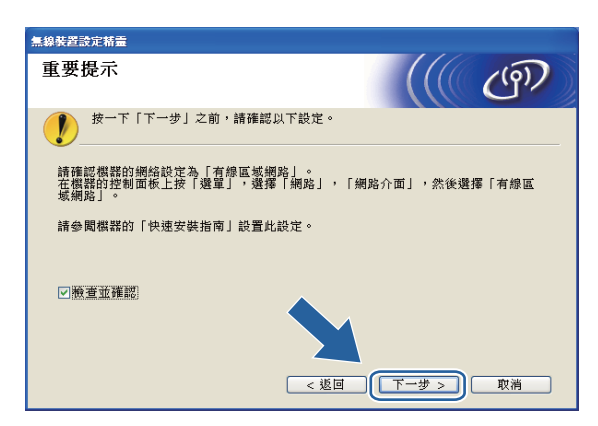

#### 8 (對於區域網路連接線用戶)

使用網路連接線 ( 未提供 ) 暫時將 Brother 無線裝置連接到您的存取點,然後點擊下一步。

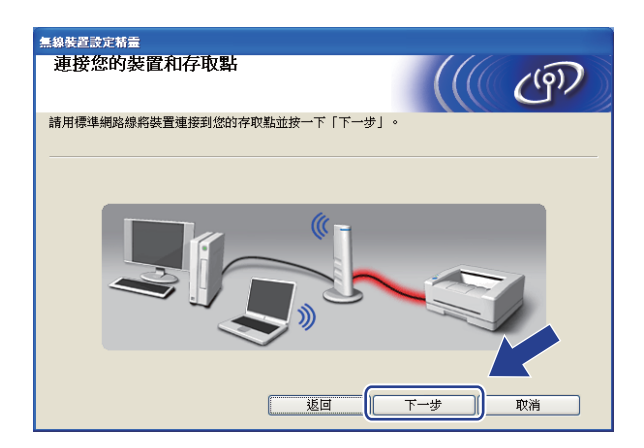

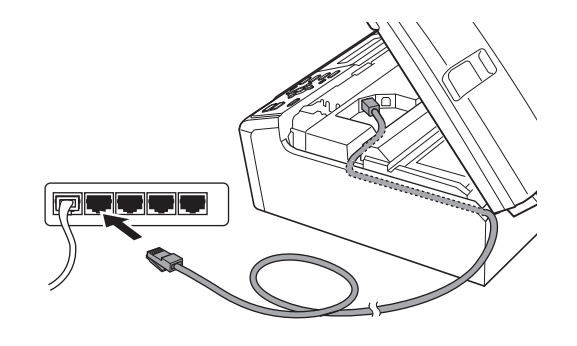

#### 9 (對於區域網路連接線用戶)

選擇您想設置的設備,然後點擊下一**步**。如果清單為空,請確認存取點和設備的電源已 打開,然後點擊更新。

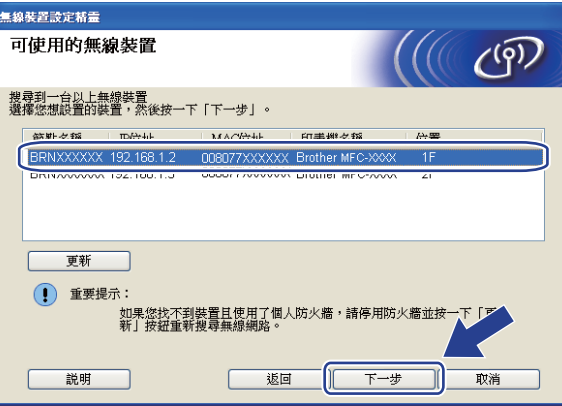

#### 註釋

預設節點名稱為 "BRNxxxxxxxxxxxx"。

<span id="page-51-0"></span>10 精靈將搜尋設備可以使用的無線網路。選擇您想與設備相關聯的存取點,然後點擊下一步。

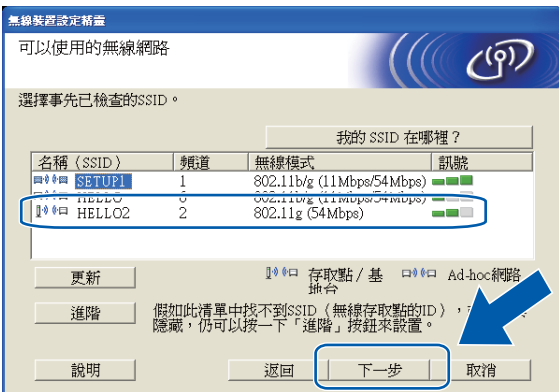

# 註釋

- 如果清單為空,請確認存取點電源已打開並正在多址發送 SSID,然後查看設備和存取點 是否處於無線通訊範圍之內,然後點擊**更新**。
- •如果您的存取點設定為不多址發送 SSID,請透過點擊**進階**手動指定網路名稱。請遵循螢 幕提示輸入名稱 (SSID)。

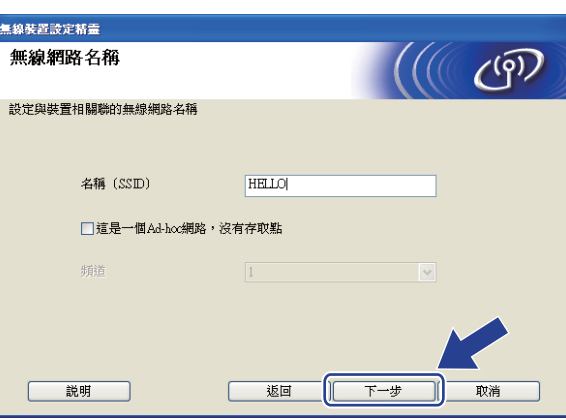

1 如果您的網路沒有設置驗證和加密,以下螢幕將會顯示。若要繼續設置,請點擊執行, 並轉到步驟 6

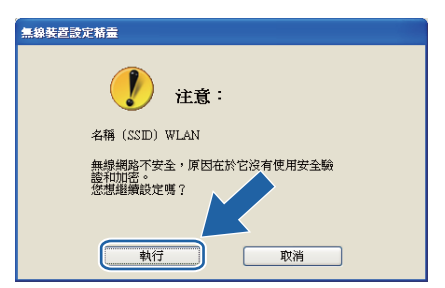

12 輸入網路密鑰,在確認網路密鑰中再次輸入密鑰,然後點擊下一步。

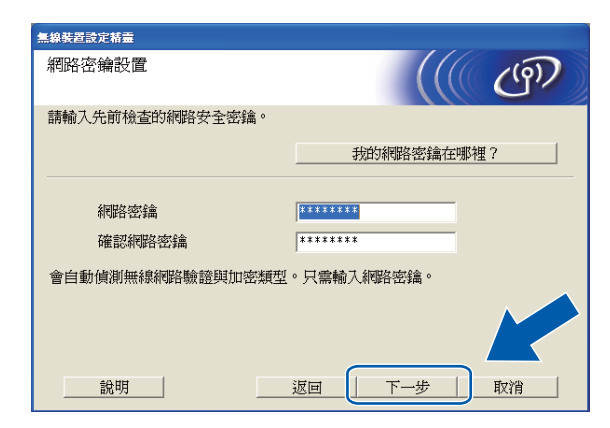

#### <span id="page-53-0"></span>6 點擊下一步。設定將被發送到您的設備。

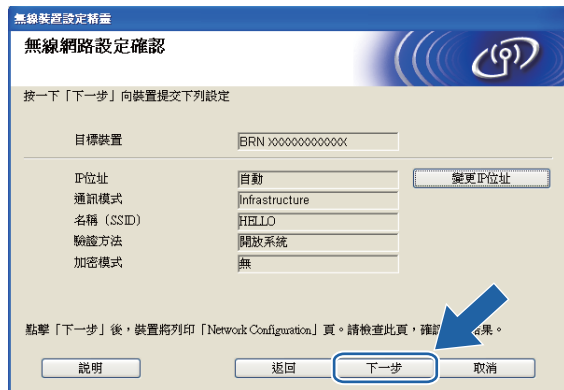

# 註釋

- •如果您點擊**取消**,原設定值將保持不變。
- •如果您想手動設定設備的 IP 位址,請點擊**變更 IP 位址**,並輸入所需的網路 IP 位址設定。
- •當無線設定發送到您的設備時,控制面板設定將自動切換為無線區域網路。
- ( 對於 USB 線用戶 ) 如果顯示無線設定失敗螢幕,請點擊**重試**, 然後返回步驟 @ 開始重新 設定。

14 (對於區域網路連接線用戶)

將自動列印無線區域網路報告。根據無線區域網路報告中 Connection 項顯示的描述選 摆狀態。點墼**下一步**。

如果您選擇 "Connection:OK",請轉到步驟 6。

如果您選擇 "C[o](#page-54-0)nnection:Failed",請轉到步驟 6。

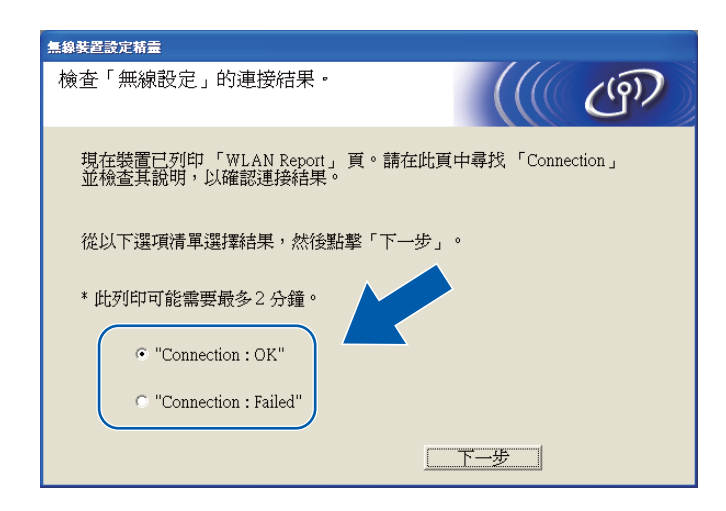

<span id="page-54-0"></span>o ( 對於區域網路連接線用戶 )

點擊**完成**。由於無法連接無線網路,無線設定失敗。查看列印的無線區域網路報告上的 錯誤代碼,並參閱快速設置指導手冊中的 Troubleshooting ( 故障排除 )。然後,返回<sup>步</sup> <sup>驟</sup> [b](#page-46-0)-3 重新進行設定。

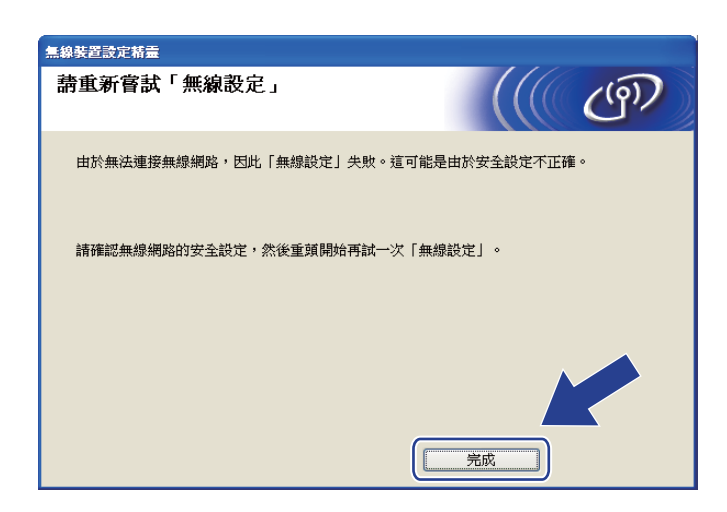

#### <span id="page-55-0"></span>16 (對於 USB 線用戶) 拔掉電腦和設備之間的 USB 線。

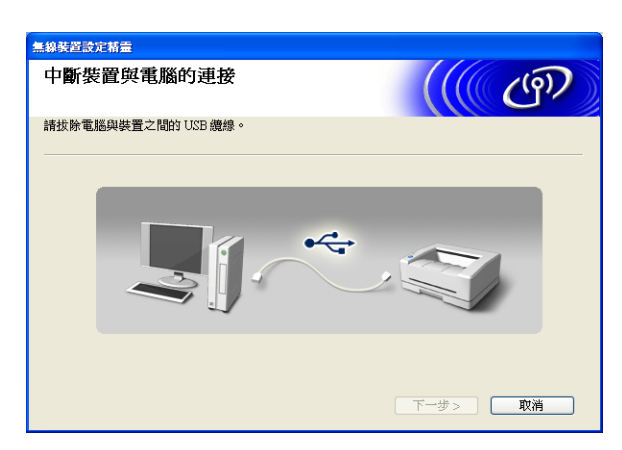

( 對於區域網路連接線用戶 ) 拔掉您的存取點和設備之間的網路連接線,然後點擊**下一步**。

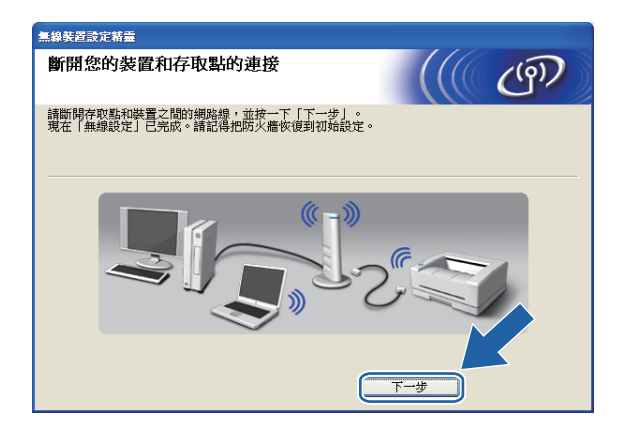

1 點擊完成。

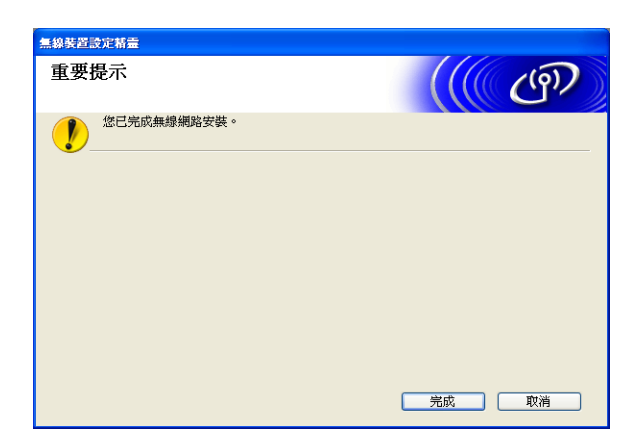

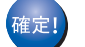

(對於 Windows<sup>®</sup> 用戶 )

您已完成無線網路設定。如果您想繼續安裝驅動程式和軟體,請選擇隨機安裝光碟選 單中的安裝 MFL-Pro Suite。

( 對於 Macintosh 用戶 )

您已完成無線網路設定。如果您想繼續安裝驅動程式和軟體,請選擇隨機安裝光碟選 單中的 Start Here OSX。

# 註釋

如果無線設定失敗,在 MFL-Pro Suite 安裝過程中將顯示無線裝置設定精靈。請遵循螢 幕提示確認您的設定。

# 使用 WPS/AOSS™ 控制面板選單進行設置 ( 自動無線模式 ) <sup>4</sup>

#### 設置無線設定前的準備 <sup>4</sup>

1 重要事項

- •如果您已事先設置了設備的無線設定,則必須重新設置區域網路設定後方可重置無線設定。 按**功能**、▲ 或 ▼ 鍵選擇網路,然後按確定鍵。按 ▲ 或 ▼ 鍵選擇網路重設,然後按確定鍵。 按數字鍵 1 或 + 鍵進行重置,然後按數字鍵 1 或 + 鍵接受變更。設備將自動重新啟動。
- 如果您正在使用 Windows® 防火牆或反間諜軟體或防病毒應用程式的防火牆功能,進行 設定期間請禁用所有的個人防火牆軟體 (Windows® 防火牆除外 )、反間諜軟體或防病毒應 用程式。一旦確定可以進行列印,請遵循相關說明重新設置軟體設定。

#### 設置無線設定 <sup>4</sup>

● (對於 DCP-J315W、DCP-J515W、MFC-J265W、MFC-J270W、MFC-J410W 和 MFC-J415W)

按功能鍵。

- 按▲或▼鍵選擇網路,然後按**確定**鍵。
- 按▲或▼鍵選擇啟用無線網路,然後按確定鍵。
- 按▲或▼鍵選擇開,然後按**確定**鍵。

( 對於 DCP-J715W、MFC-J615W 和 MFC-J630W) 按功能鍵。 按▲或▼鍵選擇網路,然後按**確定**鍵。 按 ▲ 或 ▼ 鍵選擇網路介面,然後按**確定**鍵。 按▲或▼鍵選擇無線區域網路,然後按**確定**鍵。

2 啟動電腦。

在開始設置前,請關閉正在執行的所有應用程式。

8 啟動 Brother 安裝應用程式。

- ■對於 Windows<sup>®</sup> 用戶
	- 1 將隨機安裝光碟插入光碟機中。主選單將會自動顯示。顯示型號名稱螢幕時,選 擇您的設備。顯示語言螢幕時,選擇所需語言。
	- 2 螢幕上將顯示隨機光碟的主選單。點擊進階。

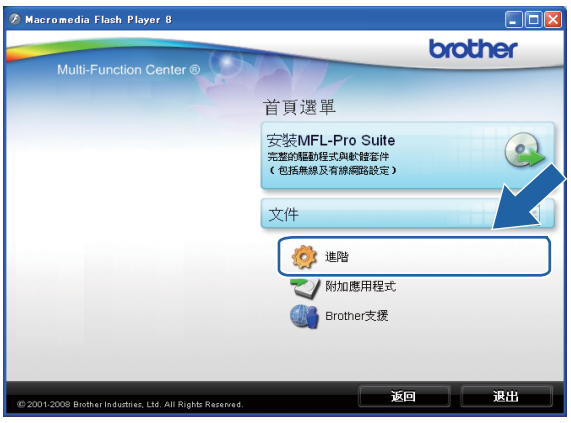

# 註釋

- •如果 Brother 螢幕沒有自動顯示,請轉到**我的電腦 (電腦)**,雙擊 CD-ROM 圖示,然後雙 擊 Start.exe。
- 設備的螢幕視乎您所在的地區而定。
	- 3 點擊無線 LAN 設定精靈。

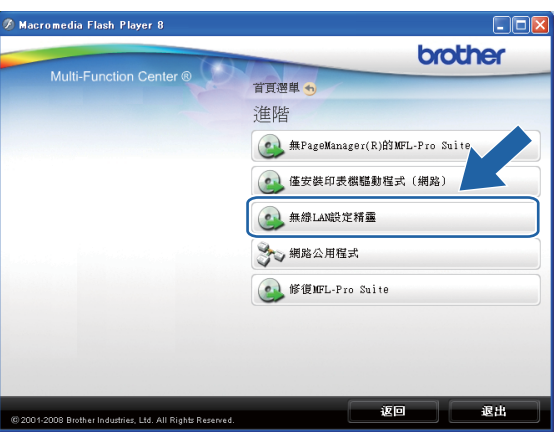

# ■對於 Macintosh 用戶

- 將隨機安裝光碟插入光碟機中。雙擊桌面上的 MFL\_PRO Suite 圖示。
- 雙擊工具程式。

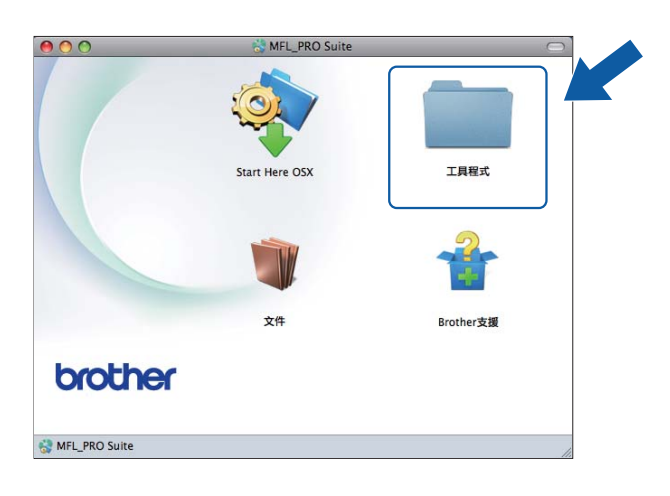

雙擊無線裝置設定精靈。

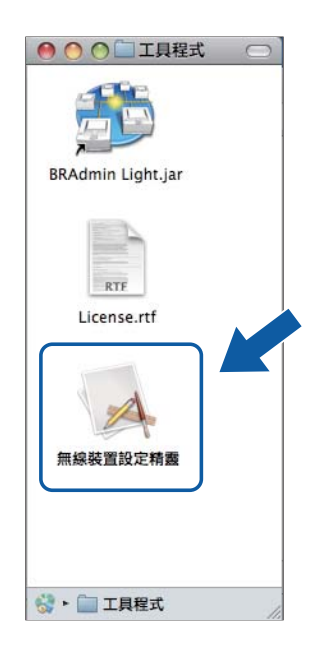

4 選擇是,我的存取點支援 WPS 或 AOSS,並且我想要使用它們,然後點擊下一步。

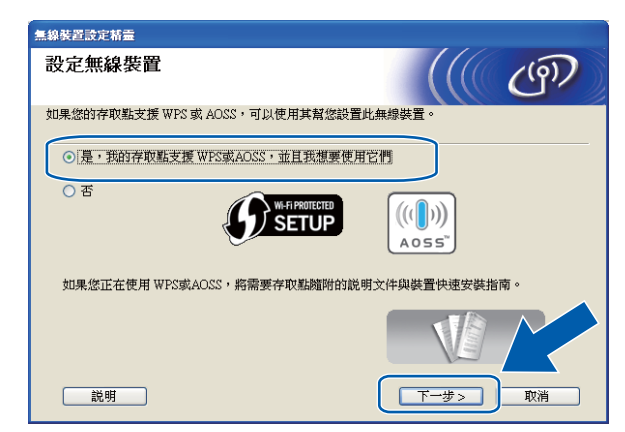

6)仔細閱讀**重要提示**。確認您已啟用無線設定之後,勾選**檢查並確認**複選框,然後點擊**下** 一步。

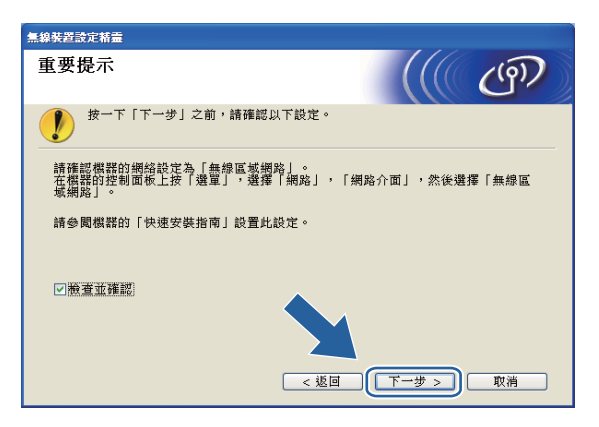

<span id="page-60-0"></span>6 按功能、▲或▼鍵選擇網路,然後按確定鍵。 (對於 DCP-J715W、MFC-J615W 和 MFC-J630W) 按▲或▼鍵選擇無線區域網路,然 後按確定鍵。

按▲或▼鍵選擇 WPS/AOSS,然後按**確定**鍵。

# 註釋

如果您的無線存取點支援 Wi-Fi Protected Setup (PIN 方式), 而您想使用 PIN ( 個人識別 碼)方式設置設備,請參閱第 36 百上的 *使用 [Wi-Fi Protected Setup](#page-42-4) 的 PIN 方式*。

1 設備會搜尋支援 Wi-Fi Protected Setup 或 AOSS™ 的存取點,搜尋操作需時兩分鐘。

6 視乎存取點所支援的模式,存取點將置於 Wi-Fi Protected Setup 模式或 AOSS™ 模式。 請參閱存取點附帶的指導手冊。

4

● 如果液晶螢幕上顯示已連接,則表明設備已成功連接到路由器或存取點。至此,您可以 在無線網路中使用本設備。

如果液晶螢幕上顯示連接錯誤,則表明檢測到連線重疊。設備檢測到您所在的網路上不 止一個存取點 / 路由器已啟用 Wi-Fi Protected Setup 模式或 AOSS™ 模式。請確保僅有 一個存取點 / 路由器已啟用 Wi-Fi Protected Setup 模式或 AOSS™ 模式, 並返回步驟 ◎ 重新進行設定。

如果液晶螢幕上顯示無存取點,則表明設備未能檢測到已啟用 Wi-Fi Protected Setup 模 式或 AOSS™ 模式的網路存取點 / 路由器。請將設備移到更靠近存取點 / 路由器的地 方,然後返回步驟 ❻ 重新進行設定。

如果液晶螢幕上顯示連接失敗,則表明設備沒有成功連接到存取點 / 路由器。請返回步 驟 ❻ 重新進行設定。如果再次出現同樣的訊息,請將設備恢復至出廠設定,然後重新 進行設定。(有關將設備恢復至出廠設定的詳細資訊,請參閱第 81 頁上的 [將網路設定](#page-87-0) [恢復到出廠設定](#page-87-0)。)

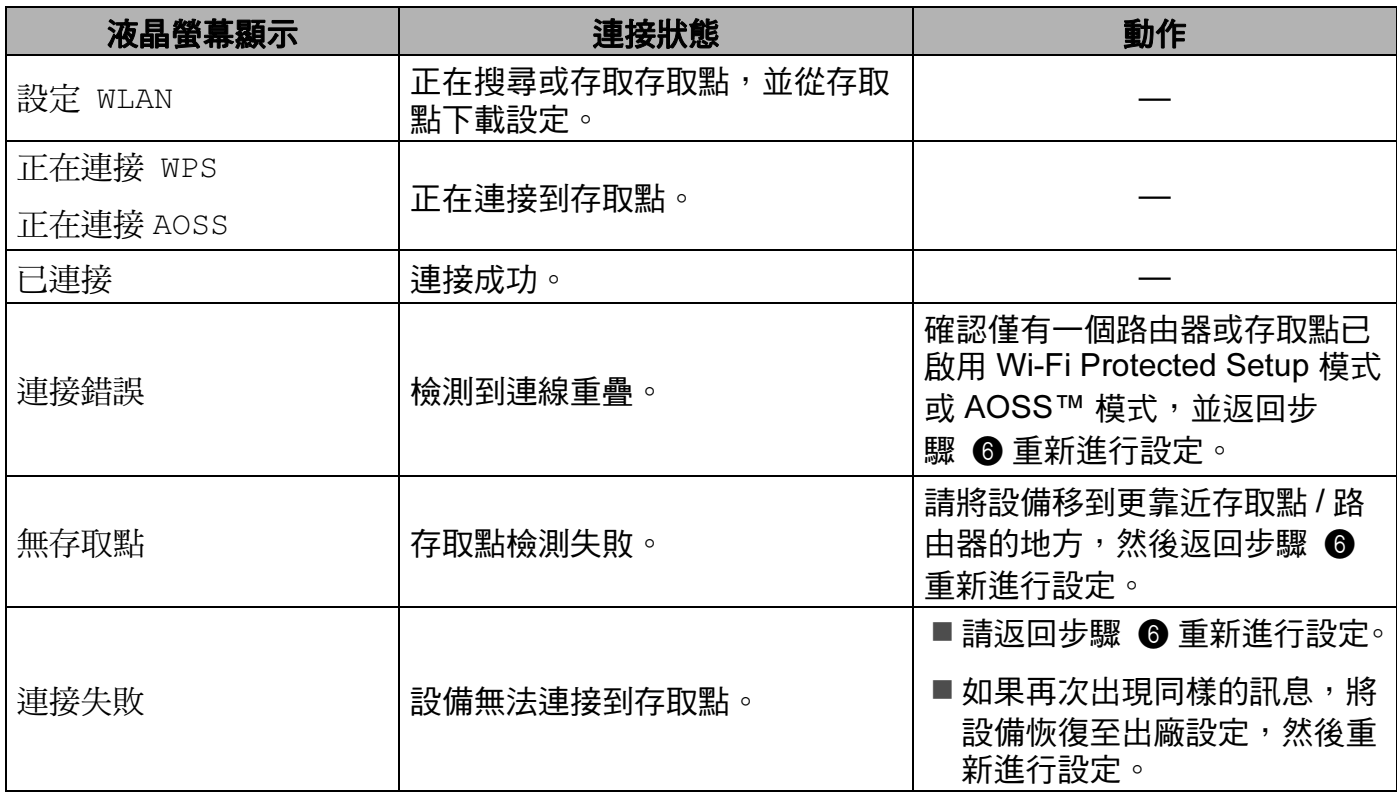

#### 使用 WPS/AOSS™ 控制面板選單時的液晶螢幕訊息

使用 Brother 安裝應用程式進行無線設置

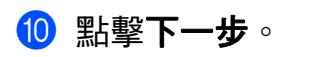

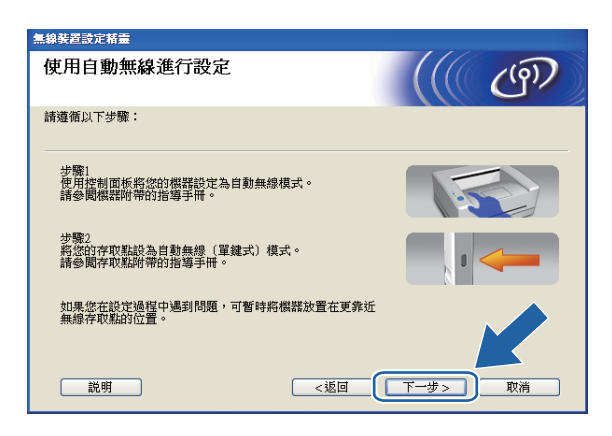

**1 確認您已完成無線設定之後,勾選檢查並確認**複選框,然後點擊完成。

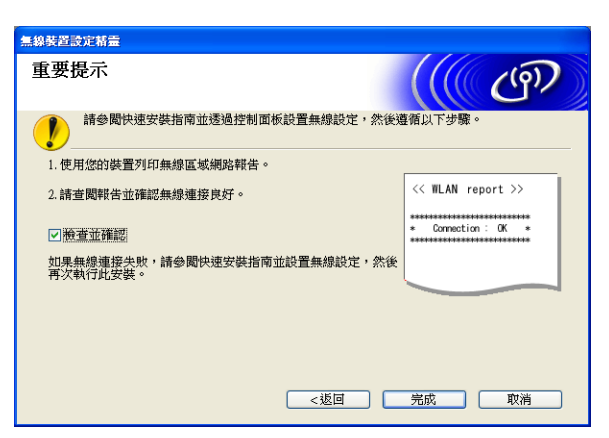

**確定!** (對於 Windows<sup>®</sup> 用戶)

您已完成無線網路設定。如果您想繼續安裝驅動程式和軟體,請選擇隨機安裝光碟選 單中的安裝 MFL-Pro Suite。

( 對於 Macintosh 用戶 )

您已完成無線網路設定。如果您想繼續安裝驅動程式和軟體,請選擇隨機安裝光碟選 單中的 Start Here OSX。

4

# 在 Ad-hoc 模式下進行設置 <sup>4</sup>

#### 設置無線設定前的準備 <sup>4</sup>

0 重要事項

- •如果您已事先設置了設備的無線設定,則必須重新設置區域網路設定後方可重置無線設定。 按**功能**、▲ 或 ▼ 鍵選擇網路,然後按確定鍵。按 ▲ 或 ▼ 鍵選擇網路重設,然後按確定鍵。 按數字鍵 1 或 + 鍵進行重置,然後按數字鍵 1 或 + 鍵接受變更。設備將自動重新啟動。
- 如果您正在使用 Windows® 防火牆或反間諜軟體或防病毒應用程式的防火牆功能,進行 設定期間請禁用所有的個人防火牆軟體 (Windows<sup>®</sup> 防火牆除外 )、反間諜軟體或防病毒應 用程式。一旦確定可以進行列印,請遵循相關說明重新設置軟體設定。

#### 設置無線設定 <sup>4</sup>

● (對於 DCP-J315W、DCP-J515W、MFC-J265W、MFC-J270W、MFC-J410W 和 MFC-J415W)

按功能鍵。

- 按▲或▼鍵選擇網路,然後按確定鍵。
- 按▲或▼鍵選擇啟用無線網路,然後按確定鍵。
- 按▲或▼鍵選擇開,然後按**確定**鍵。

( 對於 DCP-J715W、MFC-J615W 和 MFC-J630W) 按功能鍵。 按▲或▼鍵選擇網路,然後按**確定**鍵。 按 ▲ 或 ▼ 鍵選擇網路介面,然後按**確定**鍵。 按▲或▼鍵選擇無線區域網路,然後按**確定**鍵。

 $2$  啟動電腦。

在開始設置前,請關閉正在執行的所有應用程式。

<span id="page-64-0"></span>8 啟動 Brother 安裝應用程式。

- ■對於 Windows<sup>®</sup> 用戶
	- 1 將隨機安裝光碟插入光碟機中。主選單將會自動顯示。顯示型號名稱螢幕時,選 擇您的設備。顯示語言螢幕時,選擇所需語言。
	- 2 螢幕上將顯示隨機光碟的主選單。點擊進階。

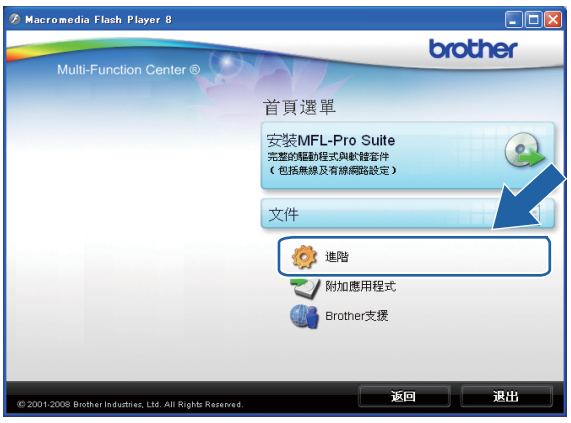

# 註釋

- •如果 Brother 螢幕沒有自動顯示,請轉到**我的電腦 (電腦)**,雙擊 CD-ROM 圖示,然後雙 擊 Start.exe。
- 設備的螢幕視乎您所在的地區而定。
	- 3 點擊無線 LAN 設定精靈。

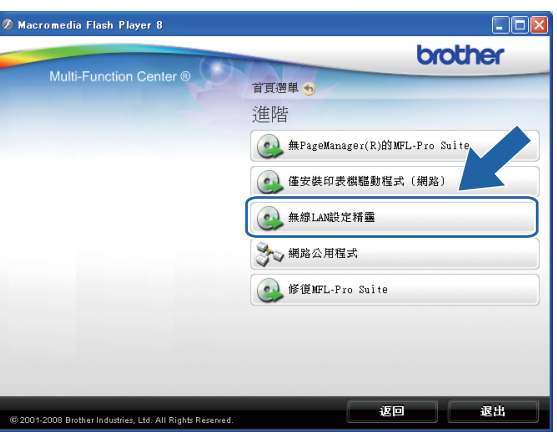

# ■對於 Macintosh 用戶

- 將隨機安裝光碟插入光碟機中。雙擊桌面上的 MFL\_PRO Suite 圖示。
- 雙擊工具程式。

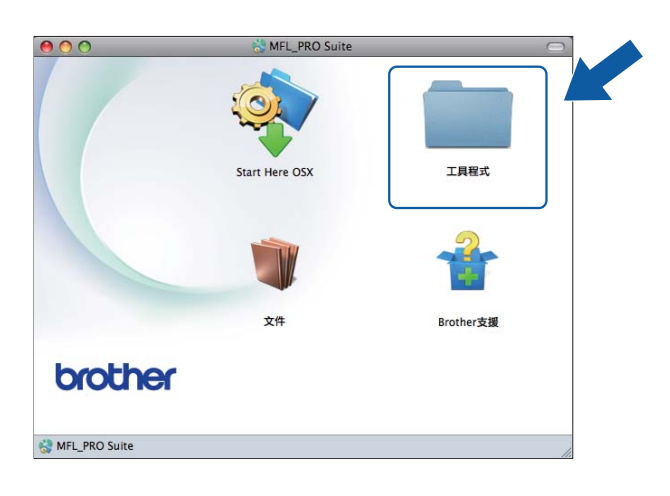

雙擊無線裝置設定精靈。

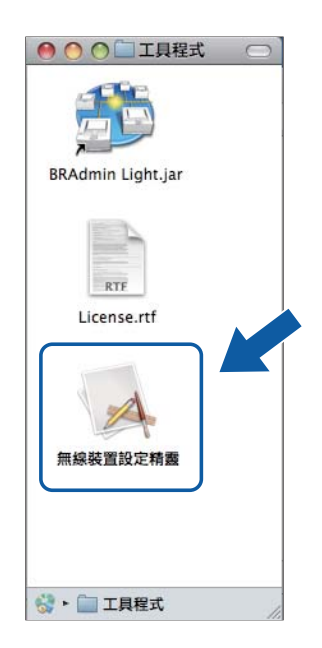

使用 Brother 安裝應用程式進行無線設置

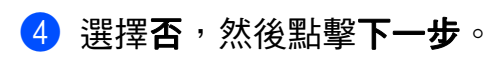

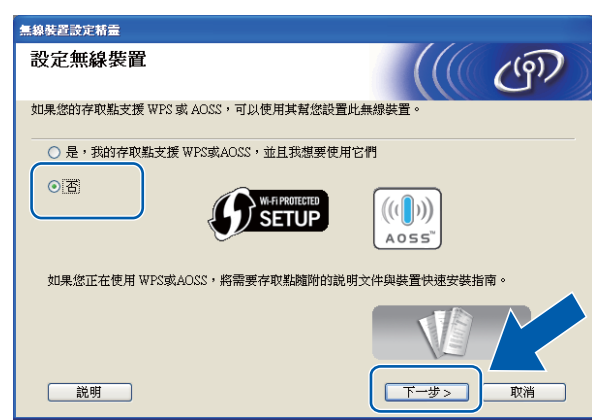

6 仔細閱讀重要提示。確認 SSID 和網路密鑰之後,勾選檢查並確認複選框,然後點擊下 一步。

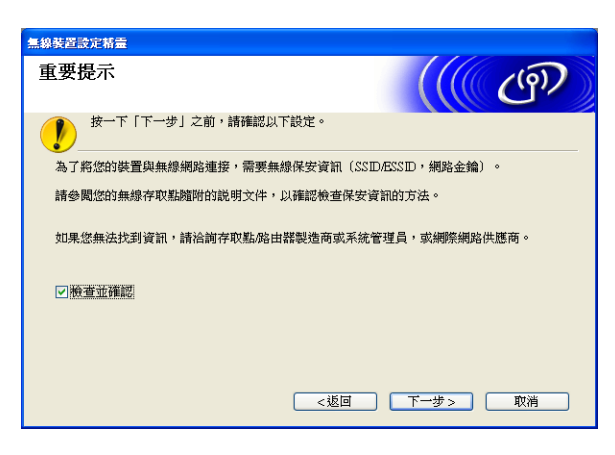

# 6 選擇進階方法,然後點擊下一步。

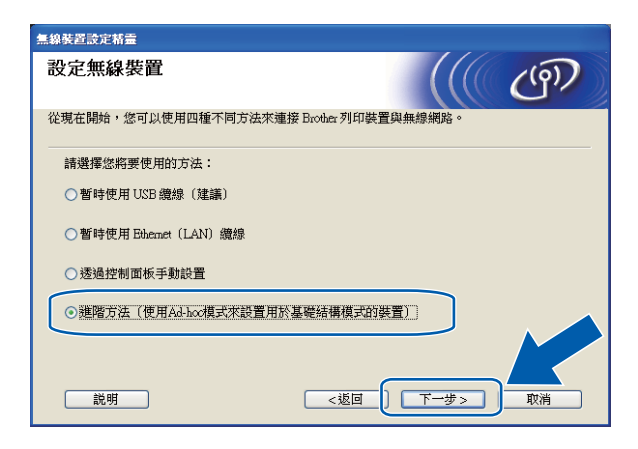

<span id="page-67-0"></span>仔細閱讀**重要提示**。確認您已啟用無線設定之後,勾選**檢查並確認**複選框,然後點擊**下一步**。

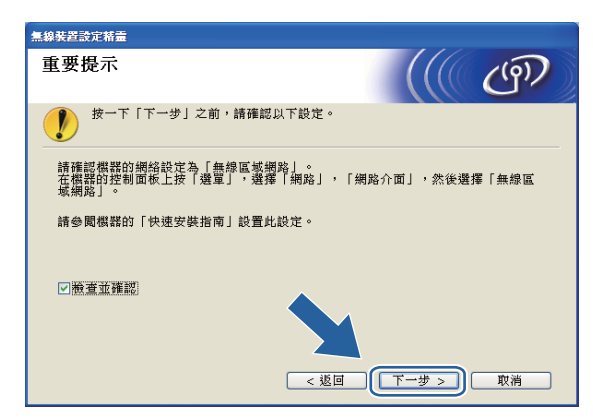

<span id="page-67-1"></span>8 您需要臨時變更電腦的無線設定。請遵循螢幕提示執行操作。請確保您已記錄電腦的 SSID、頻道等無線網路設定 ( 以便以後將電腦恢復至初始設定 ), 然後點擊下一步。

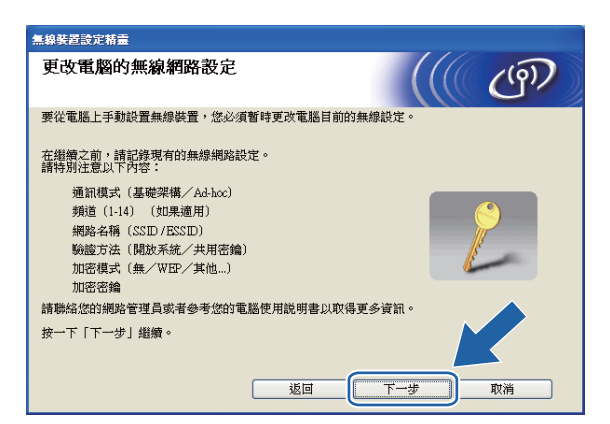

#### 如果您想將設備設置為您一直使用的無線網路設定,設置之前請記錄您的無線網路設定。

#### 網路名稱:(SSID, ESSID)

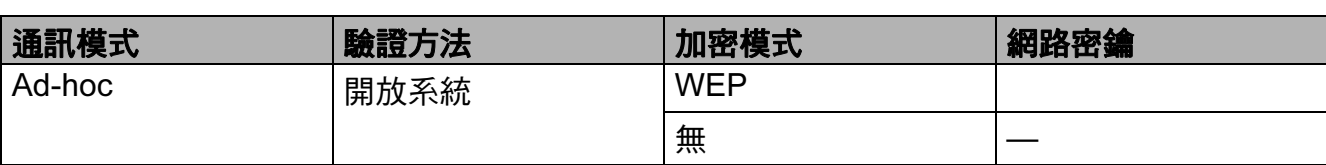

例如:

#### 網路名稱:(SSID, ESSID)

HELLO

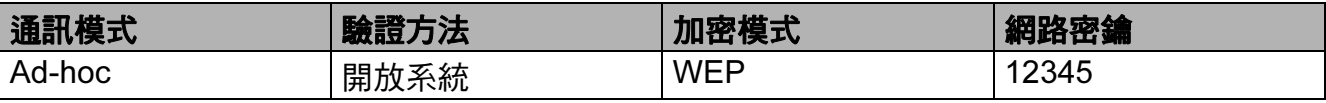

<span id="page-68-0"></span> $\bigcirc$  為了與尚未設置的無線設備通訊,請按照螢幕上顯示的內容臨時變更您電腦目前的無線 設定。確認這些無線設定之後,勾選**已檢查並確認**複選框,然後點擊**下一步**。

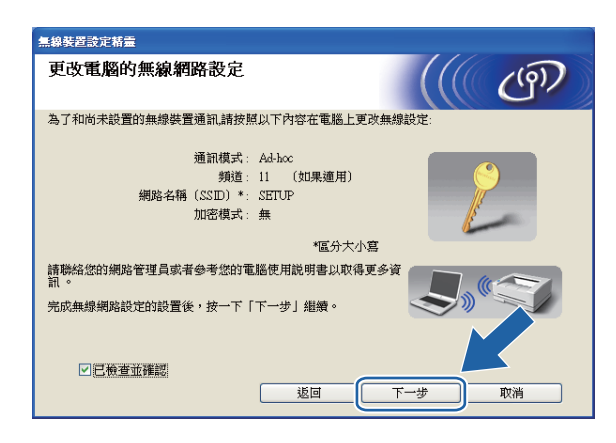

# 註釋

- 變更無線設定後,如果系統提示您重新啟動電腦,請重新啟動電腦,然後返回步驟 ❸ 繼 續安裝,安裝時會跳過步驟 [g](#page-67-0)、[h](#page-67-1) 和 [i](#page-68-0)。
- Windows Vista® 或 Windows® 7:

您可以遵循以下步驟臨時變更您電腦目前的無線設定:

- 1 點擊 2,然後點擊控制台。
- 2 點擊網路和網際網路,然後點擊網路和共用中心圖示。
- 3 點擊連線到網路。
- 4 您可以在清單中看到 Brother 無線設備的 SSID。選擇 SETUP,然後點擊**連線**。
- $5$  (僅適用於 Windows Vista $^{\circledR}$  用戶) 點擊**始終連接**,然後點擊關閉。
- 6 (Windows Vista $^{\circledR}$ ) 從無線網路連線 ( 設定 ) 下點擊檢視狀態。 (Windows<sup>®</sup> 7) **點擊 Wireless Network Connection (SETUP)**。
- 7 點擊**詳細資料**,然後杳看**網路連線詳細資料**。幾分鐘後,螢幕上顯示的 IP 位址將從 0.0.0.0 變更為 169.254.x.x (x.x. 為介於 1 至 254 之間的數字 )。

• Windows<sup>®</sup> XP SP2 或更高版本:

您可以遵循以下步驟臨時變更您電腦目前的無線設定:

- 1 點擊**開始**,然後點擊**控制台**。
- 2 點擊網路連線圖示。
- 3 選擇並在無線網路連線上按一下右鍵。點擊檢視可以使用的無線網路。
- 4 您可以在清單中看到 Brother 無線設備。選擇 SETUP,然後點擊**連線**。
- 5 春看**無線網路連線**狀態。幾分鐘後,螢幕上顯示的 IP 位址將從 0.0.0.0 變更為 169.254.x.x (x.x. 為介於 1 至 254 之間的數字 )。
- Macintosh:

您可以遵循以下步驟臨時變更您電腦目前的無線設定:

- 1 點擊選單欄中的 AirPort 狀態圖示。
- 2 從彈出式選單中選擇 SETUP。
- 3 無線網路連接成功。
- 10 選擇您想設置的設備,然後點擊下一步。如果清單為空,請確認設備雷源已打開,然後 點擊更新。

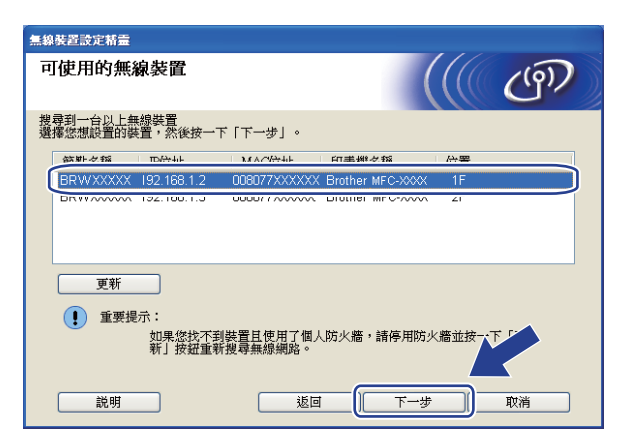

註釋

預設節點名稱為 "BRWxxxxxxxxxxxx" ("xxxxxxxxxxxx" 為您的 MAC 位址 / 乙太網路位址 )。

**1** 精靈將搜尋設備可以使用的無線網路。選擇您想與設備相關聯的 Ad-hoc 網路,然後點 擊下一步。

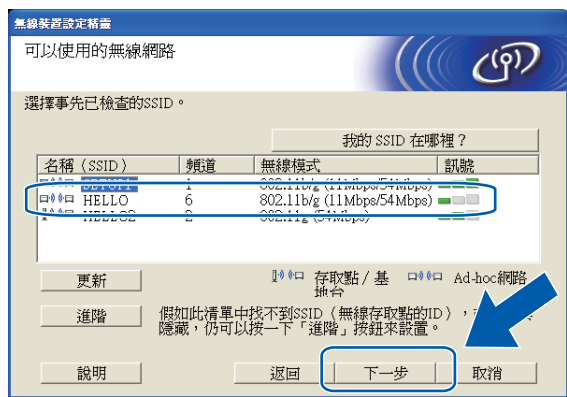

#### 註釋

- •如果清單為空,請確認設備處於無線通訊範圍之內,然後點擊**更新**。
- •如果目標 Ad-hoc 網路沒有顯示在清單中,請透過點擊**進階**手動指定網路名稱。勾選**這是一** 個 Ad-hoc 網路,沒有存取點複選框,然後輸入名稱 (SSID) 和頻道號碼,再點擊下一步。

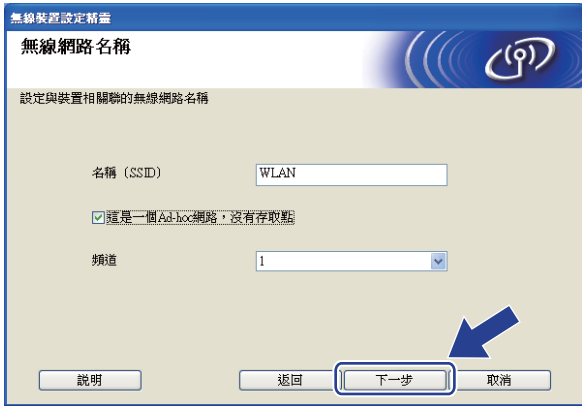

12 如果您的網路沒有設置驗證和加密,以下螢幕將會顯示。若要繼續設置,請點擊**執行**, 並轉到步驟 4。

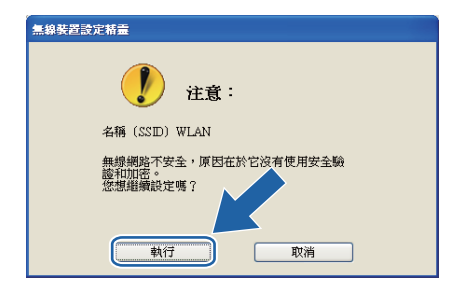

使用 Brother 安裝應用程式進行無線設置

13 然後輸入網路密鑰和確認網路密鑰,點擊下一步。

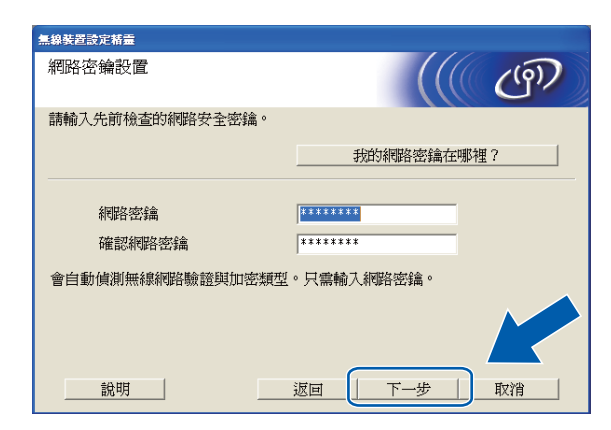

#### <span id="page-71-0"></span>14 點擊下一步。設定將被發送到您的設備。

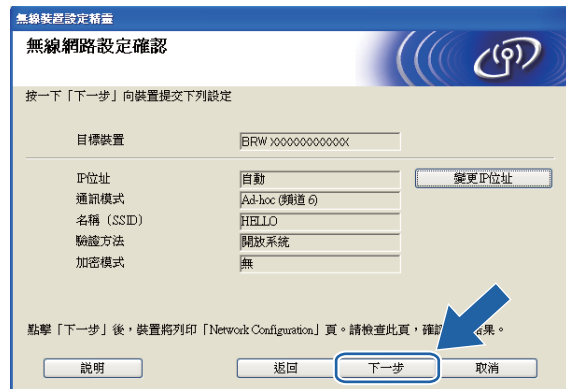

# 註釋

- •如果您點擊**取消**,原設定值將保持不變。
- •如果您想手動設定設備的 IP 位址,請點擊**變更 IP 位址**,並輸入所需的網路 IP 位址設定。
**6** 將自動列印無線區域網路報告。根據無線區域網路報告中 Connection 項顯示的描述選 擇狀態。

點擊下一步。如果您選擇 "Connection:OK",請轉到步驟 @。

如果您選擇 "Connection:Failed", 請轉到步驟 **i** o

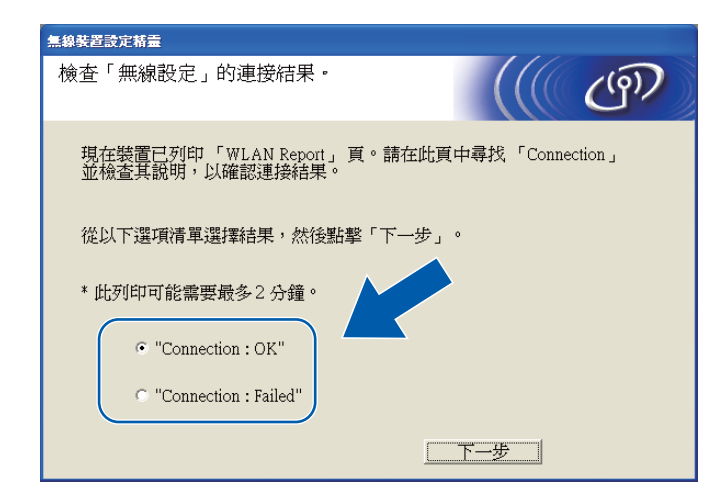

# 註釋

如果您正在使用 WEP 並且狀態為 "Connection:OK", 但是無法找到您的設備,請確認 您已正確輸入了 WEP 密鑰。WEP 密鑰區分大小寫。

<span id="page-72-0"></span>16 點擊**完成**。由於無法連接無線網路,無線設定失敗。查看列印的無線區域網路報告上的 錯誤代碼,並參閱*快速設置指導手冊*中的 Troubleshooting *( 故障排除 )*。然後,返回步 點擊**完成**。由於無法連接<br>錯誤代碼,並參閱*快速設*<br>驟 ❸-3 重新進行設定。

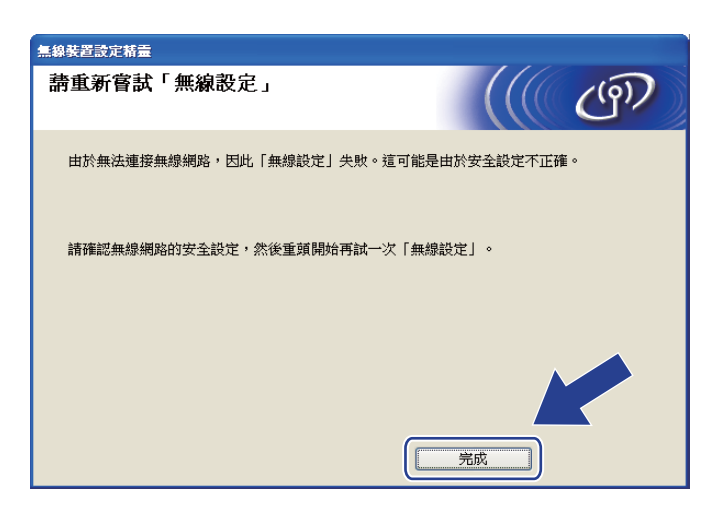

<span id="page-73-0"></span> $\Omega$  為了與已設置的無線裝置通訊,您的電腦必須設置使用相同的無線設定。請按照步驟  $\Omega$ 中列印的無線區域網路報告上顯示的內容來手動變更您電腦的無線設定。確認這些無線 設定之後,勾選**已檢查並確認**複選框,然後點擊**下一步**。

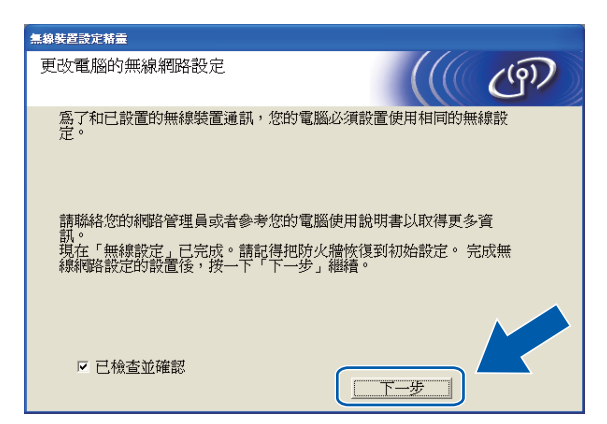

18 點擊完成。

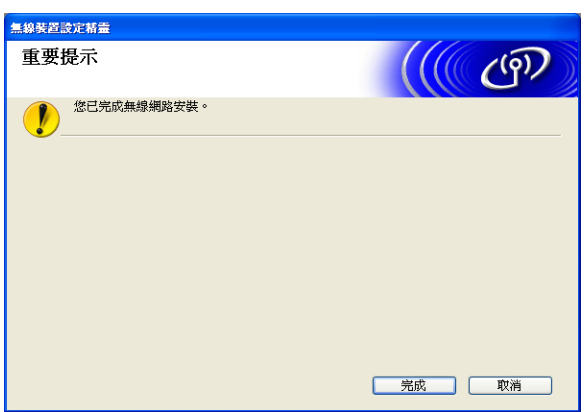

( 對於 Windows® 用戶 ) <br>確定!

> 您已完成無線網路設定。如果您想繼續安裝驅動程式和軟體,請選擇隨機安裝光碟選 單中的安裝 MFL-Pro Suite。

( 對於 Macintosh 用戶 )

您已完成無線網路設定。如果您想繼續安裝驅動程式和軟體,請選擇隨機安裝光碟選 單中的 Start Here OSX。

## 註釋

如果無線設定失敗,在 MFL-Pro Suite 安裝過程中將顯示無線裝置設定精靈。請遵循螢 幕提示確認您的設定。

5

# 控制面板設定 <sup>5</sup>

### 網路選單 <sup>5</sup>

在網路環境中使用 Brother 產品之前,您需要設置正確的 TCP/IP 設定。

本章闡述如何透過使用位於設備前面的控制面板設置網路設定。

透過使用控制面板的網路選單選項,您可以設置 Brother 設備的網路設定。按**功能**鍵,然後 按 ▲ 或 ▼ 鍵選擇網路,然後選擇您想設置的選單選項。( 請參閱第 114 頁上的*[功能表和出廠](#page-120-0)* [設定](#page-120-0)。)

請注意,本設備附帶的 BRAdmin Light 軟體和遠端設定應用程式適用於 Windows® 和 Macintosh,也可以用於設置各種網路設定。( 使用有線連接的用戶, 請參閱第 9 [頁上的](#page-15-0)*使* [用乙太網路連接線連接設置網路設備](#page-15-0) ( 僅適用於 DCP-J715W、MFC-J615W 和 *[MFC-J630W\)](#page-15-0)*;使用無線連接的用戶,請參閱第 15 頁上的*[變更印表伺服器設定](#page-21-0)*。)

### TCP/IP Services and the services of the services of the services of the services of the services of the services of the services of the services of the services of the services of the services of the services of the servic

如果您透過乙太網路連接線將設備連接到網路,請使用有線區域網路選單選項。如果您將設 備連接到無線乙太網路,請使用無線區域網路選單選項。( 僅適用於 DCP-J715W、 MFC-J615W 和 MFC-J630W)

此選單設有九個選項:引導方式、IP 位址、子網路遮罩、閘道、節點名稱、WINS 設置、 WINS 伺服器、DNS 伺服器 和 APIPA。

## <span id="page-74-0"></span>引導方式 <sup>5</sup>

此選項用於控制設備獲取 IP 位址的方式。預設設定為自動。

### 註釋

如果您不想透過 DHCP、BOOTP 或 RARP 設置印表伺服器,則必須將引導方式設定為靜 態,這樣您的印表伺服器就會擁有一個靜態 IP 位址,而不會從這些系統中獲取 IP 位址。 若要變更引導方式,請使用設備的控制面板、BRAdmin Light 公用程式或遠端設定。

#### 1 按功能鍵。

- **2** 按▲或▼鍵選擇網路。 按確定鍵。
- **C** 對於 DCP-J715W、MFC-J615W 和 MFC-J630W (對於有線網路用戶 ) 按 ▲ 或 ▼ 鍵選擇有線區域網路,然後按**確定**鍵。 (對於無線網路用戶)按▲或▼鍵選擇無線區域網路,然後按**確定**鍵。
- **4 按▲或▼** 鍵選擇 TCP/IP。 按確定鍵。
- **6** 按▲或▼鍵選擇引導方式。 按確定鍵。

控制面板設定

**6** ( 對於 DCP-J315W、MFC-J265W、MFC-J270W、MFC-J410W 和 MFC-J415W) **按▲或▼鍵選擇自動<sup>[1](#page-75-0)</sup>、靜態<sup>[2](#page-75-1)</sup>、RARP<sup>[3](#page-75-2)</sup>、BOOTP<sup>[4](#page-75-3)</sup>或 DHCP<sup>[5](#page-75-4)</sup>。** 按確定鍵。

( 對於 DCP-J515W、DCP-J715W、MFC-J615W 和 MFC-J630W) 按 **d** 或 **c** 鍵選擇自動 [1](#page-75-0)、靜態 [2](#page-75-1)、RARP [3](#page-75-2)、BOOTP [4](#page-75-3) 或 DHCP [5](#page-75-4)。 按確定鍵。

#### g 按停止 / 退出鍵。

<span id="page-75-0"></span> $1$  自動模式

在此模式下,設備將會掃描網路以搜尋 DHCP 伺服器。如果能夠找到 DHCP 伺服器,而此伺服器設置為為設備分配 IP 位址,則設備將使用由 DHCP 伺服器提供的 IP 位址;如果未能找到 DHCP 伺服器,設備將會掃描 BOOTP 伺服 器。如果能夠找到 BOOTP 伺服器,且已正確設置,則設備將從 BOOTP 伺服器獲取 IP 位址。如果未能找到 BOOTP 伺服器,則設備將會掃描 RARP 伺服器。如果 RARP 伺服器也沒有回應,則設備將使用 APIPA 協議來設置 IP 位址 ( 參閱第 107 百上的*使用 [APIPA](#page-113-0) 設置 IP 位址* )。首次打開電源時,設備可能需時幾分鐘來掃描伺服器。

<span id="page-75-1"></span> $2$  靜態模式

在此模式下,您必須手動指定設備的 IP 位址。IP 位址一旦輸入即被鎖定。

<span id="page-75-2"></span>3 RARP 模式

您可以使用主機上的逆向 ARP (RARP) 服務來設置 Brother 印表伺服器的 IP 位址。有關 RARP 的更多詳細資訊,請 參閱第 106 百上的*使用 RARP 設置 IP 位址*。

<span id="page-75-3"></span><sup>4</sup> BOOTP 模式

BOOTP 可以代替 RARP,其優點在於可以設置子網路遮罩和閘道。有關 BOOTP 的更多詳細資訊,請參閱第 [107](#page-113-1) 頁上的使用 [BOOTP](#page-113-1) 設置 IP 位址。

<span id="page-75-4"></span><sup>5</sup> DHCP 模式 (DHCP)

動態主機配置協議 (DHCP) 是一種 IP 位址自動分配機制。如果您所在的網路 ( 通常為 UNIX® Linux®、Windows Server<sup>®</sup> 2003/2008、Windows<sup>®</sup> 2000<sup>®</sup>/XP、Windows Vista<sup>®</sup> 或 Windows<sup>®</sup> 7 網路)中有 DHCP 伺服器,印表伺服 器將自動從 DHCP 伺服器中獲取 IP 位址,並使用任何符合 RFC 1001 和 1002 的動態名稱服務註冊名稱。

### $IP$  位址 5.5% and 5.6% and 5.6% and 5.6% and 5.6% and 5.6% and 5.6% and 5.6% and 5.6% and 5.6% and 5.6% and 5.6% and 5.6% and 5.6% and 5.6% and 5.6% and 5.6% and 5.6% and 5.6% and 5.6% and 5.6% and 5.6% and 5.6% and 5.6% a

此欄顯示設備目前的 IP 位址。如果您已選擇靜熊的引導方式,請輸入您想指定給設備的 IP 位址 ( 請與您的網路管理員確認此 IP 位址的可用性 )。如果您已選擇其他引導方式,設備將 嘗試使用 DHCP 或 BOOTP 協議來設置 IP 位址。本設備的預設 IP 位址可能不兼容您所在的 網路的 IP 位址編號方案。Brother 建議您聯繫您的網路管理員,以獲取設備所連接網路的 IP 位址。

#### a 按功能鍵。

**2** 按▲或▼鍵選擇網路。

按確定鍵。

**◎ 對於 DCP-J715W、MFC-J615W 和 MFC-J630W** (對於有線網路用戶 ) 按 ▲ 或 ▼ 鍵選擇有線區域網路,然後按**確定**鍵。 ( 對於無線網路用戶 ) 按 **a** 或 **b** 鍵選擇無線區域網路,然後按確定鍵。

4 按 **A** 或 ▼ 鍵選擇 TCP/IP。 按確定鍵。

控制面板設定

**5** 按▲或▼鍵選擇 IP 位址。 按確定鍵。

 $6$  輸入 IP 位址。 (對於 MFC 型號用戶 ) 按**確定**鍵。

( 對於 DCP 型號用戶 ) 按 **a**、**b**、**d** 或 **c** 鍵選擇 ,然後按確定鍵。 OK

# 註釋

#### 對於 DCP 型號

若要輸入號碼,請按 **a**、**b**、**d** 或 **c** 鍵從液晶螢幕上顯示的號碼中選擇,然後按確定鍵。 重複此步驟,直到您輸入完所有號碼。

5

■ 按停止 / 退出鍵。

#### 子網路遮罩

此欄顯示設備目前使用的子網路遮罩。如果您沒有使用 DHCP 或 BOOTP 獲取子網路遮罩, 請輸入所需的子網路遮罩。請與您的網路管理員確認此子網路遮罩的可用性。

- 1 按功能鍵。
- **2** 按▲或▼鍵選擇網路。 按確定鍵。

#### **C** 對於 DCP-J715W、MFC-J615W 和 MFC-J630W

(對於有線網路用戶 ) 按 ▲ 或 ▼ 鍵選擇有線區域網路,然後按**確定**鍵。 (對於無線網路用戶 ) 按 ▲ 或 ▼ 鍵選擇無線區域網路,然後按**確定**鍵。

- **4 按 ▲ 或 ▼** 鍵選擇 TCP/IP。 按確定鍵。
- <mark>5</mark> 按▲或▼鍵選擇子網路遮罩。 按確定鍵。

6 輪入子網路遮置位址。 (對於 MFC 型號用戶)按**確定**鍵。 ( 對於 DCP 型號用戶 ) 按 **a**、**b**、**d** 或 **c** 鍵選擇 ,然後按確定鍵。 OK

### 註釋

#### 對於 DCP 型號

若要輸入號碼,請按 **a**、**b**、**d** 或 **c** 鍵從液晶螢幕上顯示的號碼中選擇,然後按確定鍵。 重複此步驟,直到您輸入完所有號碼。

g 按停止 / 退出鍵。

#### **閘道** 5.0 million in the contract of the contract of the contract of the contract of the contract of the contract of

此欄顯示設備目前使用的閘道或路由器位址。如果您沒有使用 DHCP 或 BOOTP 獲取閘道 或路由器位址,請輸入您想指定的位址。如果您沒有使用閘道或路由器,請將此欄留空。如 果您不確定,請聯繫您的網路管理員。

1 按功能鍵。

- **2** 按▲或▼鍵選擇網路。 按確定鍵。
- **C** 對於 DCP-J715W、MFC-J615W 和 MFC-J630W (對於有線網路用戶 ) 按 ▲ 或 ▼ 鍵選擇有線區域網路,然後按**確定**鍵。 (對於無線網路用戶 ) 按 ▲ 或 ▼ 鍵選擇無線區域網路,然後按**確定**鍵。
- **4 按 ▲ 或 ▼ 鍵選** TCP/IP。 按確定鍵。
- **6** 按▲或▼鍵選擇閘道。 按確定鍵。
- 6 輸入閘道位址。 ( 對於 MFC 型號用戶 ) 按**確定**鍵。 ( 對於 DCP 型號用戶 ) 按 **a**、**b**、**d** 或 **c** 鍵選擇 ,然後按確定鍵。 OK

#### 註釋

#### 對於 DCP 型號

若要輸入號碼,請按 **a**、**b**、**d** 或 **c** 鍵從液晶螢幕上顯示的號碼中選擇,然後按確定鍵。 重複此步驟,直到您輸入完所有號碼。

#### ■ 按停止 / 退出鍵。

#### 節點名稱 <sup>5</sup>

您可以在線註冊設備的名稱。此名稱涌常稱為 NetBIOS 名稱,WINS 伺服器在線註冊的也 是此名稱。對於有線網路,Brother 建議您使用名稱 BRNxxxxxxxxxxxx ;對於無線網路, Brother 建議您使用名稱 BRWxxxxxxxxxxxx (xxxxxxxxxxxx 為本設備的乙太網路位址 ) ( 最 多 15 位字元 )。

- 1 按功能鍵。
- **2** 按▲或▼鍵選擇網路。 按確定鍵。

#### c 對於 DCP-J715W、MFC-J615W 和 MFC-J630W

(對於有線網路用戶 ) 按 ▲ 或 ▼ 鍵選擇有線區域網路,然後按**確定**鍵。 (對於無線網路用戶 ) 按 ▲ 或 ▼ 鍵選擇無線區域網路,然後按**確定**鍵。 控制面板設定

- 4 按 **A** 或 ▼ 鍵選擇 TCP/IP。 按確定鍵。
- **6** 按▲或▼鍵選擇節點名稱。 按確定鍵。
- 6 輸入節點名稱。 (對於 MFC 型號用戶) 按確定鍵。 ( 對於 DCP 型號用戶 ) 按 **a**、**b**、**d** 或 **c** 鍵選擇 ,然後按確定鍵。 OK

註釋

對於 DCP 型號, 有關文字輸入的詳細資訊, 請參閱第 117 百上的*[輸入文字](#page-123-0)*。

5

g 按停止 / 退出鍵。

### WINS 設置  $5.5$  in the contract of  $\sim$  500  $\pm$  500  $\pm$  500  $\pm$  500  $\pm$  500  $\pm$  500  $\pm$  500  $\pm$  500  $\pm$  500  $\pm$  500  $\pm$  500  $\pm$  500  $\pm$  500  $\pm$  500  $\pm$  500  $\pm$  500  $\pm$  500  $\pm$  500  $\pm$  500  $\pm$  500  $\pm$  50

此選項用於控制設備獲取 WINS 伺服器 IP 位址的方式。

- 1 按功能鍵。
- 2 按 **A** 或 ▼ 鍵選擇網路。 按確定鍵。
- **◎ 對於 DCP-J715W、MFC-J615W 和 MFC-J630W** (對於有線網路用戶 ) 按 ▲ 或 ▼ 鍵選擇有線區域網路,然後按**確定**鍵。 (對於無線網路用戶 ) 按 ▲ 或 ▼ 鍵選擇無線區域網路,然後按**確定**鍵。
- **4 按▲或▼**鍵選擇 TCP/IP。 按確定鍵。
- **6** 按▲或▼鍵選擇 WINS 設置。 按確定鍵。
- **6** ( 對於 DCP-J315W、MFC-J265W、MFC-J270W、MFC-J410W 和 MFC-J415W) 按 **a** 或 **b** 鍵選擇自動或靜態。 按確定鍵。

( 對於 DCP-J515W、DCP-J715W、MFC-J615W 和 MFC-J630W) 按 **d** 或 **c** 鍵選擇自動或靜態。 按確定鍵。

■ 按停止 / 退出鍵。

#### **自動** 5.5 million 1.5 million 1.5 million 1.5 million 1.5 million 1.5 million 1.5 million 1.5 million 1.5 million

視平具體 DHCP 請求,自動為主要和次要 WINS 伺服器設定 IP 位址。若要啟用此功能,您 必須將引導方式設為自動或 DHCP。

#### **靜態** 5.5% (1999年) 1999年) 1999年 1999年 1999年 1999年 1999年 1999年 1999年 1999年 1999年 1999年 1999年 1999年 1999年 1999年 1

使用主要和次要 WINS 伺服器的指定 IP 位址。

#### WINS 伺服器

#### 主要 WINS 伺服器的 IP 位址 <sup>5</sup>

此欄用於指定主要 WINS (Windows® 網際網路名稱服務 ) 伺服器的 IP 位址。如果設定為非 零數值,設備將會與此伺服器進行通訊,以使用 Windows® 網際網路名稱服務來註冊名稱。

#### 次要 WINS 伺服器的 IP 位址

此欄用於指定次要 WINS 伺服器的 IP 位址。此位址用作主要 WINS 伺服器位址的備份位 址。當主要伺服器不可以使用時,設備仍然可以使用次要伺服器進行註冊。如果設定為非零 數值,設備將會與此伺服器淮行通訊,以使用 Windows® 網際網路名稱服務來註冊名稱。如 果您只有主要 WINS 伺服器,而沒有次要 WINS 伺服器,請將此欄留空。

#### 1 按功能鍵。

- **2** 按▲或▼鍵選擇網路。 按確定鍵。
- <mark>€</mark> 對於 DCP-J715W、MFC-J615W 和 MFC-J630W (對於有線網路用戶 ) 按 ▲ 或 ▼ 鍵選擇有線區域網路,然後按**確定**鍵。 (對於無線網路用戶 ) 按 ▲ 或 ▼ 鍵選擇無線區域網路,然後按**確定**鍵。
- 4 按 **A** 或 ▼ 鍵選擇 TCP/IP。 按確定鍵。
- **6** 按 ▲ 或 ▼ 鍵選擇 WINS 伺服器。 按確定鍵。
- **6** 按▲或▼鍵選擇主要或次要。 按確定鍵。
- g 輸入 WINS 伺服器位址。 ( 對於 MFC 型號用戶 ) 按**確定**鍵。 ( 對於 DCP 型號用戶 ) 按 **a**、**b**、**d** 或 **c** 鍵選擇 ,然後按確定鍵。 OK

註釋

#### 對於 DCP 型號

若要輸入號碼,請按 **a**、**b**、**d** 或 **c** 鍵從液晶螢幕上顯示的號碼中選擇,然後按確定鍵。 重複此步驟,直到您輸入完所有號碼。

8 按停止 / 退出鍵。

5

控制面板設定

#### DNS 伺服器

#### 主要 DNS 伺服器的 IP 位址 <sup>5</sup>

此欄用於指定主要 DNS ( 網域名稱系統 ) 伺服器的 IP 位址。

#### 次要 DNS 伺服器的 IP 位址

此欄用於指定次要 DNS 伺服器的 IP 位址。此位址用作主要 DNS 伺服器位址的備份位址。 如果主要伺服器不可以使用時,設備將會與次要 DNS 伺服器進行通訊。

1 按功能鍵。

- **2** 按▲或▼鍵選擇網路。 按確定鍵。
- c 對於 DCP-J715W、MFC-J615W 和 MFC-J630W (對於有線網路用戶 ) 按 ▲ 或 ▼ 鍵選擇有線區域網路,然後按**確定**鍵。 (對於無線網路用戶 ) 按 ▲ 或 ▼ 鍵選擇無線區域網路,然後按**確定**鍵。
- **4 按▲或▼** 鍵選擇 TCP/IP。 按確定鍵。
- **6** 按 ▲ 或 ▼ 鍵選擇 DNS 伺服器。 按確定鍵。
- **6** 按▲或▼鍵選擇主要或次要。 按確定鍵。
- g 輸入 DNS 伺服器位址。 (對於 MFC 型號用戶) 按確定鍵。 ( 對於 DCP 型號用戶 ) 按 **a**、**b**、**d** 或 **c** 鍵選擇 ,然後按確定鍵。 OK

#### 註釋

#### 對於 DCP 型號

若要輸入號碼,請按 **a**、**b**、**d** 或 **c** 鍵從液晶螢幕上顯示的號碼中選擇,然後按確定鍵。 重複此步驟,直到您輸入完所有號碼。

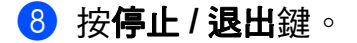

## APIPA <sup>5</sup>

當印表伺服器不能透過設定的引導方式獲取 IP 位址時,如果將 APIPA 設定為開,印表伺服 器則會在 169.254.1.0 - 169.254.254.255 範圍內自動分配連結本地 IP 位址 ( 請參閱第 [68](#page-74-0) 頁 上的*[引導方式](#page-74-0)* )。當印表伺服器不能诱渦設定的引導方式獲取 IP 位址時,如果將 APIPA 設 定為關,IP 位址則不會變更。

1 按功能鍵。

- 2 按▲或▼鍵選擇網路。 按確定鍵。
- **C** 對於 DCP-J715W、MFC-J615W 和 MFC-J630W (對於有線網路用戶 ) 按 ▲ 或 ▼ 鍵選擇有線區域網路,然後按**確定**鍵。 (對於無線網路用戶 ) 按 ▲ 或 ▼ 鍵選擇無線區域網路,然後按**確定**鍵。
- **4 按 ▲ 或 ▼ 鍵選擇 TCP/IP。** 按確定鍵。
- **6** 按▲或▼鍵選擇 APIPA。 按確定鍵。
- **6 (對於 DCP-J315W、MFC-J265W、MFC-J270W、MFC-J410W 和 MFC-J415W)** 按 **a** 或 **b** 鍵選擇開或關。 按確定鍵。

( 對於 DCP-J515W、DCP-J715W、MFC-J615W 和 MFC-J630W) 按 **d** 或 **c** 鍵選擇開或關。 按確定鍵。

■ 按停止 / 退出鍵。

## 設置精靈 <sup>5</sup>

設置精靈將指導您完成無線網路設定。更多詳細資訊,請參閱第 28 百上的*[使用控制面板中](#page-34-0) [的設置精靈進行設置](#page-34-0)*。

#### WPS/AOSS™

如果您的無線存取點支援 Wi-Fi Protected Setup (PBC <sup>[1](#page-82-0)</sup>) 或 AOSS™,則無需了解您的無線 網路設定即可設置設備。本 Brother 設備控制面板上提供 WPS/AOSS™ 選單。此功能可自 動檢測您的存取點所使用的模式:Wi-Fi Protected Setup 或 AOSS™。透過按無線存取點 / 路由器和本設備上的按鈕,您可以設置無線網路和安全設定。有關存取一鍵模式的詳細資 訊,請參閱使用說明書中有關無線存取點 / 路由器的說明。( 請參閱第 33 [頁上的](#page-39-0)*使用 WPS 或* AOSS™ *[控制面板選單進行設置](#page-39-0)*。)

<span id="page-82-0"></span> $1 - \frac{3}{4} \times 10^{-6}$ 

#### 有 PIN 密碼的 WPS <sup>5</sup>

如果您的無線存取點支援 Wi-Fi Protected Setup (PIN 方式 ),則無需使用電腦即可設置設 備。PIN ( 個人識別碼 ) 方式是 Wi-Fi 聯盟開發的一種連接方式。透過將由登記者 ( 本設備 ) 建立的 PIN 輸入註冊構件 ( 管理無線區域網路的裝置 ),您可以設置無線網路和安全設定。 有關存取 Wi-Fi Protected Setup 模式的詳細資訊,請參閱使用說明書中有關無線存取點 / 路 由器的說明。(請參閱第 36 頁上的*使用 [Wi-Fi Protected Setup](#page-42-0) 的 PIN 方式*。)

### 無線網路狀態 <sup>5</sup>

#### 狀態 <sup>5</sup>

此欄顯示目前無線網路狀態:啟動 (11b)、啟動 (11g)、連接失敗、確認介面或 AOSS 啟 動。

- 1 按功能鍵。
- **2** 按▲或▼鍵選擇網路。 按確定鍵。
- c 對於 DCP-J715W、MFC-J615W 和 MFC-J630W 按 **a** 或 **b** 鍵選擇無線區域網路。 按確定鍵。

控制面板設定

- 4 按▲或▼鍵選擇無線網路狀態。 按確定鍵。
- 6 按▲或▼鍵選擇狀態。 按確定鍵。
- f 螢幕上將顯示目前無線網路狀態:啟動 (11b)、啟動 (11g)、連接失敗、確認介面或 AOSS 啟動。

■ 按停止 / 退出鍵。

#### 訊號 <sup>5</sup>

此欄顯示無線網路目前的訊號強度:訊號 : 強、訊號 : 中、訊號 : 弱或訊號 : 無。

1 按功能鍵。

- **2** 按▲或▼鍵選擇網路。 按確定鍵。
- **C** 對於 DCP-J715W、MFC-J615W 和 MFC-J630W 按 **a** 或 **b** 鍵選擇無線區域網路。 按確定鍵。
- **4** 按▲或▼鍵選擇無線網路狀態。 按確定鍵。
- **6** 按▲或▼鍵選擇訊號。 按確定鍵。

6 螢幕上將顯示無線網路目前的訊號強度:訊號 : 強、訊號 : 中、訊號 : 弱或訊號 : 無。

g 按停止 / 退出鍵。

控制面板設定

# SSID and the state of the state of the state of the state of the state of the state of the state of the state o

此欄顯示無線網路目前的 SSID。螢幕上顯示 SSID 名稱,最多 32 位字元。

1 按功能鍵。

- 2 按 ▲ 或 ▼ 鍵選擇網路。 按確定鍵。
- **C** 對於 DCP-J715W、MFC-J615W 和 MFC-J630W 按 **a** 或 **b** 鍵選擇無線區域網路。 按確定鍵。
- **4 按▲或▼**鍵選擇無線網路狀態。 按確定鍵。
- **6** 按▲或▼鍵選擇 SSID。 按確定鍵。
- 6 螢幕上將顯示無線網路目前的 SSID。
- 按停止 / 退出鍵。

#### 通訊模式 **5.5% (1) The Second Contract of the Second Contract of the Second Contract of the Second Contract of the**

此欄顯示無線網路目前的通訊模式:Ad-hoc 或基礎架構。

1 按功能鍵。

- **2** 按▲或▼鍵選擇網路。 按確定鍵。
- **C** 對於 DCP-J715W、MFC-J615W 和 MFC-J630W 按 **a** 或 **b** 鍵選擇無線區域網路。 按確定鍵。
- **4 按▲或▼**鍵選擇無線網路狀態。 按確定鍵。
- 6 按▲或▼鍵選擇通訊模式。 按確定鍵。
- f 螢幕上將顯示無線網路目前的通訊模式:Ad-hoc 或基礎架構。
- 按停止 / 退出鍵。

5

#### 乙太網路 ( 僅適用於 DCP-J715W、MFC-J615W 和 MFC-J630W) <sup>5</sup>

乙太網路連結模式。在自動模式下,印表伺服器支援 100BaseTX 全 / 半雙工模式,透過自 動協商也支援 10BaseT 全 / 半雙工模式。

您可以將伺服器連接模式設定為 100BASE-TX 全雙工 (100B-FD) 或半雙工 (100B-HD) 和 10BASE-T 全雙工 (10B-FD) 或半雙工 (10B-HD)。此變更在重設印表伺服器之後生效 ( 預設 設定為自動 )。

### ◎註釋□

如果設定錯誤,您可能無法與印表伺服器進行通訊。

5

1 按功能鍵。

- **2** 按▲或▼鍵選擇網路。 按確定鍵。
- **6** 按▲或▼鍵選擇有線區域網路。 按確定鍵。
- 4 按▲或▼鍵選擇 Ethernet。 按確定鍵。
- e 按 **d** 或 **c** 鍵選擇自動 /100B-FD/100B-HD/10B-FD/10B-HD。 按確定鍵。

<span id="page-85-0"></span>6 按停止 / 退出鍵。

#### MAC 位址

MAC 位址是指派給本設備網路介面獨一無二的號碼。您可以在控制面板上查看本設備的 MAC 位址。

#### 1 按功能鍵。

- **2** 按▲或▼鍵選擇網路。 按確定鍵。
- **C** 對於 DCP-J715W、MFC-J615W 和 MFC-J630W

(對於有線網路用戶 ) 按 ▲ 或 ▼ 鍵選擇有線區域網路,然後按**確定**鍵。 (對於無線網路用戶 ) 按 ▲ 或 ▼ 鍵選擇無線區域網路,然後按**確定**鍵。

- 4 按 ▲ 或 ▼ 鍵選擇 MAC 位址。 按確定鍵。
- 6 按停止 / 退出鍵。

### 網路介面 ( 適用於 DCP/J715W、MFC/J615W 和 MFC/J630W) <sup>5</sup>

您可以選擇有線網路連接認細路連接。如果您想使用有線網路連接,請選擇有線區域網 路;如果您想使用無線網路連接,請選擇無線區域網路。您同一時間僅可以使用一種網路連 接類型。

#### 1 按功能鍵。

- **2** 按▲或▼鍵選擇網路。 按確定鍵。
- **6** 按▲或▼鍵選擇網路介面。 按確定鍵。
- **4 按▲或▼**鍵選擇有線區域網路或無線區域網路。 按確定鍵。
- 6 按停止 / 退出鍵。

## 啟用無線網路 ( 適用於 DCP-J315W、DCP-J515W、MFC-J265W、 **MFC-J270W、MFC-J410W 和 MFC-J415W)**

如果您想使用無線網路連接,請將啟用無線網路設為開。其預設設置為關。

1 按功能鍵。

- 2 按▲或▼鍵選擇網路。 按確定鍵。
- <mark>3</mark> 按▲或▼鍵選擇啟用無線網路。 按確定鍵。
- 4 按 ▲ 或 ▼ 鍵選擇開或關。 按確定鍵。
- 6 按停止 / 退出鍵。

# 將網路設定恢復到出廠設定

如果您想將印表伺服器恢復到出廠設定 ( 重置密碼、IP 位址等所有資訊 ),請遵循以下步驟。

# ■ 註釋 -

此功能用於將所有有線和無線網路設定恢復到出廠設定。

### a 按功能鍵。

- 2 按▲或▼鍵選擇網路。 按確定鍵。
- **6** 按▲或▼鍵選擇網路重設。 按確定鍵。
- 4 按數字鍵 1 選擇重置。
- 6 按數字鍵 1 重新啟動設備。

# 註釋

對於 DCP 型號, 按 + 鍵進行網路重設, 然後按 + 鍵重新啟動設備。

6 設備將會重新啟動。 (對於 DCP-J715W、MFC-J615W 和 MFC-J630W) 至此,您可以重新連接網路連接線, 並設置與所在網路匹配的網路設定。

# 列印網路設置清單 <sup>5</sup>

### 註釋

節點名稱:商點名稱顯示在網路設置清單中。有線網路的預設節點名稱為 "BRNxxxxxxxxxxxx",無線網路的預設節點名稱為 "BRWxxxxxxxxxxxx" ("xxxxxxxxxxxx" 為設備的 MAC 位址 / 乙太網路位址 )。

網路設置清單會列印一份報告,列出包括網路印表伺服器設定在內的目前網路設置。

- a 按功能鍵。
- **2** 按▲或▼鍵選擇列印報告。 按確定鍵。
- **3** 按▲或▼鍵選擇網路設置。 按確定鍵。
- 4 按黑白啟動或彩色啟動鍵。

# 列印無線區域網路報告

無線區域網路報告告訴您無線連接的狀態為 OK 或 Failed。您也可以在此報告中找到導致 連接錯誤的原因和解決該問題的方法。

<span id="page-89-0"></span>1 按功能鍵。

- **2** 按▲或▼鍵選擇列印報告。 按確定鍵。
- **3** 按▲或▼鍵選擇 WLAN 報表。 按確定鍵。
- 4 按黑白啟動或彩色啟動鍵。

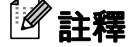

- 如果未能列印無線區域網路報告,請稍後返回步驟 ❶ 重新谁行列印。
- 有關無線區域網路報告中顯示的錯誤代碼清單,請參閱*快速設置指導手冊*中的 Troubleshooting (故障排除)。

6

# 驅動程式設置精靈 (僅適用於 Windows<sup>®</sup>)

# 概述 <sup>6</sup>

驅動程式設置精靈軟體可用於方便安裝或自動安裝與網路連接的印表機,還可以用於建立自 我執行的 .EXE 檔案。透過在遠端電腦上執行此檔案,可以實現印表機驅動程式的完全自動 化安裝。遠端電腦無需連接到網路。

# 連接方式 <sup>6</sup>

驅動程式設置精靈支援兩種連接方式。

# **黑上坐了黑上** 6.000 million in the contract of the contract of the contract of the contract of the contract of the c<br>第223章 黑上

裝置連接至網路,但是用戶無需透過中央佇列即可直接列印到印表機。

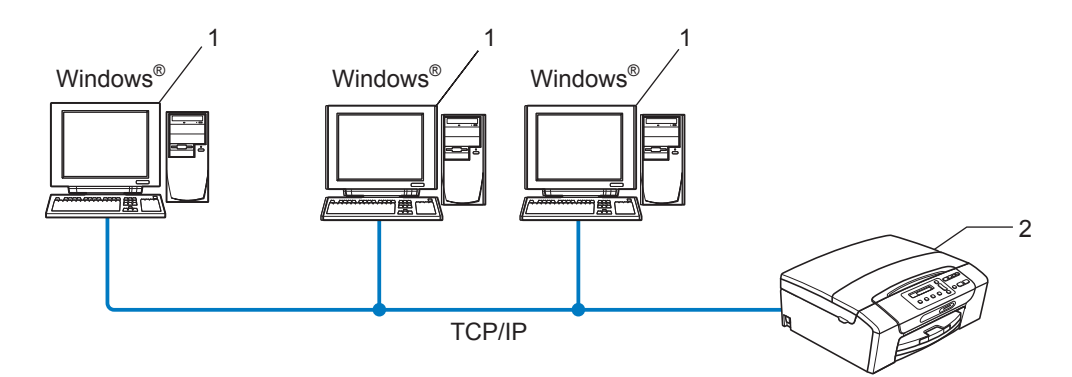

- 1 客戶端電腦
- 2 網路印表機 ( 本設備 )

# 網路共用 <sup>6</sup>

装置連接至網路,並透過使用中央列印佇列管理所有列印工作。

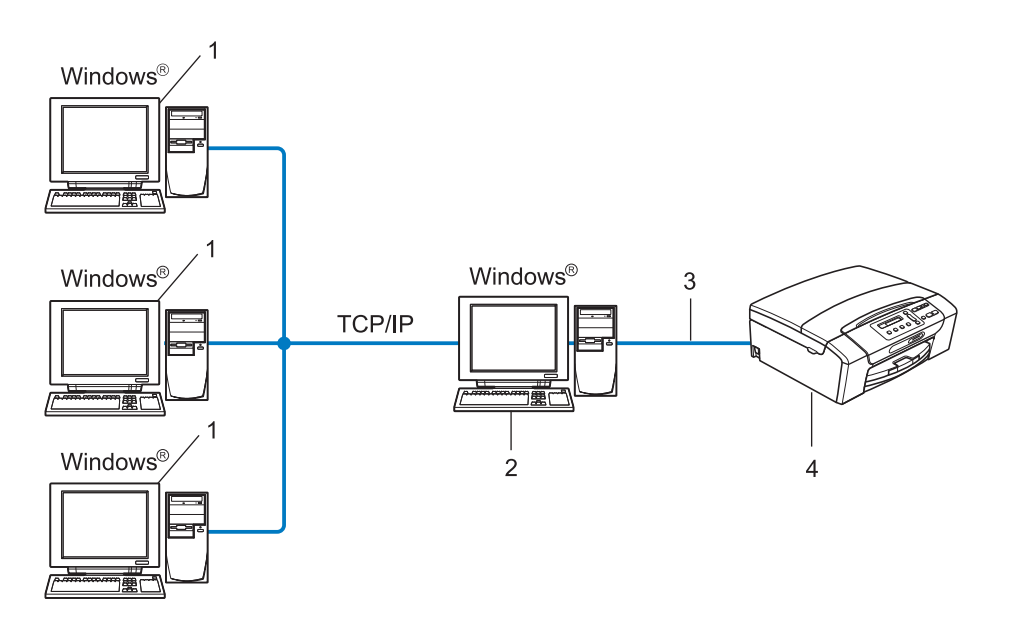

- 1 客戶端電腦
- 2 也稱為 " 伺服器 " 或 " 印表伺服器 "
- 3 TCP/IP 或 USB
- 4 印表機 ( 本設備 )

驅動程式設置精靈 ( 僅適用於 Windows®)

# 如何安裝驅動程式設置精靈軟體

- 1 將隨機安裝光碟插入光碟機中。顯示型號名稱螢幕時,選擇您的設備。顯示語言螢幕 時,選擇所需語言。
- 2 螢幕上將顯示隨機光碟的主選單。點擊進階,然後點擊網路公用程式。
- 8 選擇驅動程式設置精靈安裝應用程式。

■■ 註釋

對於 Windows Vista<sup>®</sup> 和 Windows® 7 用戶,當**使用者帳戶控制**螢幕顯示時,請點擊**繼續** 或是。

- 4 顯示"歡迎"訊息時,點擊下一步。
- 6 仔細閱讀許可證協定,然後遵循螢幕提示執行操作。
- 6 點擊完成。至此,驅動程式設置精靈軟體已安裝完成。

# 使用驅動程式設置精靈軟體 <sup>6</sup>

1 第一次執行設置精靈時會顯示歡迎螢幕。點擊下一步。

- 2 選擇 MFC,然後點擊下一步。
- 8 選擇目標印表機的連接類型。
- 4 遵循螢幕提示選擇所需選項。 如果您選擇 Brother 點對點網路印表機,將顯示以下螢幕:

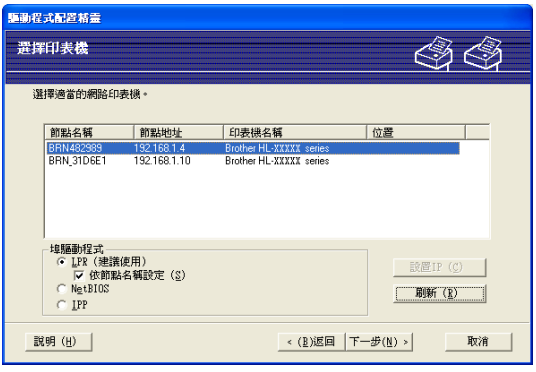

# ■設置 IP 位址

如果設備沒有 IP 位址, 您可以使用精靈诱渦選擇清單中的設備並選擇**設置 IP** 選項來 變更 IP 位址。螢幕上將顯示一個對話框,提示您指定 IP 位址、子網路遮罩和閘道位 址等資訊。

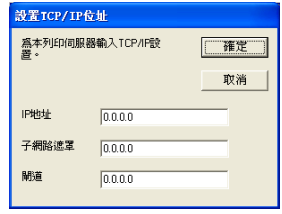

- 6 選擇需要安裝的設備。
	- ■如果您想使用的印表機驅動程式已安裝在電腦上:

勾選**目前已安裝的驅動程式**的複選框,選擇您想安裝的設備,然後點擊下一步。 ■如果您想使用的印表機驅動程式未安裝在電腦上:

點擊**從光碟安裝**,然後指定印表機驅動程式的路徑。

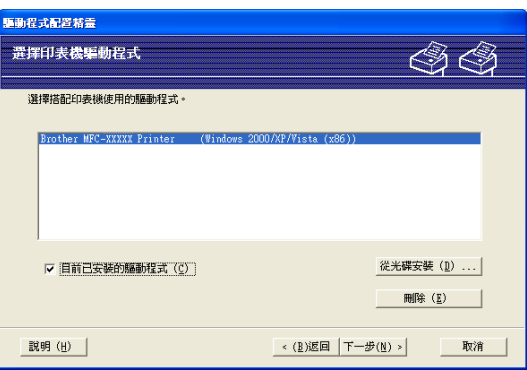

6 選擇正確的驅動程式後點擊下一步。

■ 將顯示摘要螢幕。確認驅動程式的設定。

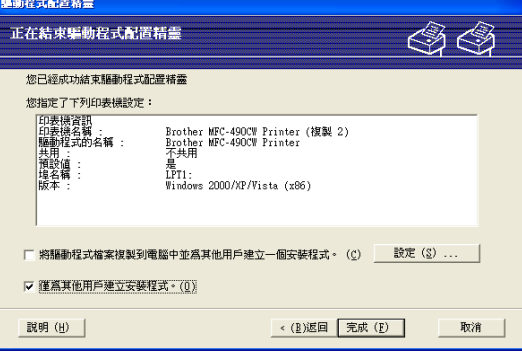

# ■ 建立可執行檔案

驅動程式設置精靈軟體還可用於建立自我執行的 .EXE 檔案。您可以將這些自我執行 的 .EXE 檔案儲存到網路中、複製到光碟或磁碟中或者透過電子郵件發送給其他用 戶。驅動程式與其設定一旦執行將自動安裝,無需用戶干涉。

#### • 將驅動程式檔案複製到電腦中並為其他用戶建立一個安裝程式。

如果您想將驅動程式安裝到您的電腦上,並建立一個自我執行的 .EXE 檔案,而此 檔案可在其他使用相同作業系統的電腦上使用,請選擇此選項。

#### • 僅為其他用戶建立安裝程式。

如果驅動程式已安裝到您的電腦上,而您只想建立一個自我執行的 .EXE 檔案,不 想在電腦上再次安裝驅動程式,請選擇此選項。

# 註釋

--- ..<br>如果您所在的網路以 " 佇列 " 為基礎,而您想為其他用戶建立一個可執行檔案以使他們能 夠存取可執行檔案中指定的同一印表機佇列,則當驅動程式安裝到遠端電腦上時,預設設 定為 LPT1 列印。

8 點擊完成。驅動程式已自動安裝到電腦上。

# 在 Windows® 下進行網路列印:基本 TCP/IP 點對點列印

# **概述** 7. The first of the contract of the contract of the contract of the contract of the contract of the contract of

7

若要將本設備連接到網路,您需要執行*快速設置指導手冊*中的相關步驟。Brother 建議您使 用隨機安裝光碟上的 Brother 安裝應用程式。透過使用此應用程式,您可以簡便地將印表機 連接到您的網路,並安裝完成網路設備設置所需的網路軟體和印表機驅動程式。螢幕提示將 指導您如何設置,直到您可以使用 Brother 網路印表機。

對於 Windows® 用戶,如果不想透過 Brother 安裝應用程式設置本設備,則可以在點對點環 境中使用 TCP/IP 協議。請遵循本章中的說明執行操作。本章闡述了如何安裝網路軟體及印 表機驅動程式,以使用網路印表機進行列印。

## 註釋

- 在進行本章操作之前,您必須設置設備的 IP 位址。如果您需要設置 IP 位址,請先參閱[第](#page-18-0) 12 頁上的 *設置 IP [位址和子網路遮罩](#page-18-0)*。
- 請確認主機和設備處於同一子網路中,或已正確設置了路由器並能夠在兩台裝置之間傳輸 資料。
- •如果您正在連接到網路列印佇列或共用 ( 僅限於列印 )<sup>,</sup> 請參閱第 109 頁上的 *[使用網路列印](#page-115-0) 佇列或共用安裝 ( [僅適用於印表機驅動程式](#page-115-0) )* 以獲取有關安裝的詳細資訊。

在 Windows® 下進行網路列印:基本 TCP/IP 點對點列印

# 設置標準 TCP/IP 埠

### 尚未安裝印表機驅動程式 <sup>7</sup>

- 1 將隨機安裝光碟插入光碟機中。顯示型號名稱螢幕時,選擇您的設備。顯示語言螢幕 時,選擇所需語言。
- 2 螢幕上將顯示隨機光碟的主選單。點擊進階。
- 8 點擊僅安裝印表機驅動程式 (網路)。
- 4 選擇標準,然後點擊下一步。
- 6 選擇 Brother 點對點網路印表機,然後點擊下一步。
- 6 請遵循螢幕提示執行操作。

### 註釋

如果您不確定印表機在網路中的位置和名稱,請聯繫您的網路管理員。

■ 完成時點擊精靈上的完成。

### 已安裝印表機驅動程式 <sup>7</sup>

如果您已安裝了印表機驅動程式並想設置網路列印功能,請導循以下步驟:

 $\bigcap$  (Windows<sup>®</sup> 7) 點擊 → 控制台、硬體和聲音,然後點擊裝置和印表機。 (Windows Vista®) 點擊 , 控制台、硬體和聲音, 然後點擊印表機。 (Windows Server® 2008) 點擊**開始、控制台、硬體和聲音**,然後點擊印表機。 (Windows® XP 和 Windows Server® 2003) 點擊**開始**,然後選擇**印表機和傳真**。 (Windows $^{\circledR}$  2000) 點擊**開始**, 選擇設定, 然後點擊印表機。

**2** (Windows<sup>®</sup> 7)

選擇您想設置的印表機驅動程式,然後點擊選單中的 Print server properties。 (其他 Windows<sup>®</sup> 作業系統) 在您想設置的印表機驅動程式上按一下右鍵,然後選擇**屬性**。

8 點擊**連接埠**標籤,然後點擊新增連接埠。

- 4 選擇要使用的連接埠。一般情況下,選擇標準 TCP/IP 埠,然後點擊新連接埠 ...。
- $\bullet$  (Windows<sup>®</sup> 7)

將啟動 Add Standard TCP/IP Printer Port Wizard。

(其他 Windows<sup>®</sup> 作業系統)

標準 TCP/IP 埠精靈將會啟動。

6 輸入網路印表機的 IP 位址,然後點擊下一步。

### ? 點擊完成。

 $\bullet$  (Windows<sup>®</sup> 7)

關閉印表機連接埠和 Printer Server Properties 對話框。

(其他 Windows<sup>®</sup> 作業系統) 關閉**印表機連接埠**和**屬性**對話框。 在 Windows® 下進行網路列印:基本 TCP/IP 點對點列印

# 其他資訊來源 <sup>7</sup>

有關設置本設備的 IP 位址的詳細資訊,請參閱第 9 頁上的 [使用乙太網路連接線連接設置網](#page-15-0) 路設備 ( 僅適用於 DCP-J715W、MFC-J615W 和 [MFC-J630W\)](#page-15-0)。

8 在 Macintosh 下進行網路列印

# 概述 <sup>8</sup>

本章闡述如何使用 Mac OS X 10.4.11 - 10.6.x 的簡單網路設置功能在 Macintosh 下進行列印。 有關在 Macintosh 下列印的最新資訊,請瀏覽 Brother Solutions Center (Brother 解決方案中 心 )<http://solutions.brother.com/>

# 如何選擇印表伺服器 (TCP/IP)

### Mac OS X 10.4.11 用戶

- 1 插上電源,啟動本設備。
- 2 在前往選單中選擇應用程式。
- 8 開啟工具程式資料夾。
- 4 雙擊印表機設定工具程式圖示。
- 6 點擊加入。
- 6 選擇 Brother MFC-XXXX (XXXX 為型號名稱),然後點擊新增。

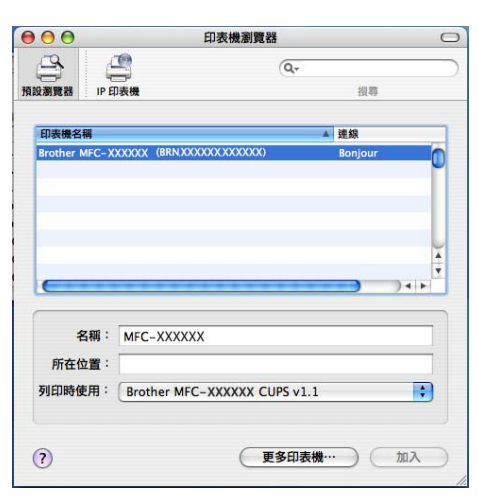

<mark>7</mark> 點擊印表機,然後點擊**設為預設印表機**將印表機設為預設印表機。至此,印表機準備就緒。

在 Macintosh 下進行網路列印

#### Mac OS X 10.5.x \ 10.6.x 用戶

- 1 插上電源,啟動本設備。
- 2 在蘋果選單中選擇系統偏好設定。
- 8 點擊列印與傳真。
- 4 點擊 + 新增您的設備。

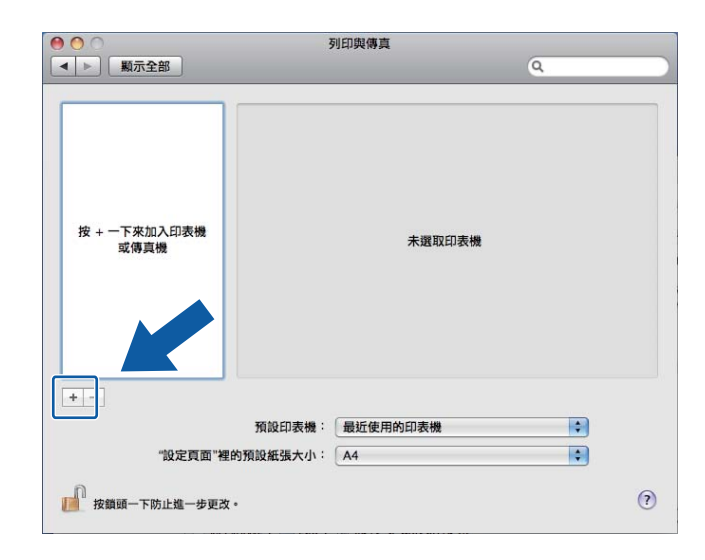

6 選擇 Brother MFC-XXXX (XXXX 為型號名稱),然後點擊新增。

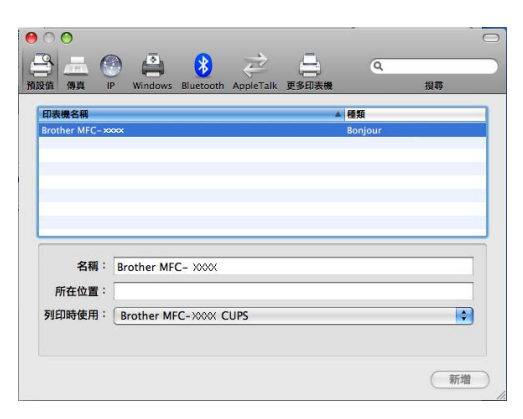

6 從預設印表機彈出式選單中選擇要設為預設印表機的型號。至此,印表機準備就緒。

# 變更印表伺服器設定 <sup>8</sup>

### 使用遠端設定變更設置 ( 僅適用於 MFC-J615W 和 MFC-J630W) <sup>8</sup>

Macintosh 用戶可以使用遠端設定應用程式變更設備或印表伺服器參數。( 請參閱第 17 [頁上](#page-23-0) 的 [使用遠端設定變更印表伺服器設定](#page-23-0) ( 僅適用於 MFC-J615W 和 MFC-J630W) ( 不適用於 [Windows Server](#page-23-0) $^{\circledR}$  2003/2008)  $\circ$ )

### 使用 BRAdmin Light 公用程式變更印表伺服器設定 <sup>8</sup>

Brother BRAdmin Light 公用程式是專為 Mac OS X 10.4.11 - 10.6.x 系統而設的 Java 應用程 式。透過使用 BRAdmin Light,您能夠變更 Brother 聯網設備的網路設定。

# 註釋

- 請使用隨機安裝光碟中的 BRAdmin Light 公用程式。您還可以從 <http://solutions.brother.com/> 下載最新版本的 BRAdmin Light 公用程式。
- •節點名稱:節點名稱顯示於目前 BRAdmin Light 中。有線網路的預設節點名稱為 BRNxxxxxxxxxxxx,無線網路的預設節點名稱為 BRWxxxxxxxxxxx (xxxxxxxxxxx 為本 設備的乙太網路位址 )。
- $\bigoplus$  雙擊桌面上的 Macintosh HD 圖示啟動 BRAdmin Light 公用程式,然後點擊資源庫 / Printers/Brother/ 工具程式,雙擊 BRAdmin Light.jar 檔案。
- 2 選擇您想變更設定的印表伺服器。
- 8 在控制選單中選擇設置印表伺服器。
- d 如果設有密碼,請輸入密碼。至此,您可以變更印表伺服器設定。

在 Macintosh 下進行網路列印

# 其他資訊來源 <sup>8</sup>

a 請瀏覽<http://solutions.brother.com/> 以獲取有關網路列印的更多資訊。

2 有關設置本設備的 IP 位址的詳細資訊,請參閱第 9 頁上的 [使用乙太網路連接線連接設置](#page-15-0) 網路設備 ( 僅適用於 DCP-J715W、MFC-J615W 和 [MFC-J630W\)](#page-15-0)。

# 故障排除

# 概述 <sup>9</sup>

9

本章闡述如何解決您在使用本設備的過程中可能會遇到的常見網路問題。如果您閱讀本章後 仍無法排除故障,請瀏覽 Brother Solutions Center (Brother 解決方案中心 ) 網站 <http://solutions.brother.com/>

### 閱讀本章前,請確保已設置以下項目:

### 首先,請執行以下檢查:

電源線連接正確,且設備已啟動。

存取點、路由器或集線器已啟動,且連結指示燈正在閃爍。

已移除設備的所有保護包裝材料。

墨水匣安裝正確。

前蓋和後蓋已完全關閉。

紙張已正確裝入紙匣中。

( 對於有線網路 ) 網路連接線已正確連接至本設備和路由器或集線器。

## 請根據以下清單轉到您所需解決方案的相應頁面:

■ 我無法完成無線網路設定設置。( 請參閱第 [98](#page-104-0) 頁。)

- ■進行 MFL-Pro Suite 安裝時未能在網路中找到本設備 ( 請參閱第 [99](#page-105-0) 頁。)
- 設備無法進行網路列印或掃描。( 請參閱第 [100](#page-106-0) 頁。)
- 成功安裝後,仍無法在網路中找到本設備。( 請參閱第 [100](#page-106-0) 頁。)
- 我正在使用安全軟體。( 請參閱第 [103](#page-109-0) 頁。)
- 我想檢查網路裝置是否正常工作。( 請參閱第 [104](#page-110-0) 頁。)

#### <span id="page-104-0"></span>我無法完成無線網路設定設置。

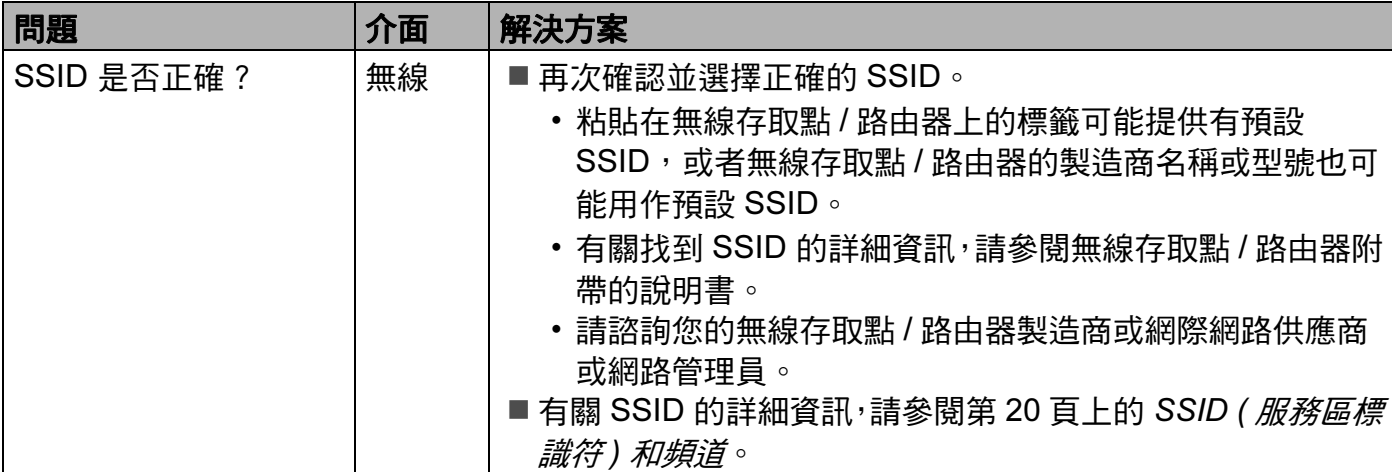

# 我無法完成無線網路設定設置。 ( 繼續 )

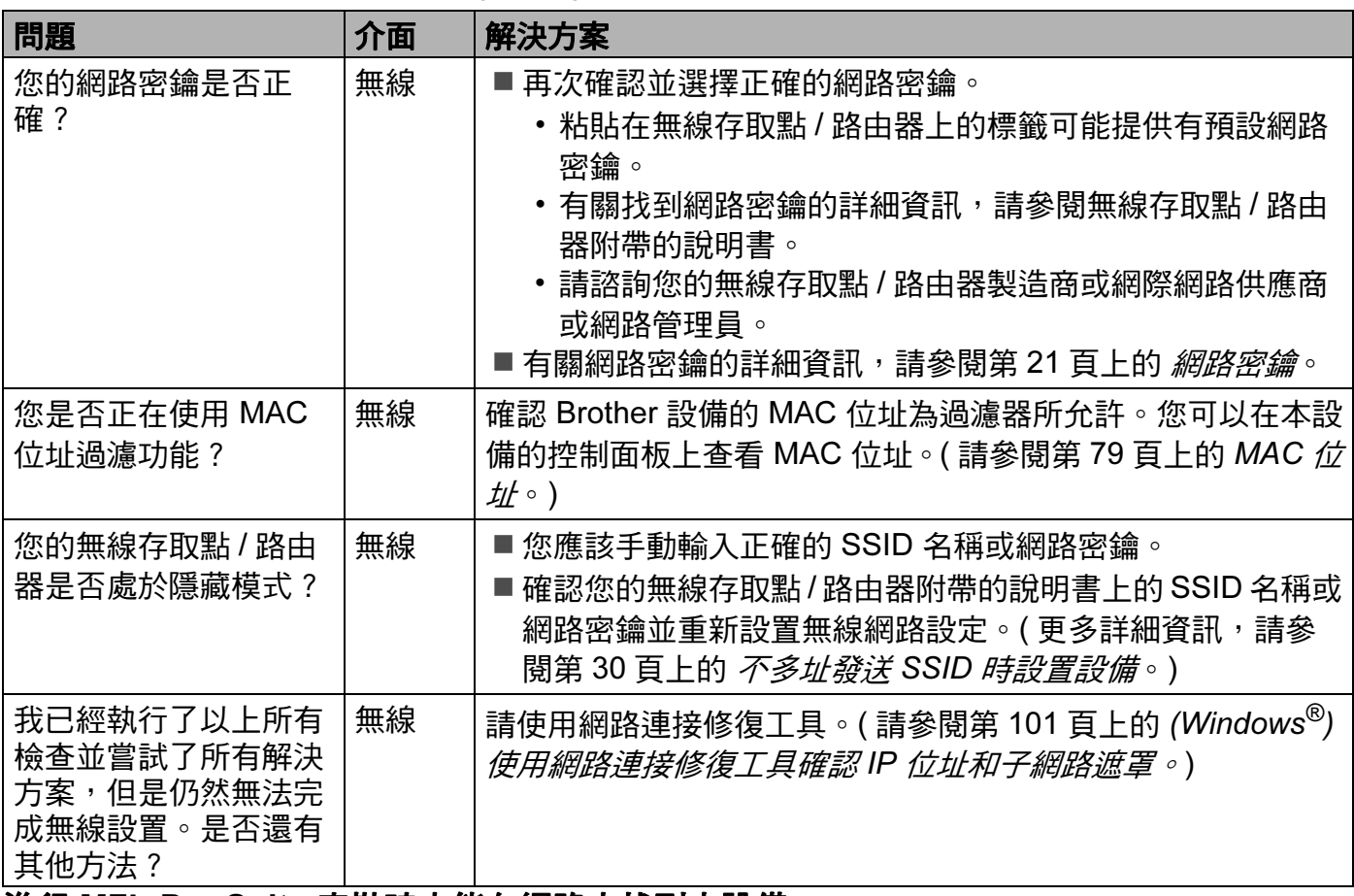

# <span id="page-105-0"></span>進行 MFL-Pro Suite 安裝時未能在網路中找到本設備

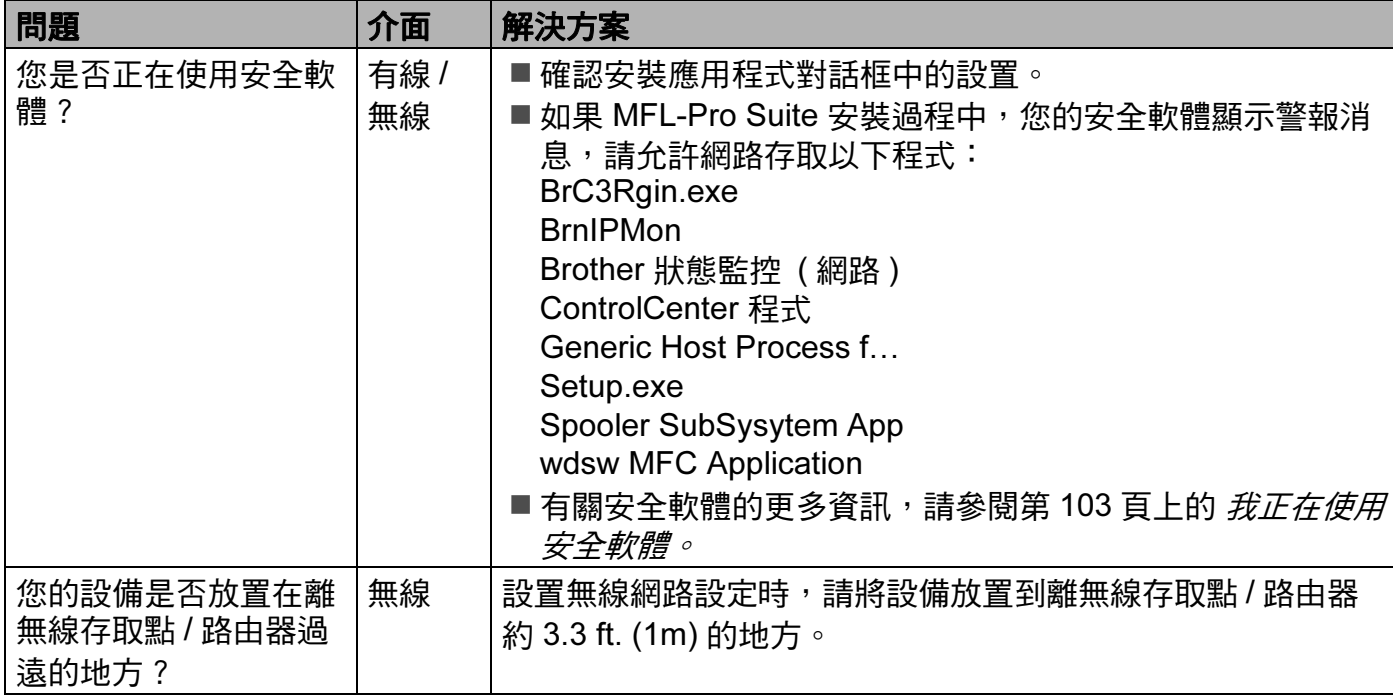

# 進行 MFL-Pro Suite 安裝時未能在網路中找到本設備 ( 繼續 )

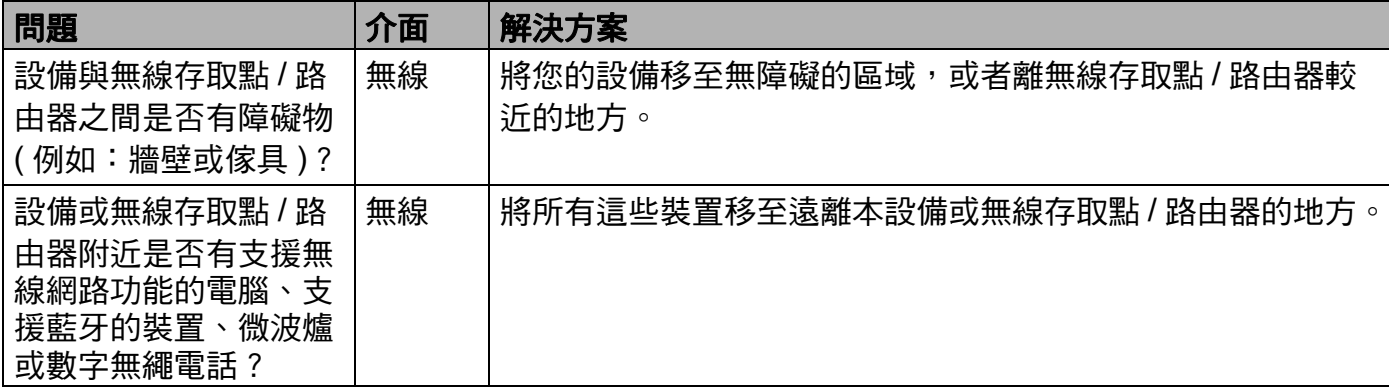

### <span id="page-106-0"></span>設備無法進行網路列印或掃描。 成功安裝後,仍無法在網路中找到本設備。

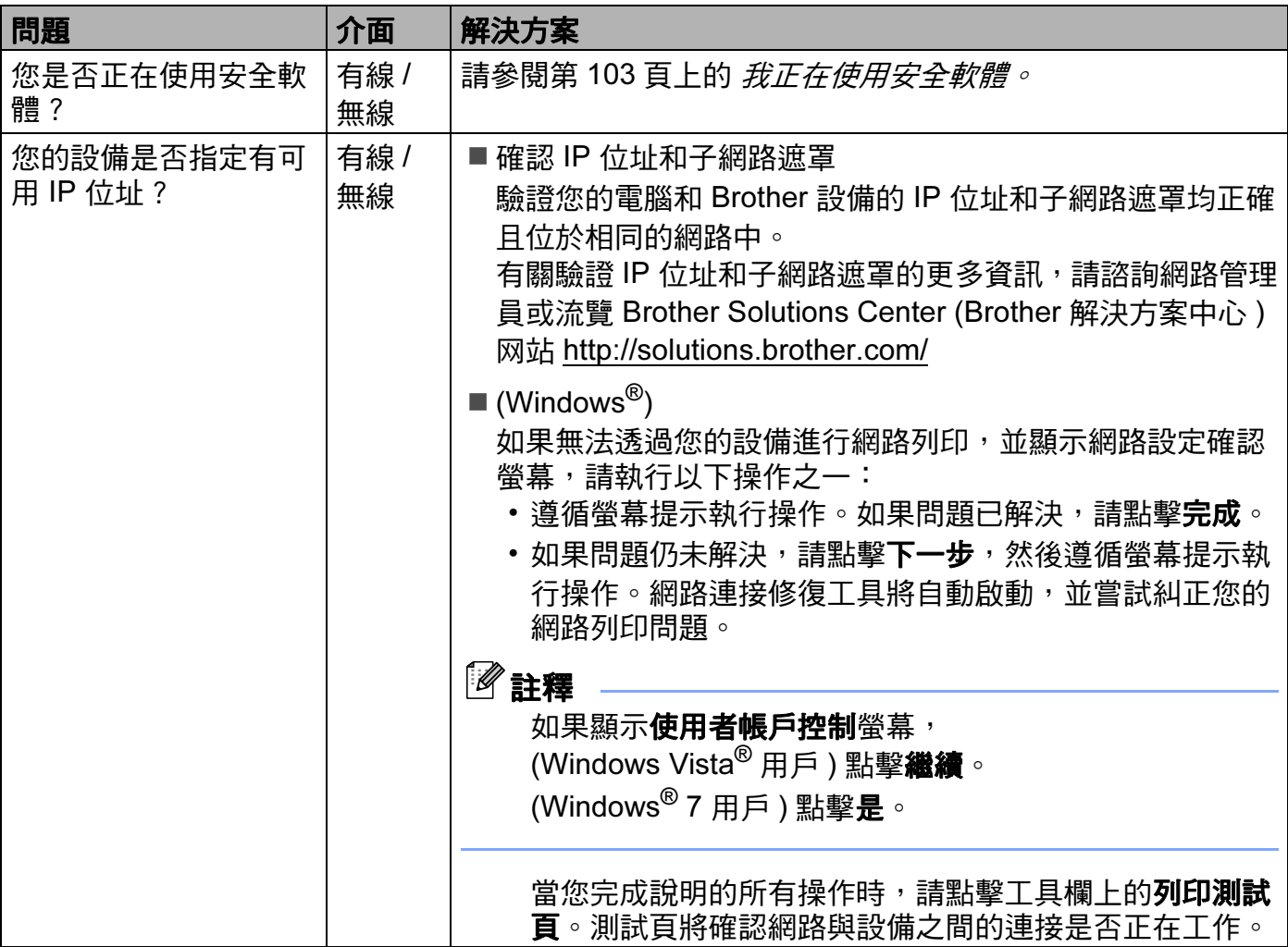

9

#### 設備無法進行網路列印或掃描。 成功安裝後,仍無法在網路中找到本設備。( 繼續 )

<span id="page-107-0"></span>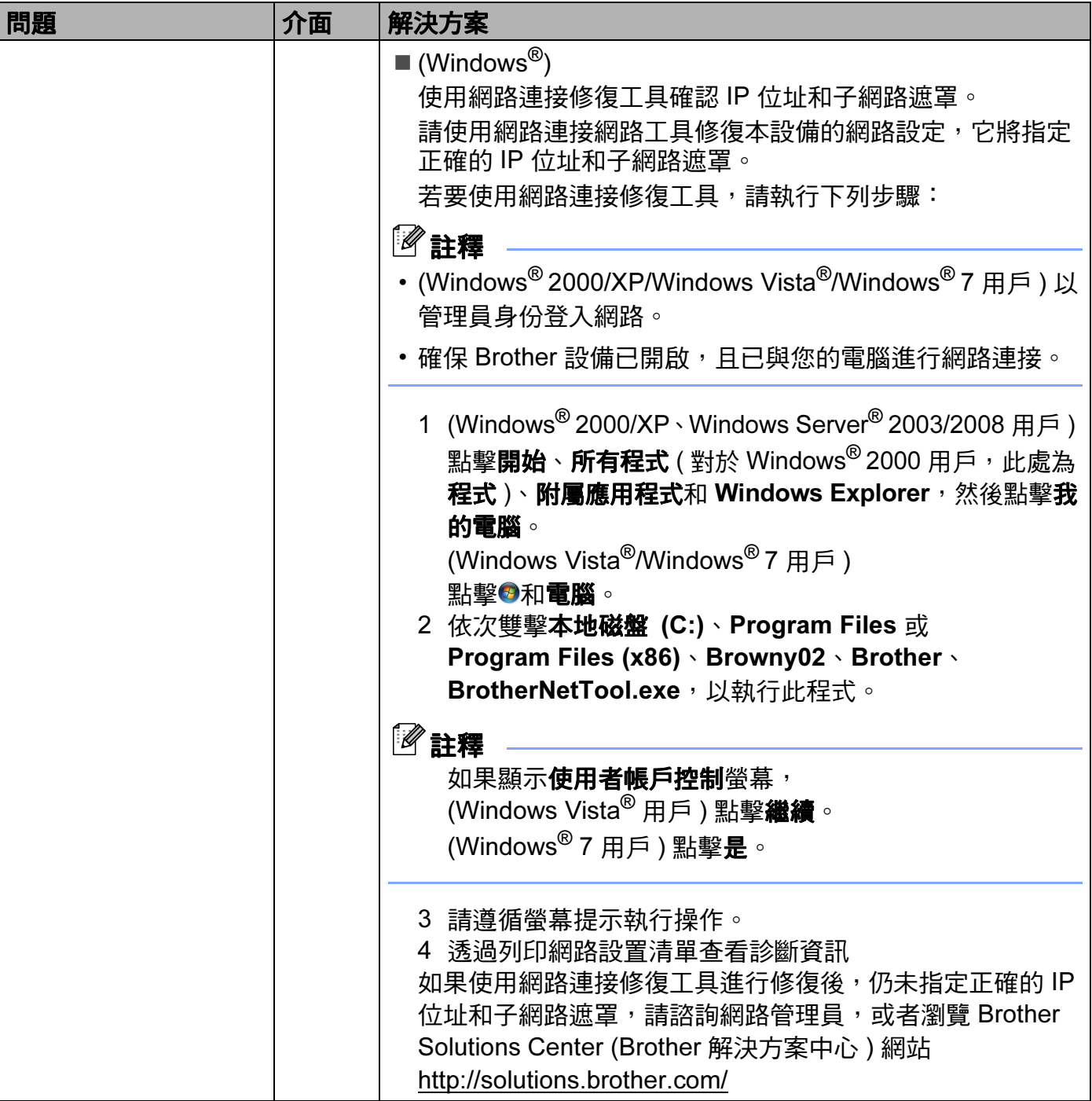
#### 設備無法進行網路列印或掃描。 成功安裝後,仍無法在網路中找到本設備。( 繼續 )

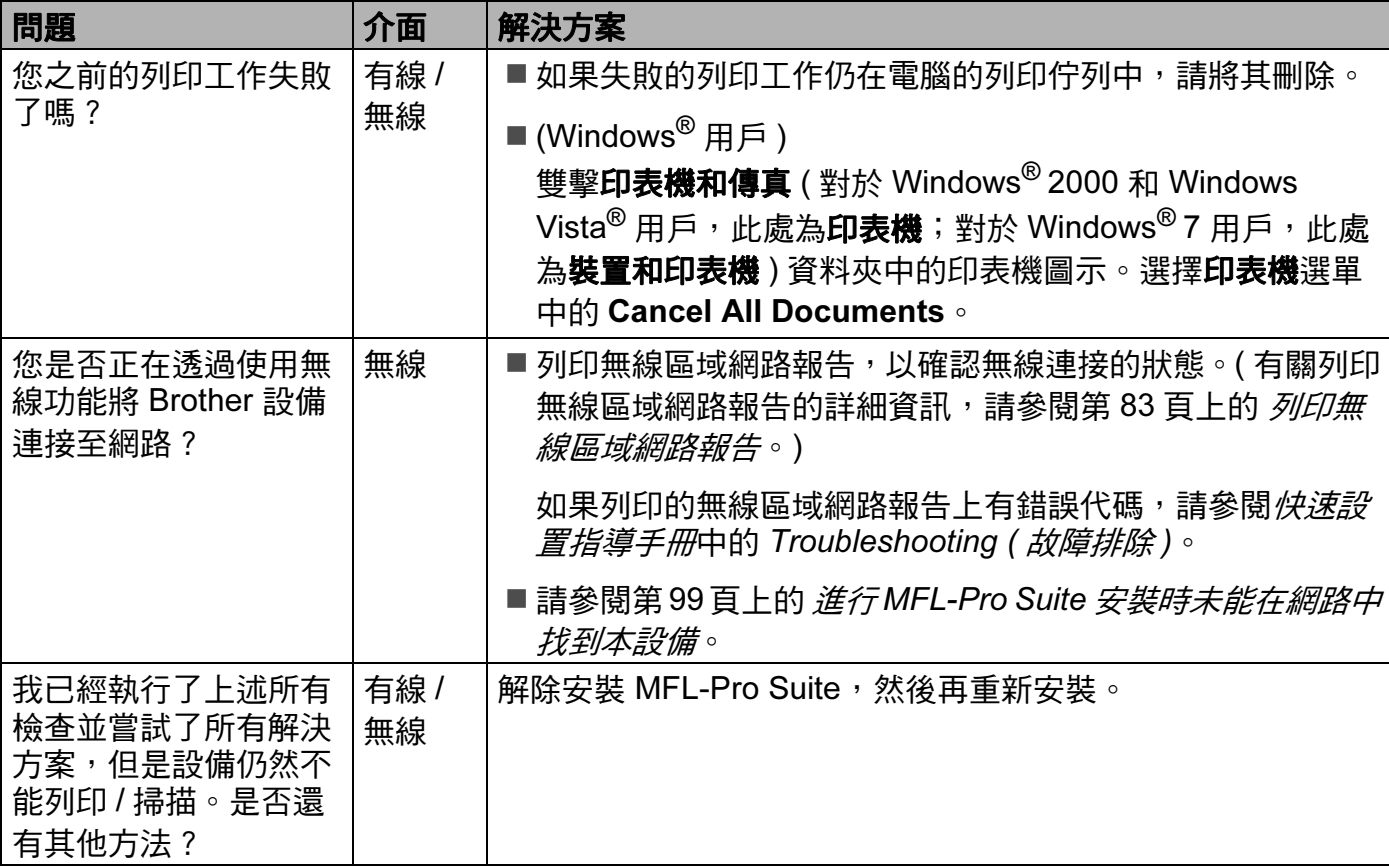

9

## 我正在使用安全軟體。

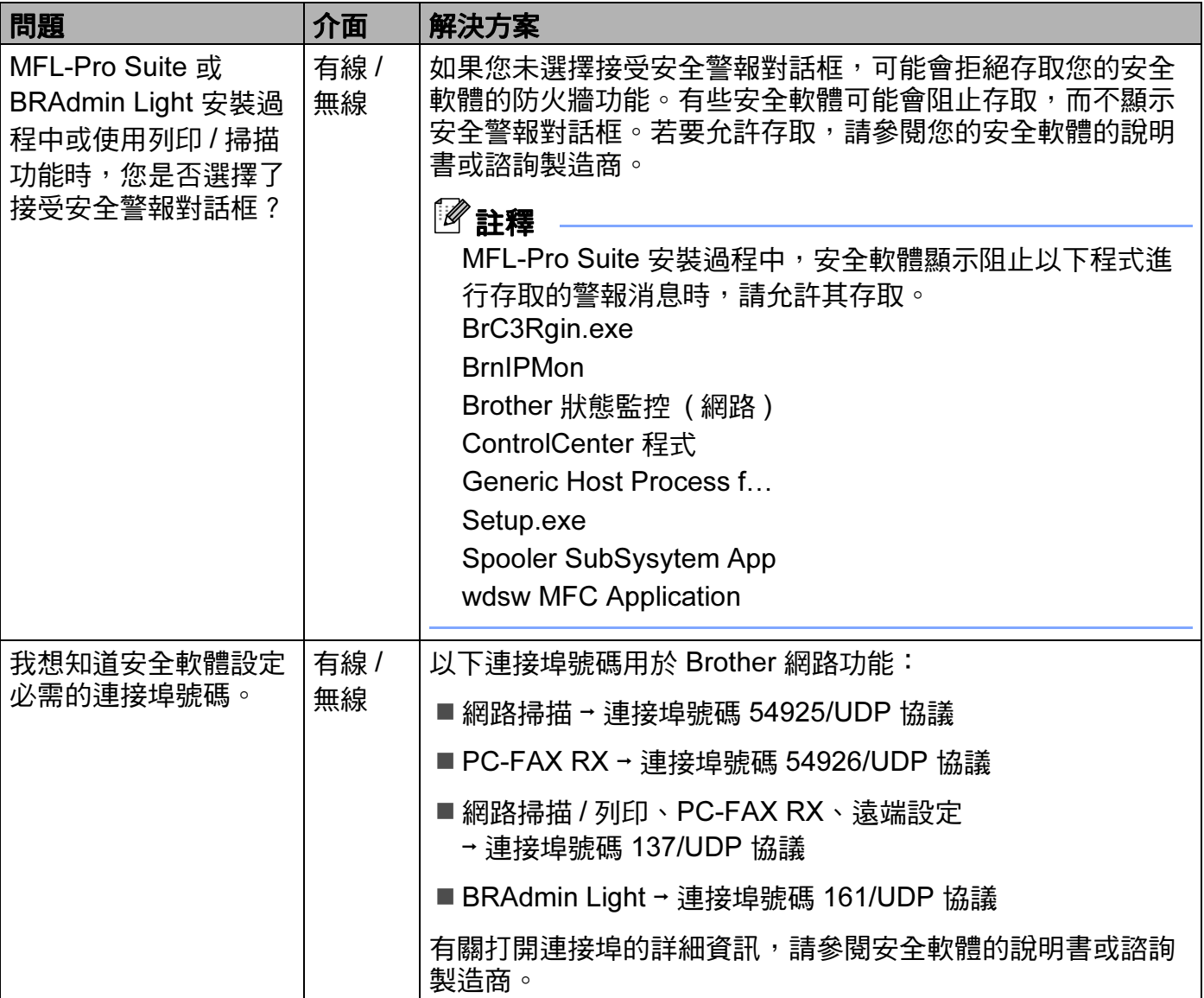

## 我想檢查網路裝置是否正常工作。

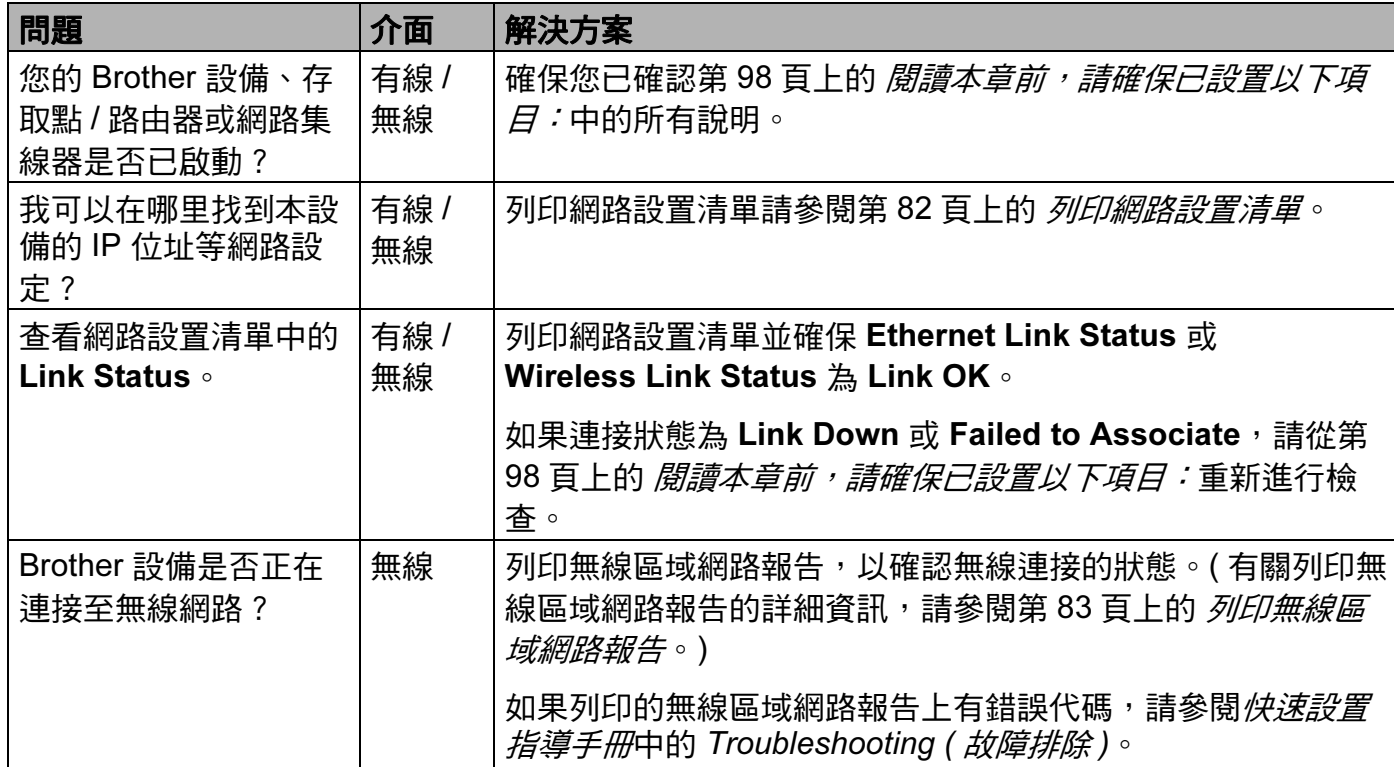

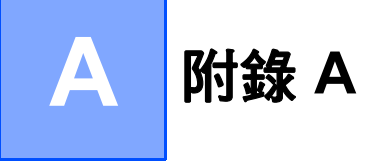

# <span id="page-111-4"></span>使用服務 <sup>A</sup>

服務是一種可以透過想列印到 Brother 印表伺服器的電腦存取的資源。Brother 印表伺服器 提供以下預先定義服務:

<span id="page-111-3"></span><span id="page-111-0"></span>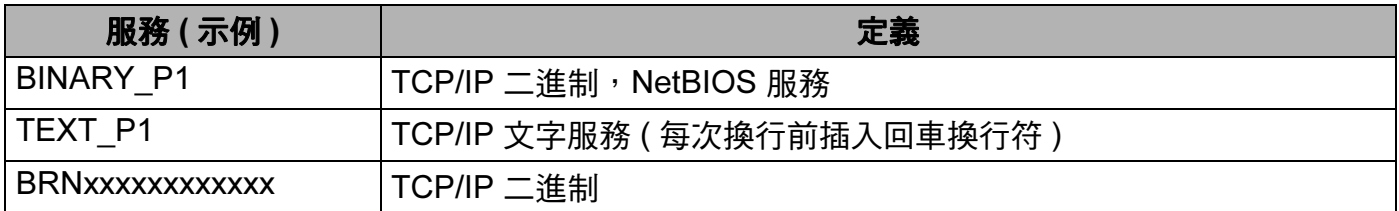

其中,xxxxxxxxxxxx 為設備的 MAC 位址 / 乙太網路位址。

# IP 位址的其他設定方式 ( 適用於進階用戶和管理員 )

有關使用 BRAdmin Light 公用程式設置網路設備的詳細資訊,請參閱第 12 [頁上的](#page-18-0) 設置 IP *付址和子網路遮置*。

### <span id="page-111-1"></span>使用 DHCP 設置 IP 位址 <sup>A</sup>

<span id="page-111-2"></span>動態主機配置協議 (DHCP) 是一種 IP 位址自動分配機制。如果您所在的網路中有 DHCP 伺 服器, 印表伺服器將自動從 DHCP 伺服器獲取 IP 位址, 並使用任何符合 RFC 1001 和 1002 的動態名稱服務註冊名稱。

### 註釋

如果您不想透過 DHCP、BOOTP 或 RARP 設置印表伺服器,則必須將引導方式設定為靜 熊,這樣您的印表伺服器就會擁有一個靜態 IP 位址,而不會從這些系統中獲取 IP 位址。 若要變更引導方式,請使用 BRAdmin Light 公用程式。

#### 附錄 A

### <span id="page-112-0"></span>使用 RARP 設置 IP 位址 <sup>A</sup>

您可以使用主機上的逆向 ARP (RARP) 設置 Brother 印表伺服器的 IP 位址。為此,您需要 編輯 /etc/ethers 檔案 ( 如果檔案不存在,您可以新建一個檔案 ),輸入大致如下:

00:80:77:31:01:07 BRN008077310107 (對於無線網路,此處為 BRW008077310107)

其中,第一個輸入項為印表伺服器的 MAC 位址 ( 乙太網路位址 ),第二個輸入項為印表伺服 器的名稱 ( 此名稱必須與您之前在 /etc/hosts 檔案中輸入的名稱完全相同 )。

如果 RARP 後台程式並未執行,請啟動此程式 (視乎不同系統,命令可能為 rarpd、rarpd -a、in.rarpd -a 或其他;請輸入 man rarpd 或參閱您的系統文件獲得更多資訊 )。若要 檢查 RARP 後台程式是否在 Berkeley UNIX® 系統下執行,請輸入以下命今:

ps -ax | grep -v grep | grep rarpd

對於 AT&T UNIX® 系統,請輸入:

ps -ef | grep -v grep | grep rarpd

Brother 印表伺服器將在設備電源打開時從 RARP 後台程式獲取 IP 位址。

#### <span id="page-113-1"></span>使用 BOOTP 設置 IP 位址 <sup>A</sup>

BOOTP 可以代替 RARP,其優點在於可以設置子網路遮罩和閘道。若要使用 BOOTP 設置 IP 位址,請確認您的主機上已安裝 BOOTP 並能正常執行 ( 將顯示在主機上的 /etc/ services 檔案中;請輸入 man bootpd 或參閱您的系統文件獲得更多資訊 )。BOOTP 通 常透過 /etc/inetd.conf 檔案啟動,因此您可能需要刪除檔案中 bootp 項前的 "#" 方可啟 用 BOOTP。例如:在 /etc/inetd.conf 檔案中,bootp 項通常為:

#bootp dgram udp wait /usr/etc/bootpd bootpd -i

在其他系統中,此項則可能為 "bootps" 而不是 "bootp"。

### ■ 註釋

若要啟用 BOOTP,您只需使用編輯器刪除 "#" ( 如果沒有 "#",則說明 BOOTP 已啟用 ), 然後編輯 BOOTP 設置檔案 ( 一般為 /etc/bootptab), 輸入印表伺服器的名稱、網路類型 (1 代表乙太網路 )、MAC 位址 ( 乙太網路位址 ) 以及 IP 位址、子網路遮罩和閘道。但是, 目前還沒有統一標準的輸入格式,所以您需要按照您的系統文件決定如何輸入此類資訊 ( 許多 UNIX<sup>®</sup> 系統的 bootptab 檔案中也有模板示例,可以用作參考 )。下面列舉了一些 /etc/bootptab 的典型輸入格式:( 對於無線網路,以下的 "BRN" 為 "BRW"。)

BRN008077310107 1 00:80:77:31:01:07 192.189.207.3

和

BRN008077310107:ht=ethernet:ha=008077310107:\ip=192.189.207.3:

如果設置檔案中不包含下載檔案名稱,某些 BOOTP 主機軟體將不回應 BOOTP 請求。此 時,請在主機上建立一個空白檔案,並在設置檔案中指定此檔案的名稱和路徑。 而使用 RARP 時,印表伺服器將在設備電源打開時從 BOOTP 伺服器自動載入 IP 位址。

### <span id="page-113-0"></span>使用 APIPA 設置 IP 位址 <sup>A</sup>

Brother 印表伺服器支援自動私有 IP 定址 (APIPA) 協議。當 DHCP 伺服器不可用時,DHCP 客戶端將會使用 APIPA 自動設置 IP 位址和子網路遮罩。裝置將在 169.254.1.0 到 169.254.254.255 範圍內選擇自己的 IP 位址。子網路遮罩將自動設定為 255.255.0.0,閘道 位址將設定為 0.0.0.0。

預設狀態下,APIPA 協議為啟用。如果您想禁用 APIPA 協議,可以使用設備的控制面板來 執行操作。更多詳細資訊,請參閱第 75 [頁上的](#page-81-0) *APIPA*。

#### 附錄 A

#### <span id="page-114-0"></span>使用 ARP 設置 IP 位址 <sup>A</sup>

如果您不能使用 BRAdmin 應用程式,而您的網路也沒有使用 DHCP 伺服器,您可以使用 ARP 命今。ARP 命今滴用於 UNIX<sup>®</sup> 系統和安裝有 TCP/IP 協議的 Windows<sup>®</sup> 系統。若要使 用 ARP,請在命令提示字元中輸入以下命令:

arp -s ipaddress ethernetaddress

其中,ethernetaddress 為印表伺服器的乙太網路位址 (MAC 位址 ),ipaddress 為印 表伺服器的 IP 位址。例如:

# $\blacksquare$  Windows $^\circledR$

在 Windows® 系統下,MAC 位址 ( 乙太網路位址 ) 的每個數字之間以短構 "-" 分隔。

arp -s 192.168.1.2 00-80-77-31-01-07

# $\blacksquare$  UNIX $^\circledR$ /Linux $^\circledR$

在 UNIX® 和 Linux® 系統下,MAC 位址 ( 乙太網路位址 ) 的每個數字之間一般以 ":" 分隔。 arp -s 192.168.1.2 00:80:77:31:01:07

#### 註釋

若要使用 arp -s 命令,您必須與印表伺服器處於同一乙太網路網段 (即: 在印表伺服器 和作業系統之間不能有路由器 )。

如果使用路由器連接,您可以透過 BOOTP 或本章所述的其他方式來輸入 IP 位址。如果 您的管理員已設置了系統使用 BOOTP、DHCP 或 RARP 分配 IP 位址, 則您的 Brother 印 表伺服器可以從任何一個 IP 位址分配系統中獲得 IP 位址。此時,您將不需要使用 ARP 命令。ARP 命令僅執行一次。基於安全考慮,一旦您使用 ARP 命令成功設置了 Brother 印表伺服器的 IP 位址,您將不能再次使用 ARP 命令來變更 IP 位址。印表伺服器將忽略 任何類似嘗試性操作。如果您想再次變更 IP 位址,請將印表伺服器恢復到出廠設定 ( 這 樣您就可以再次使用 ARP 命令 )。

若要設置印表伺服器並驗證連接,請輸入 ping ipaddress 命令 (ipaddress 為印表伺 服器的 IP 位址)。例如: ping 192.189.207.2。

# 使用網路列印佇列或共用安裝 ( 僅適用於印表機驅動程式 )

### 註釋

如果您要將設備連接到網路共用印表機,Brother 建議您在安裝之前聯繫您的系統管理員 詢問印表機的佇列或共用名稱。

- **1 按照***快速設置指導手冊***中的說明啟動隨機光碟安裝選單程式。**
- 2 選擇型號名稱和所需語言 ( 如有需要 ),然後點擊**進階**。
- 8 點擊僅安裝印表機驅動程式 (網路)。
- 4 選擇標準,然後點擊下一步。
- 6 選擇網路共用印表機,然後點擊下一步。
- 6 選擇您的印表機佇列,然後點擊確定。

# 註釋

如果您不確定印表機在網路中的位置和名稱,請聯繫您的網路管理員。

■ 點擊完成。

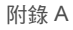

# <span id="page-116-0"></span>使用網路服務安裝 ( 適用於 Windows Vista<sup>®</sup> 和 Windows<sup>®</sup> 7)

### 註釋

- 在執行本節操作之前,您必須先在設備上設置 IP 位址。如果尚未設置 IP 位址,首先請參 閣第 9 百 H的 *[使用乙太網路連接線連接設置網路設備](#page-15-0) ( 僅滴用於 DCP-J715W* 、  $MFC-J615W$   $\bar{M}$  [MFC-J630W\)](#page-15-0)  $\circ$
- 請確認主機和印表伺服器處於同一子網路,或者已正確設置了路由器並能夠在兩台裝置之 間傳輸資料。
- 使用網路服務僅可安裝印表機支援。
- 1 放入隨機安裝光碟。
- 2 選擇光碟機 / 安裝 / 驅動程式 /gdi/32 或 64。
- 8 選擇所需語言,然後雙擊 DPInst.exe。
- $\bigoplus$  (Windows Vista<sup>®</sup>)
	- 點擊 ?,然後選擇網路。
	- (Windows $^{\circledR}$  7)

點擊 2 、控制台、網路和網際網路,然後點擊 View network computers and devices。

● 螢幕上將顯示設備的網路服務名稱及印表機圖示。在您想安裝的設備上按一下右鍵。

# 註釋

Brother 設備的網路服務名稱為本設備的型號名稱及其 MAC 位址 ( 乙太網路位址 ) ( 例 如:Brother MFC-XXXX [XXXXXXXXXXXXX])。

6 在下拉式選單中點擊安裝。

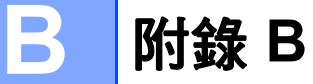

# <span id="page-117-5"></span>印表伺服器規格

## 有線網路 ( 僅適用於 DCP-J715W、MFC-J615W 和 MFC-J630W) <sup>B</sup>

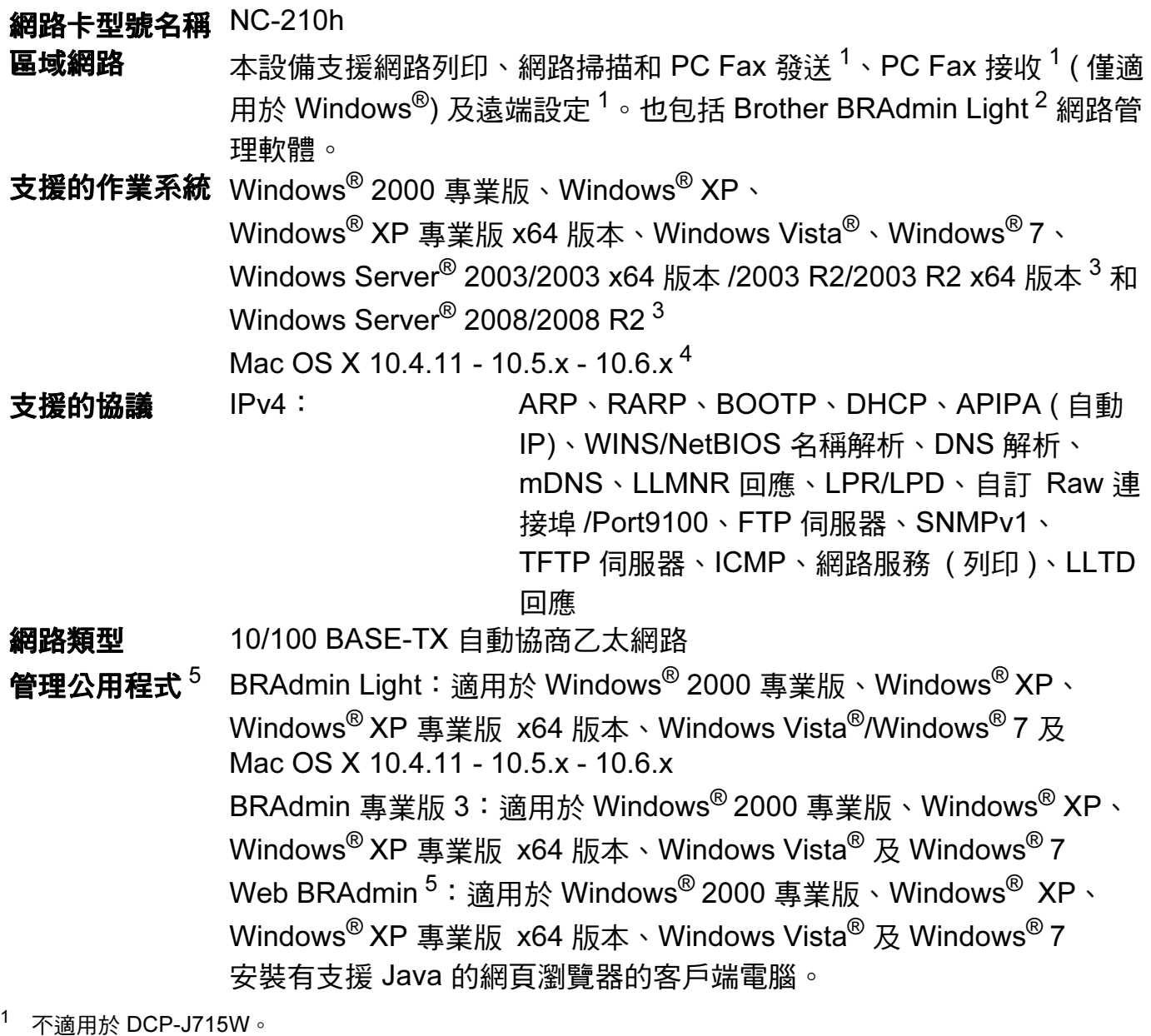

- <span id="page-117-1"></span><span id="page-117-0"></span><sup>2</sup> 如果您需要更高級的印表機管理,可從 <u><http://solutions.brother.com/></u> 下載最新版本的 Brother BRAdmin 專業版 3 公 用程式。
- <span id="page-117-2"></span>3 列印只適用於 Windows Server<sup>®</sup> 2003/2008。
- <span id="page-117-3"></span>4 如需獲取適用於 Mac OS X 的最新驅動程式更新,請瀏覽<http://solutions.brother.com/>
- <span id="page-117-4"></span><sup>5</sup> Web BRAdmin 和 BRAdmin 專業版 3 可從<http://solutions.brother.com/> 下載。

B

#### 附錄 B

# 無線網路

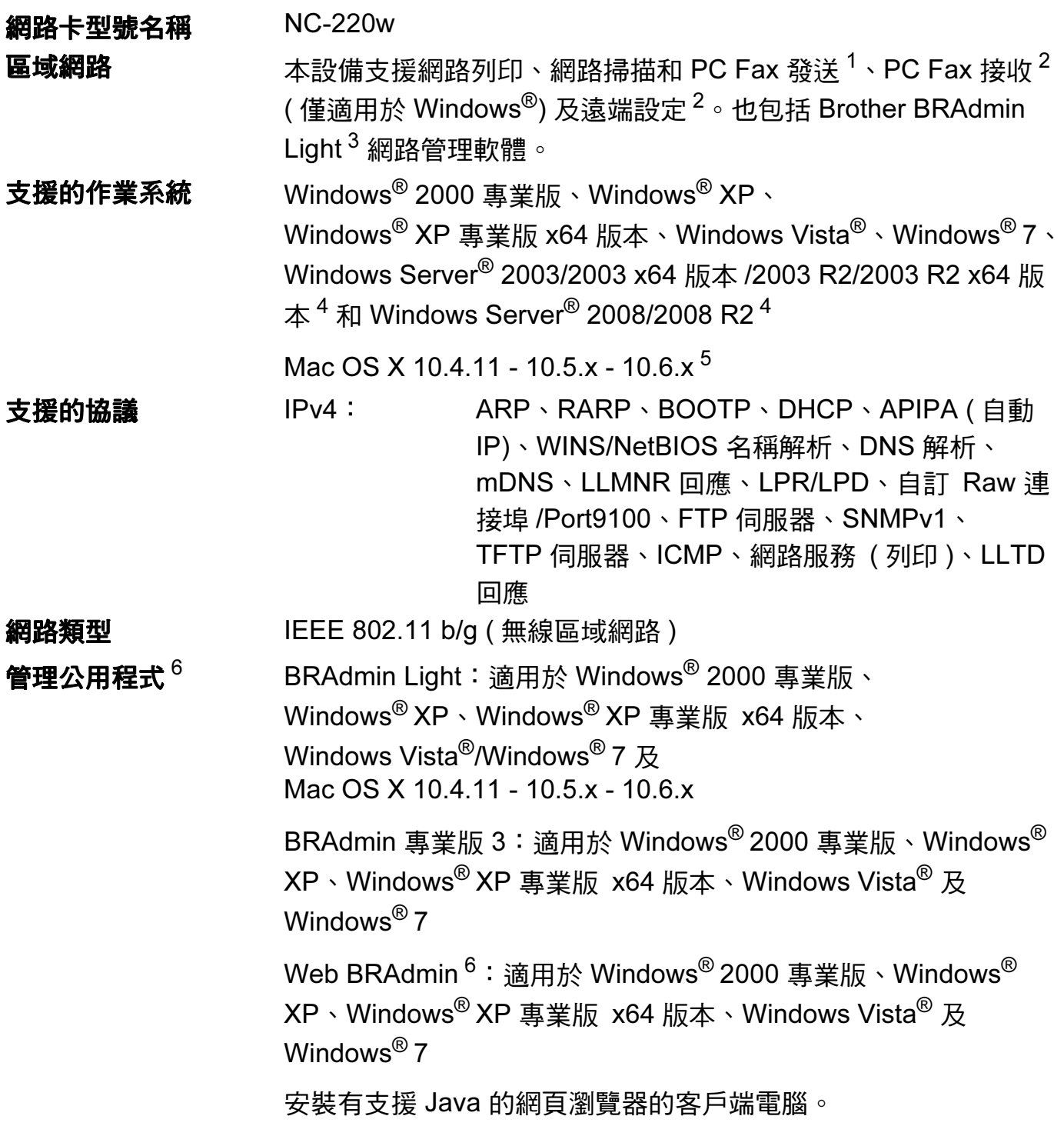

B

附錄 B

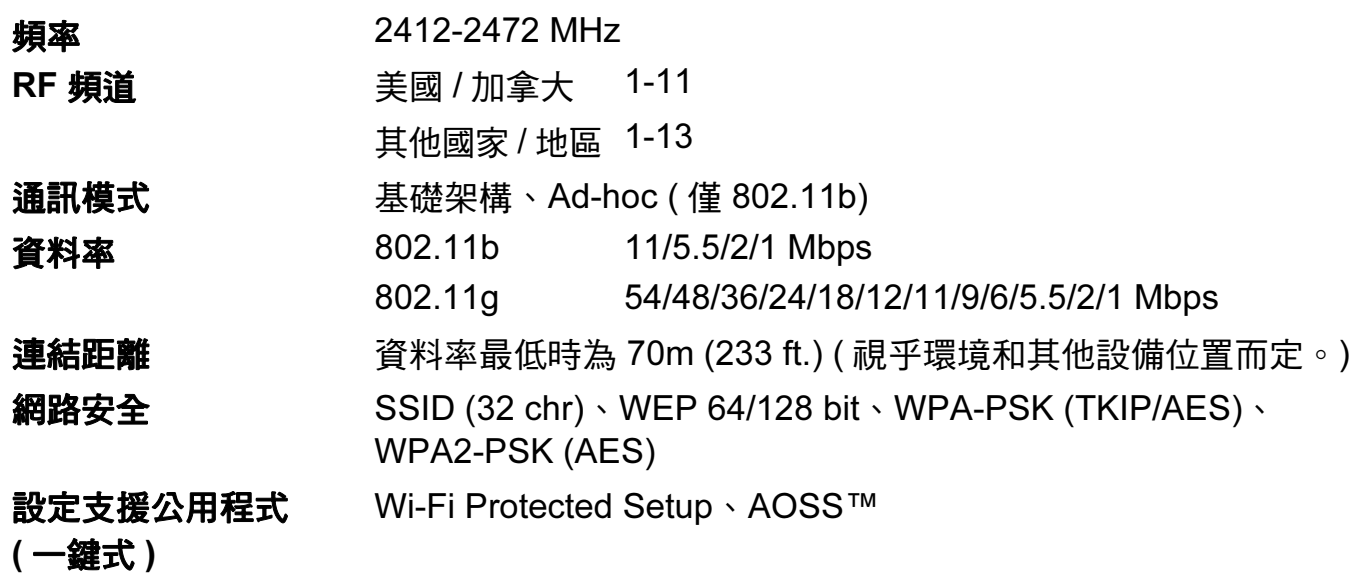

<span id="page-119-0"></span> $1$  不適用於 DCP 型號。

<span id="page-119-1"></span><sup>2</sup> 不適用於 DCP 型號、MFC-J265W、MFC-J270W、MFC-J410W 和 MFC-J415W。

- <span id="page-119-2"></span> $3$  如果您需要更高級的印表機管理,可從 <http://solutions.brother.com/> 下載最新版本的 Brother BRAdmin 專業版 3 公 用程式。
- <span id="page-119-3"></span>4 列印只適用於 Windows Server<sup>®</sup> 2003/2008。
- <span id="page-119-4"></span><sup>5</sup> 如需獲取適用於 Mac OS X 的最新驅動程式更新,請瀏覽 <u>http://solutions.brother.com/</u>
- <span id="page-119-5"></span><sup>6</sup> Web BRAdmin 和 BRAdmin 專業版 3 可從<http://solutions.brother.com/> 下載。

# 功能表和出廠設定

#### 對於 DCP-J315W、DCP-J515W、MFC-J265W、MFC-J270W、MFC-J410W 和  $MFC-J415W$

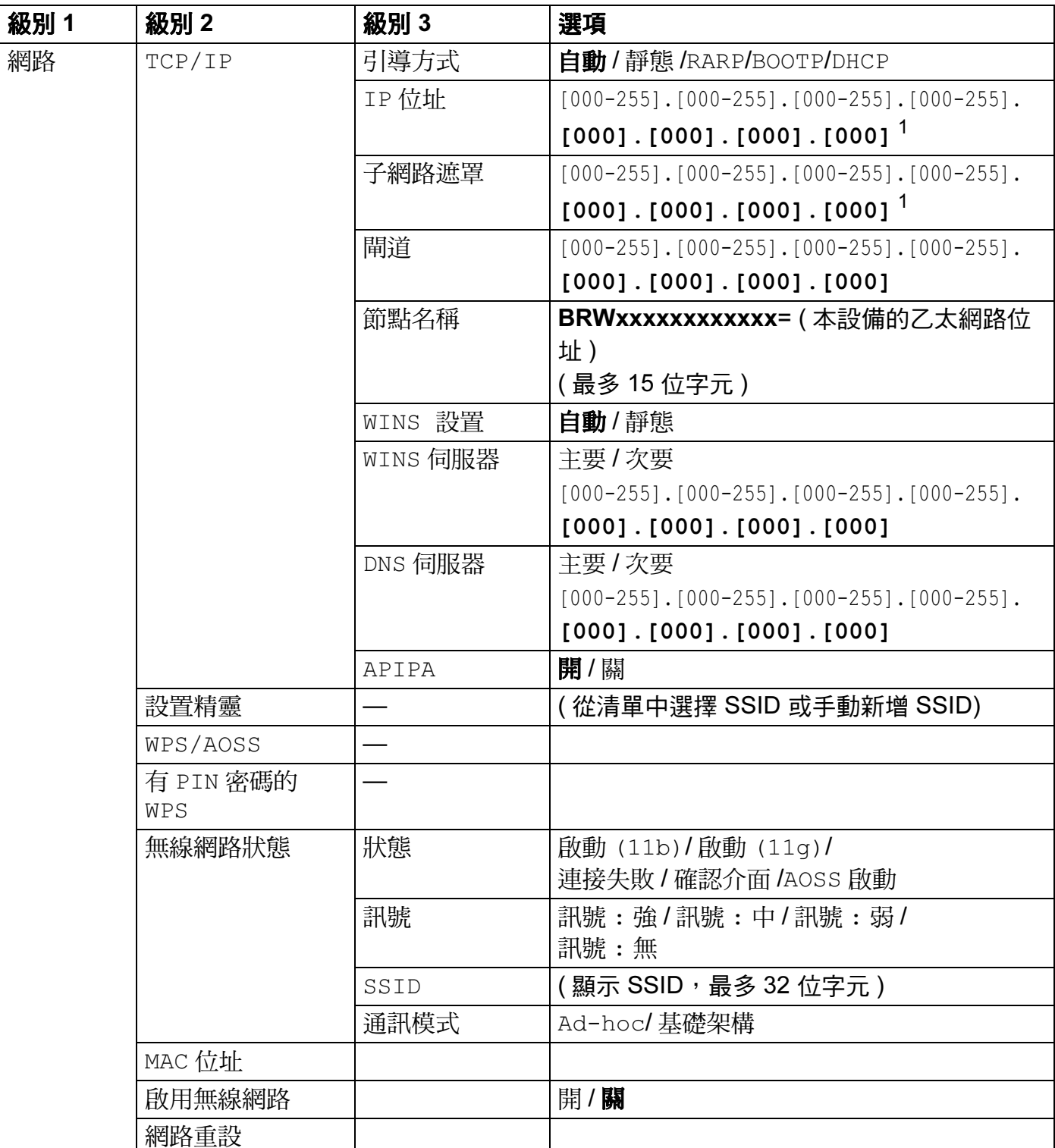

# 對於 DCP-J715W、MFC-J615W 和 MFC-J630W <sup>B</sup>

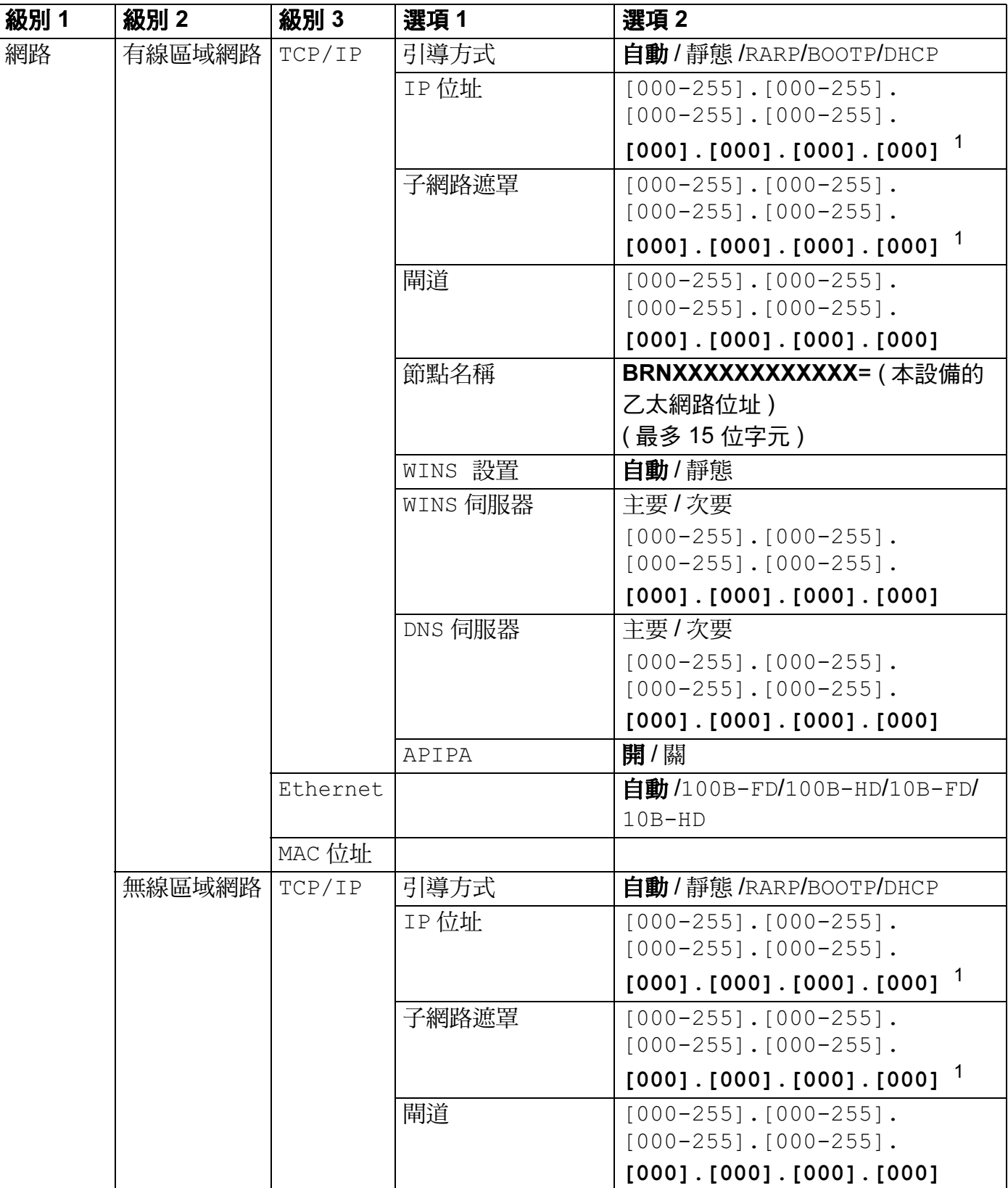

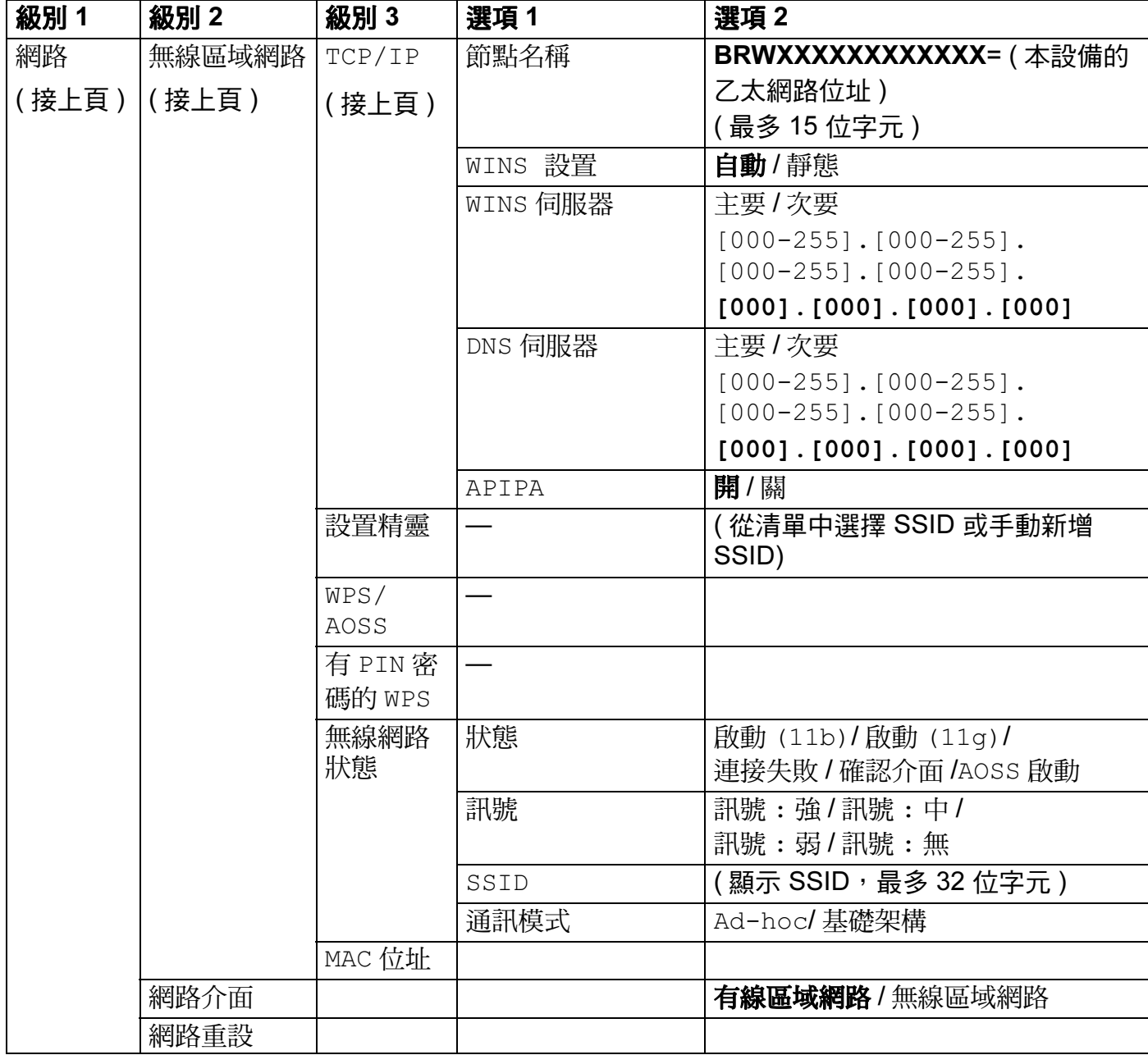

■ 出廠設定以粗體顯示。

<span id="page-122-0"></span> $1$  連接到網路後,設備會按照您所在的網路自動設定 IP 位址和子網路遮罩。

B

# <span id="page-123-0"></span>輸入文字 <sup>B</sup>

## 對於 MFC 型號 <sup>B</sup>

當您設定某些功能選項時,可能需要向本設備輸入文字。大部分數字鍵鍵面上印有三或四個 字母,而 0、# 和 \* 鍵用於輸入特殊字元,因此這三個鍵鍵面上沒有印任何字母。 透過按相應數字鍵相應次數,即可輸入所需字元。

#### 對於設定無線網路選項 <sup>B</sup>

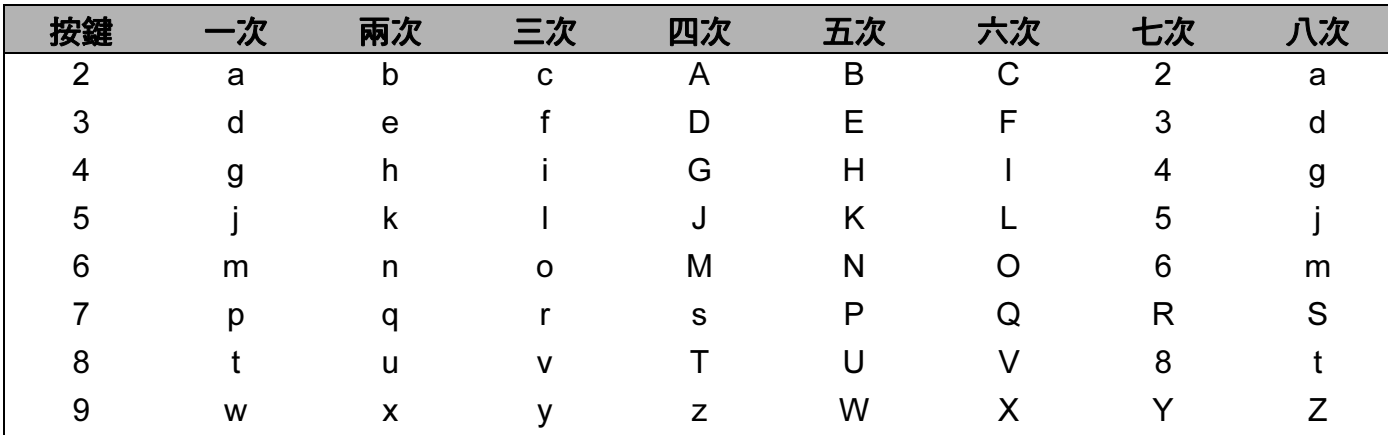

#### 對於設定其他功能選項 <sup>B</sup>

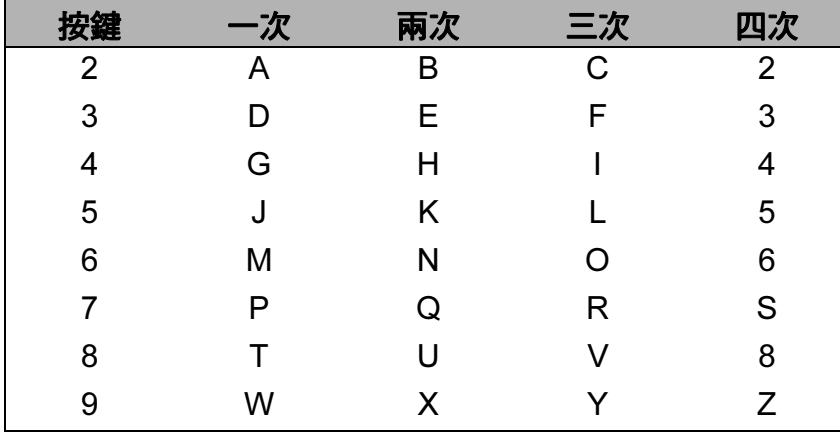

#### 插入空格 Beautiful Contract of the Contract of the Contract of the Contract of the Contract of the Contract of the

若要在名稱中插入空格,請在字元間按 **c** 鍵兩次。

#### 錯誤修正 Beautiful Service in the contract of the contract of the contract of the contract of the contract of the contract of the contract of the contract of the contract of the contract of the contract of the contract of the

如果您不慎輸入錯誤字母而需要修正,請按 ◀鍵將游標移到錯誤字元的下方,按**清除**鍵,然 後輸入正確的字元。您也可以返回並插入字母。

#### <span id="page-124-0"></span>特殊字元和符號

請重複按 \*、**#** 或 0 鍵,直到顯示所需特殊字元或符號。

- 按 **l** 鍵輸入  $(space)$ ! "#\$%&'()\*+,
- 按 # 鍵輸入 : ;  $\lt$  = > ? @ [] ^
- 按 0 鍵輸入  $0 \setminus \{\ | \}$

#### 對於 DCP 型號 <sup>B</sup>

按▲、▼、◀或▶鍵選擇一個字母,然後按確定鍵。選擇 A10<sup>,</sup>然後按確定鍵瀏覽選擇大寫字 母、小寫字母或特殊字元。

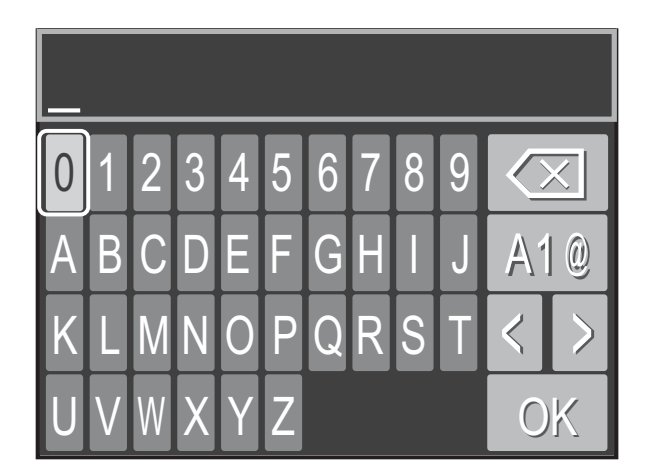

#### 插入空格 Beautiful Contract of the Contract of the Contract of the Contract of the Contract of the Contract of the

若要插入空格,請選擇特殊字元。按 **a**、**b**、**d** 或 **c** 鍵選擇 ,然後按確定鍵。

#### 錯誤修正 Beautiful Service Service Service Service Service Service Service Service Service Service Service Service

如果您不慎輸入錯誤字母而需要修正,請按 ▲、▼、◀或▶鍵選擇<mark>< 或</mark>》。按確定幾次,將游 標移到錯誤字元的下方。按 **a**、**b**、**d** 或 **c** 鍵選擇 ,然後按確定鍵。此時,請輸入正確的 字母。

# $\mathbf{C}$ ▌索引

# $\blacktriangle$

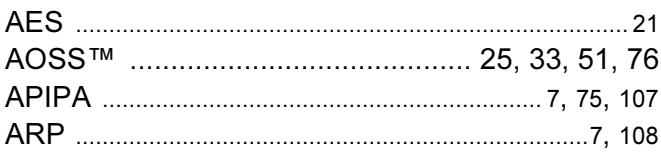

<u> 1989 - Johann Stoff, fransk politik (d. 1989)</u>

### B

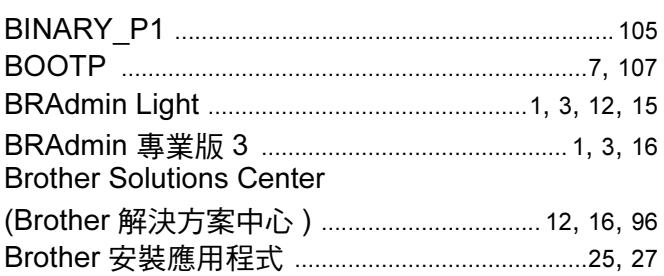

### D

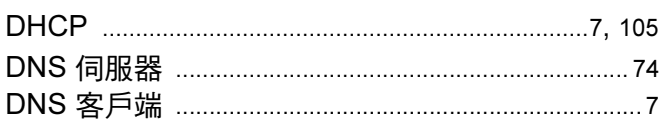

#### L

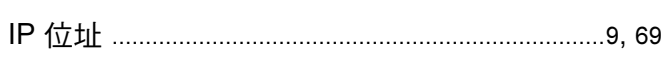

# Leaders and the company of the company of

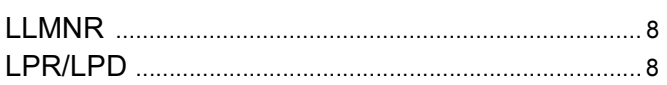

#### M

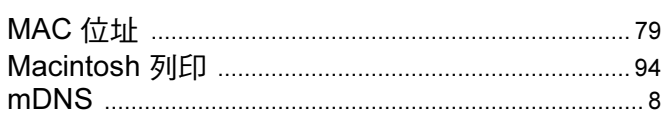

### $N$

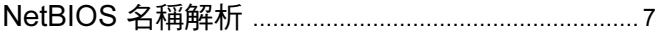

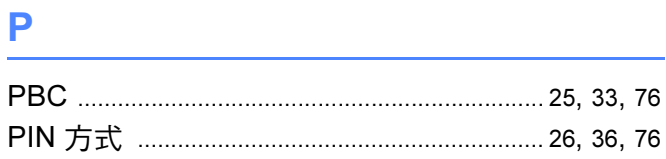

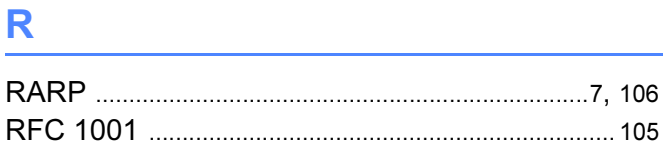

# $\sim$   $\sim$

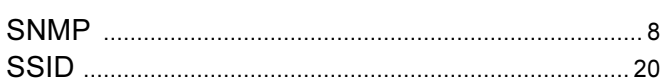

# 

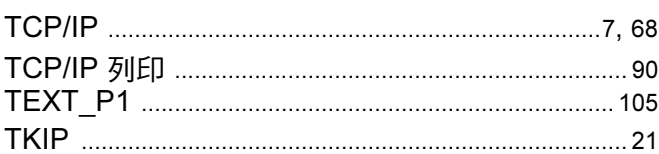

### W

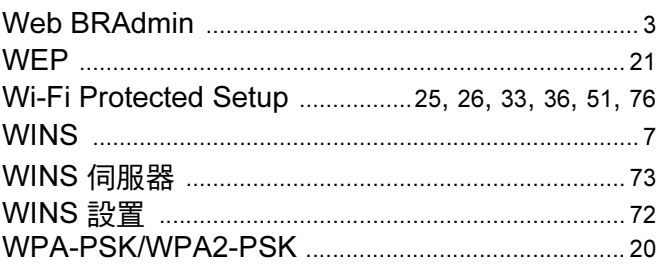

# 三畫 医心包 医心包 医心包的

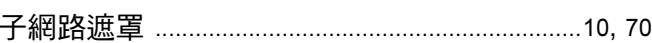

# 

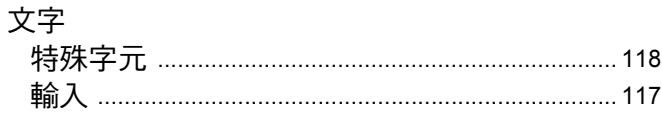

# 五畫

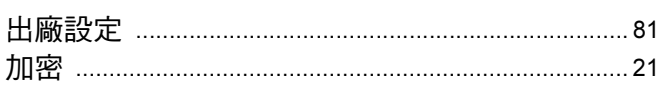

# 大畫 みんじょう しんしょう しんしょう

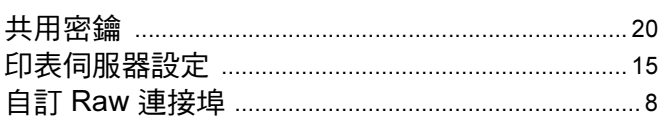

# 

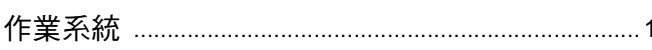

# 八畫 医心理学 医心理学 医心理学 医心理学 医心理学

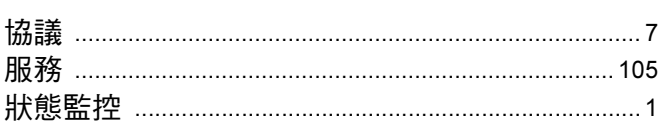

# 

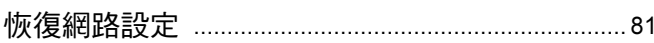

# キー 豊富 しんしょう しゅうしょく しんしょく

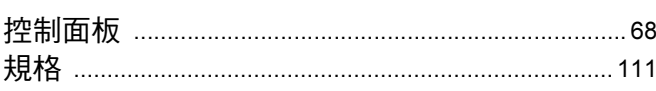

# 

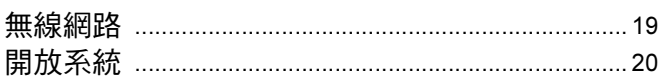

# 

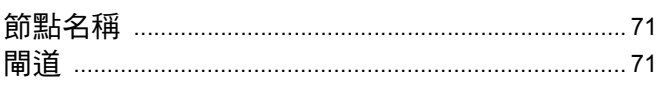

# 十四畫

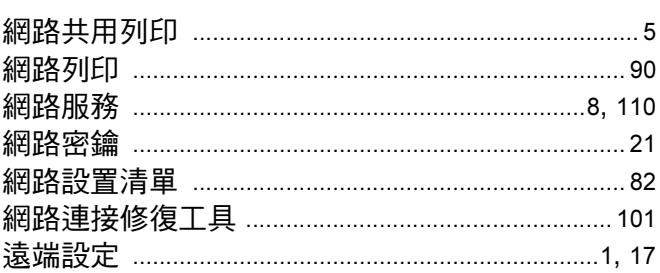

# 十六畫

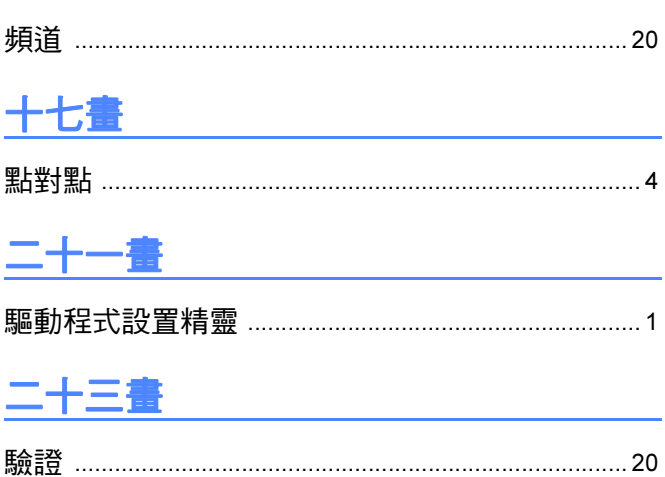